INSTALLATION, KONFIGURATION UND BEDIENUNG DER FRITZIBOX FON WLAN 7170 SL

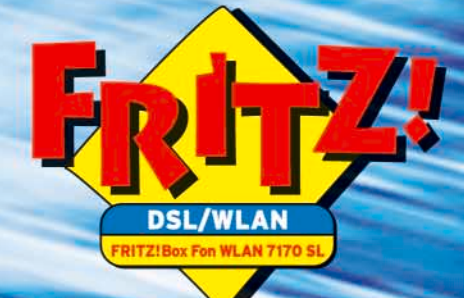

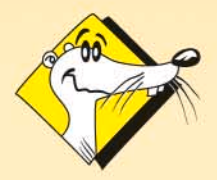

**HIGH-PERFORMANCE COMMUNICATION BY** 

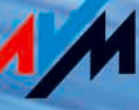

## **FRITZ!Box Fon WLAN 7170 SL**

Diese Dokumentation und die zugehörigen Programme (Software) sind urheberrechtlich geschützt. AVM räumt das nicht ausschließliche Recht ein, die Software zu nutzen, die ausschließlich im so genannten Objektcode-Format überlassen wird. Der Lizenznehmer darf von der Software nur eine Vervielfältigung erstellen, die ausschließlich für Sicherungszwecke verwendet werden darf (Sicherungskopie).

AVM behält sich alle Rechte vor, die nicht ausdrücklich eingeräumt werden. Ohne vorheriges schriftliches Einverständnis und außer in den gesetzlich gestatteten Fällen darf diese Dokumentation oder die Software insbesondere weder

- vervielfältigt, verbreitet oder in sonstiger Weise öffentlich zugänglich gemacht werden
- bearbeitet, disassembliert, reverse engineered, übersetzt, dekompiliert oder in sonstiger Weise ganz oder teilweise geöffnet und in der Folge weder vervielfältigt, verbreitet noch in sonstiger Weise öffentlich zugänglich gemacht werden.

Die einzelnen Lizenzbestimmungen finden Sie auf der beiliegenden Produkt-CD in der Datei LICENSE.TXT. Diese Dokumentation und die Software wurden mit größter Sorgfalt erstellt und nach dem Stand der Technik auf Korrektheit überprüft. Für die Qualität, Leistungsfähigkeit sowie Marktgängigkeit des AVM-Produkts zu einem bestimmten Zweck, der von dem durch die Produktbeschreibung abgedeckten Leistungsumfang abweicht, übernimmt die AVM GmbH weder ausdrücklich noch stillschweigend die Gewähr oder Verantwortung. Der Lizenznehmer trägt alleine das Risiko für Gefahren und Qualitätseinbußen, die sich bei Einsatz des Produkts eventuell ergeben.

Für Schäden, die sich direkt oder indirekt aus dem Gebrauch der Dokumentation oder der Software ergeben, sowie für beiläufige Schäden oder Folgeschäden ist AVM nur im Falle des Vorsatzes oder der groben Fahrlässigkeit verantwortlich. Für den Verlust oder die Beschädigung von Hardware oder Software oder Daten infolge direkter oder indirekter Fehler oder Zerstörungen sowie für Kosten (einschließlich Telekommunikationskosten), die im Zusammenhang mit der Dokumentation oder der Software stehen und auf fehlerhafte Installationen, die von AVM nicht vorgenommen wurden, zurückzuführen sind, sind alle Haftungsansprüche ausdrücklich ausgeschlossen.

Die in dieser Dokumentation enthaltenen Informationen und die Software können ohne besondere Ankündigung zum Zwecke des technischen Fortschritts geändert werden.

Wir bieten Ihnen als Hersteller dieses Originalprodukts eine Herstellergarantie. Die Garantiebedingungen finden Sie auf der beiliegenden Produkt-CD in der Datei GARANTIE.PDF im Ordner SOFTWARE/ INFO/DEUTSCH.

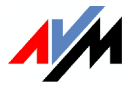

#### **© AVM GmbH 2006. Alle Rechte vorbehalten. Stand der Dokumentation 06/2006**

AVM Audiovisuelles Marketing und Computersysteme GmbH Alt-Moabit 95

AVM Computersysteme Vertriebs GmbH Alt-Moabit 95

10559 Berlin 10559 Berlin

#### [AVM im Internet: www.avm.de](http://www.avm.de)

*Marken: Soweit nicht anders angegeben, sind alle genannten Markenzeichen gesetzlich geschützte Marken der AVM GmbH. Dies gilt insbesondere für Produktnamen und Logos. Microsoft, Windows und das Windows Logo sind Marken der Microsoft Corporation in den USA und/oder anderen Ländern. Bluetooth ist eine Marke der Bluetooth SIG, Inc. und lizenziert an die AVM GmbH. Alle anderen Produkt- und Firmennamen sind Marken der jeweiligen Inhaber.*

# **Inhalt**

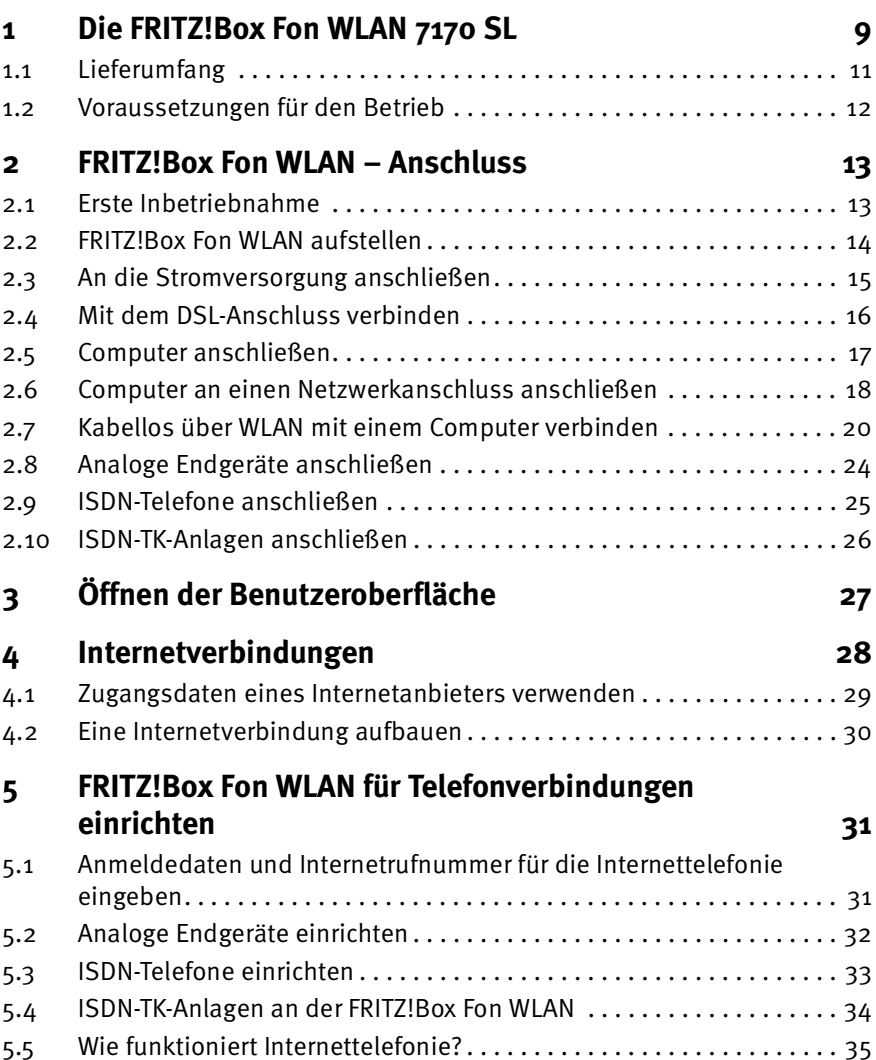

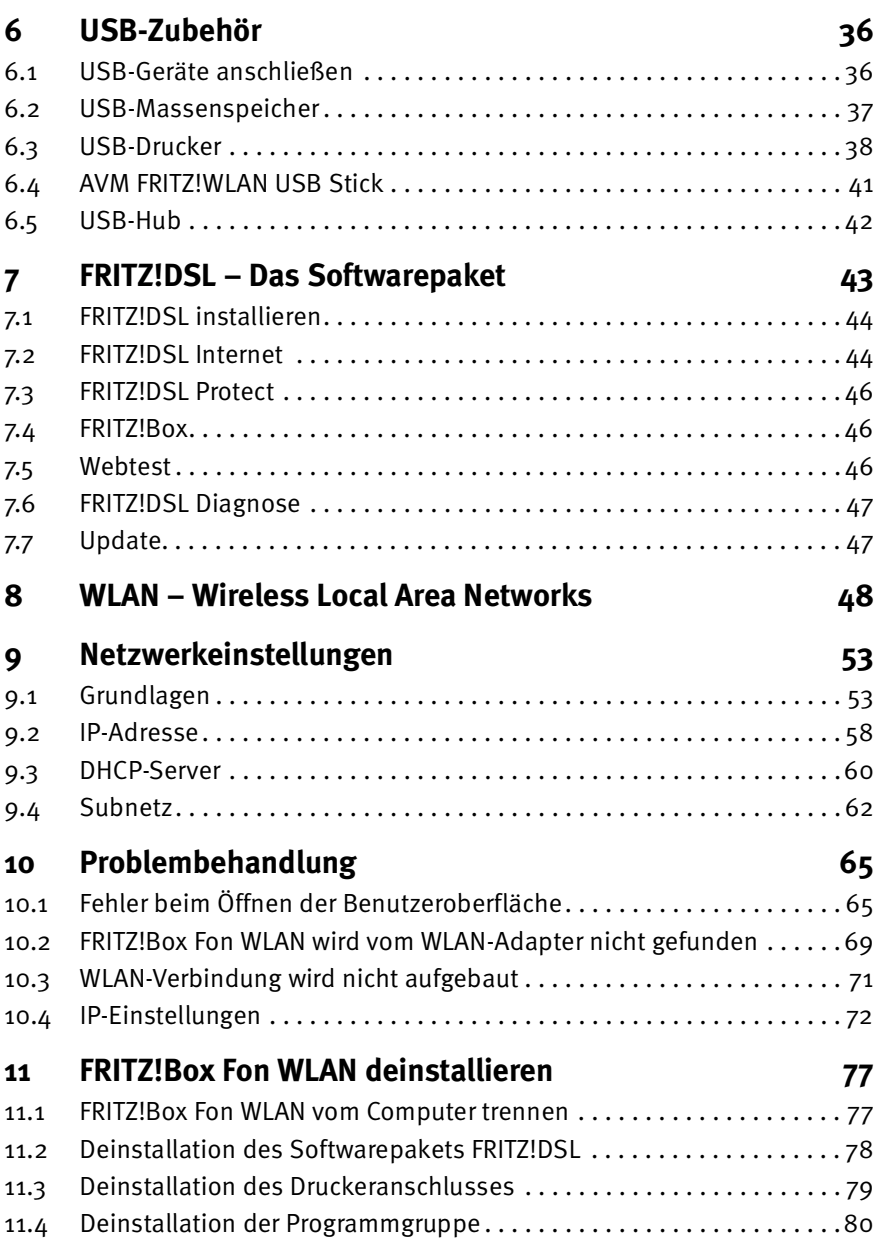

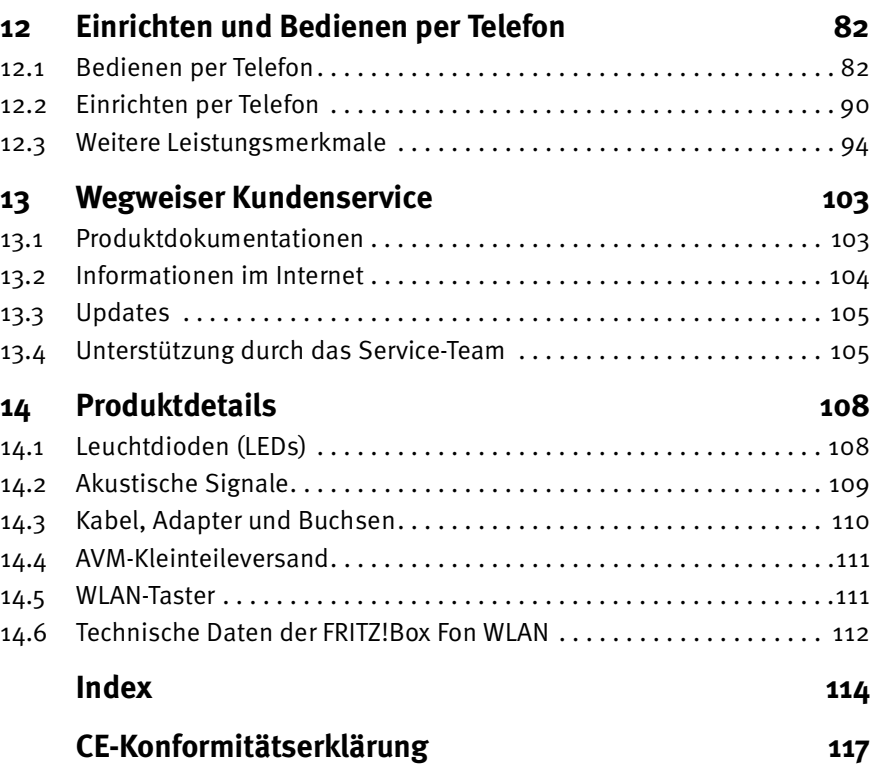

# **Symbole und Hervorhebungen**

In diesem Handbuch werden folgende Symbole für Warnungen und Hinweise verwendet:

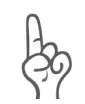

*Die Hand markiert wichtige Hinweise, die Sie auf jeden Fall befolgen sollten, um Fehlfunktionen zu vermeiden.*

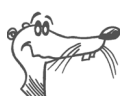

*FRITZ! gibt nützliche Hinweise, die Ihnen die Arbeit erleichtern.*

Nachfolgend finden Sie einen Überblick über die in diesem Handbuch verwendeten Hervorhebungen.

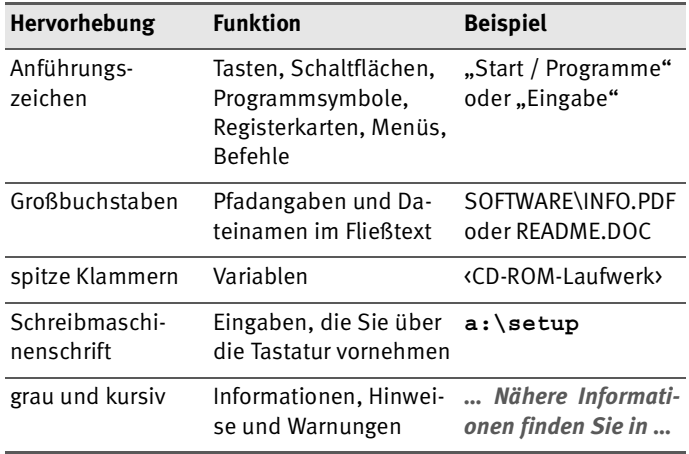

# **Symbole für die Telefonbedienung**

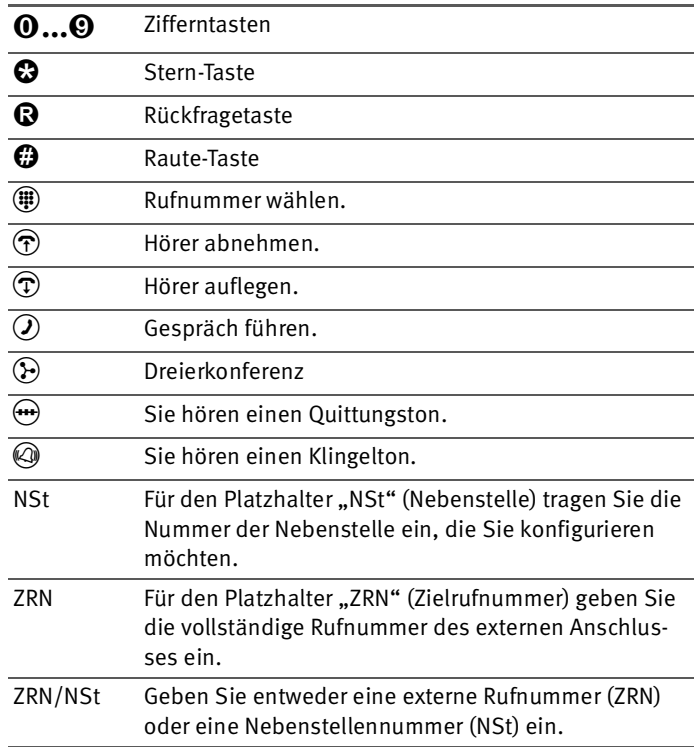

# **Sicherheitshinweise**

*Beachten Sie beim Umgang mit der FRITZ!Box Fon WLAN folgende Hinweise, um sich selbst und die FRITZ!Box Fon WLAN vor Schäden zu bewahren.*

- Installieren Sie die FRITZ!Box Fon WLAN nicht während eines Gewitters.
- Trennen Sie während eines Gewitters die FRITZ!Box Fon WLAN vom Stromnetz.
- Lassen Sie keine Flüssigkeit in das Innere der FRITZ!Box Fon WLAN eindringen, da elektrische Schläge oder Kurzschlüsse die Folge sein können.
- Die FRITZ!Box Fon WLAN ist nur für Anwendungen innerhalb von Gebäuden vorgesehen.
- Öffnen Sie das Gehäuse der FRITZ!Box Fon WLAN nicht. Durch unbefugtes Öffnen und unsachgemäße Reparaturen können Gefahren für die Benutzer des Gerätes entstehen.

# **Entsorgung**

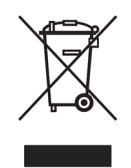

Bitte führen Sie dieses Produkt nach seiner Verwendung entsprechend den aktuellen EU-Entsorgungsvorschriften als Elektronikschrott einer geordneten Entsorgung zu.

# <span id="page-8-0"></span>**1 Die FRITZ!Box Fon WLAN 7170 SL**

Die FRITZ!Box Fon WLAN 7170 SL ist eine Telefonanlage für Internettelefonie und ein WLAN Access Point. Sie können Ihre Computer kabellos über WLAN oder über Netzwerkkabel mit der FRITZ!Box Fon WLAN verbinden. Jeder angeschlossene Computer kann über die FRITZ!Box Fon WLAN ins Internet gelangen.

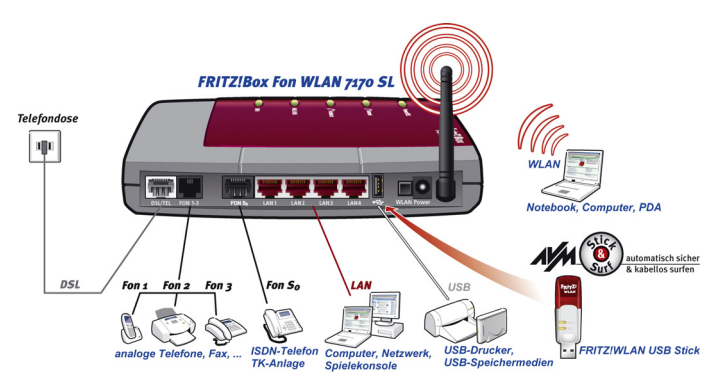

*Anschlussmöglichkeiten der FRITZ!Box Fon WLAN*

## **Telefonanlage für Internettelefonie**

An die FRITZ!Box Fon WLAN können Sie analoge und ISDN-Endgeräte anschließen. Anschließen können Sie:

- 3 analoge Telefone, Faxgeräte und Anrufbeantworter
- bis zu 8 ISDN-Telefone oder eine ISDN-Telefonanlage

Mit allen angeschlossenen Telefonen können Sie über das Internet telefonieren.

## **Anschluss von einem oder mehreren Computern**

Über WLAN können Sie mehrere Computer kabellos mit der FRITZ!Box Fon WLAN verbinden.

Über die vier Netzwerkanschlüsse können Sie vier Computer direkt an der FRITZ!Box Fon WLAN anschließen. An die Netzwerkanschlüsse können Sie jeweils einen Netzwerk-Hub oder -Switch anschließen und dadurch weitere Computer mit der FRITZ!Box Fon WLAN verbinden.

Alle an die FRITZ!Box Fon WLAN angeschlossenen Computer bilden ein Netzwerk und können untereinander auf freigegebene Dateien und Drucker zugreifen.

### **Internetverbindung für alle Computer**

Alle mit der FRITZ!Box Fon WLAN verbundenen Computer können auf das Internet zugreifen. Es gibt zwei unterschiedliche Möglichkeiten, wie die Internetverbindung hergestellt werden kann:

- **Die Internetverbindung wird von der FRITZ!Box Fon WLAN aufgebaut.** Dazu müssen die Internetzugangsdaten des Internetanbieters in der FRITZ!Box Fon WLAN eingetragen sein. Die FRITZ!Box Fon WLAN arbeitet in diesem Fall als DSL-Router und alle Computer können die Internetverbindung gleichzeitig nutzen.
- **Jeder Computer baut die Internetverbindung selbst auf.** Dazu muss auf jedem Computer eine Internetzugangssoftware installiert und die Internetzugangsdaten des Internetanbieters müssen eingetragen sein. Die FRITZ!Box Fon WLAN arbeitet in diesem Fall als DSL-Modem.

## **Schutz durch integrierte Firewall**

Wenn Sie die FRITZ!Box Fon WLAN als DSL-Router betreiben, schützt die integrierte Firewall Ihr Netzwerk vor Angriffen aus dem Internet.

## **Anschluss für USB-Zubehör**

Die FRITZ!Box Fon WLAN ist mit einem so genannten USB-Host-Controller ausgerüstet. An den USB-Host-Controller können Sie verschiedene USB-Geräte anschließen:

- einen AVM FRITZ!WLAN USB Stick
- einen USB-Massenspeicher (Festplatte, Stick)
- Drucker (Für den Anschluss eines Druckers verfügt FRITZ!Box Fon WLAN über einen Druckerserver.)
- einen USB-Hub

Wenn Sie für die WLAN-Verbindung einen AVM FRITZ!WLAN USB Stick verwenden, können Sie mit Hilfe der AVM Stick & Surf-Technologie die WLAN-Sicherheitseinstellungen auf einfache Weise aus der FRITZ!Box Fon WLAN übernehmen.

### **Anschluss für netzwerkfähige Geräte**

An den Netzwerkanschlüssen der FRITZ!Box Fon WLAN können neben Netzwerk-Hubs oder -Switches auch andere netzwerkfähige Geräte angeschlossen werden, beispielsweise Spielekonsolen.

#### **WLAN Access Point**

Die FRITZ!Box Fon WLAN ist ein WLAN Access Point. Computer, die mit einem WLAN-Adapter ausgerüstet sind, können kabellos mit der FRITZ!Box Fon WLAN verbunden werden.

#### **Unterstützte Betriebssysteme**

Die FRITZ!Box Fon WLAN kann an Computer mit Windows-Betriebssystemen, dem Betriebssystem Linux oder an Apple-Computer mit dem Betriebssystem Mac OS X angeschlossen werden.

# <span id="page-10-0"></span>**1.1 Lieferumfang**

- FRITZ!Box Fon WLAN 7170 SL
- ein Steckernetzteil mit Verbindungskabel zum Anschluss an das Stromnetz
- ein DSL-Kabel (grau) für den Anschluss der FRITZ!Box Fon WLAN an die Telefondose
- ein Netzwerkkabel (rot) für den Anschluss der FRITZ!Box Fon WLAN an einen Computer oder einen Netzwerk-Hub
- $\bullet$  einen 3-fach-TAE/RJ12-Adapter zum Anschluss analoger Endgeräte an die FRITZ!Box Fon WLAN

Alle drei TAE-Buchsen sind U-codiert, an jede Buchse können beliebige analoge Endgeräte angeschlossen werden.

- **e** eine Kurzanleitung
- eine FRITZ!Box Fon WLAN-CD mit
	- **–** Installationshilfe
	- **–** DSL-Software FRITZ!DSL
	- **–** Dokumentationen zu allen mitgelieferten AVM-Produkten

## <span id="page-11-0"></span>**1.2 Voraussetzungen für den Betrieb**

Für den Betrieb der FRITZ!Box Fon WLAN müssen folgende Voraussetzungen erfüllt sein:

- Ein Javascript-fähiger Webbrowser (zum Beispiel Internet Explorer ab Version 6.0 oder Netscape 4.0)
- Ein DSL-Anschluss: T-Com 1TR112 (U-R2)-kompatibler DSL-Anschluss, Standard ITU G.992.1 Annex B
- für den Anschluss über WLAN: einen Computer mit einem WLAN-Adapter (nach IEEE 802.11b/g), beispielsweise einen AVM FRITZ!WLAN USB Stick.
- für den Anschluss über Netzwerkkabel: einen Computer mit einem Netzwerkanschluss (Netzwerkkarte Standard-Ethernet 10/100 Base-T).
- Für die Installation der DSL-Software FRITZ!DSL benötigen Sie einen Computer mit:
	- **–** 300 MHz Pentium II-Prozessor mit Windows XP, 2000, Me oder 98 und CD-Laufwerk
	- **–** 32 MB Arbeitsspeicher
	- **–** 20 MB freiem Festplattenspeicher

# <span id="page-12-0"></span>**2 FRITZ!Box Fon WLAN – Anschluss**

Dieses Kapitel enthält Beschreibungen zu den folgenden Themen:

- Erste Inbetriebnahme der FRITZ!Box Fon WLAN eine Empfehlung für die Vorgehensweise
- **FRITZ!Box Fon WLAN aufstellen**<br>FRITZIBox Fon WLAN an Strom i
- **FRITZ!Box Fon WLAN an Strom und DSL anschließen**<br>• Analoge Endgeräte an die FRITZIBox Fon WLAN
- Analoge Endgeräte an die FRITZ!Box Fon WLAN anschließen
- ISDN-Endgeräte an die FRITZ!Box Fon WLAN anschließen
- Einen oder mehrere Computer an die FRITZ!Box Fon WLAN anschließen

# <span id="page-12-1"></span>**2.1 Erste Inbetriebnahme**

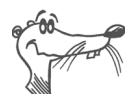

*Wenn Sie die FRITZ!Box Fon WLAN erstmals für den Betrieb vorbereiten wollen, dann sollten Sie entweder die Installationshilfe von der CD nutzen oder die Empfehlungen im Abschnitt ["Installationshilfe der CD nicht nutzen" auf Seite 14](#page-13-1) beachten.*

## **Installationshilfe der CD nutzen**

Wenn Sie einen Computer mit einem Windows-Betriebssystem haben, dann können Sie auf diesem Computer die Installationshilfe der FRITZ!Box Fon WLAN-CD nutzen.

Die Installationshilfe auf der FRITZ!Box Fon WLAN-CD beschreibt am Bildschirm die Arbeitsschritte, die für die Inbetriebnahme der FRITZ!Box Fon WLAN erforderlich sind.

 Legen Sie die FRITZ!Box Fon WLAN-CD in das CD-ROM-Laufwerk des Computers ein.

Die Installationshilfe startet automatisch.

 Folgen Sie den Anweisungen der Installationshilfe, um die FRITZ!Box Fon WLAN für den Betrieb vorzubereiten.

## <span id="page-13-1"></span>**Installationshilfe der CD nicht nutzen**

Wenn Sie die Installationshilfe der CD nicht nutzen wollen, dann beachten Sie die im Folgenden empfohlene Reihenfolge der Arbeitsschritte.

- 1. FRITZ!Box Fon WLAN aufstellen. Siehe [Seite 14.](#page-13-0)
- 2. FRITZ!Box Fon WLAN an die Stromversorgung anschließen. Siehe [Seite 15](#page-14-0).
- 3. FRITZ!Box Fon WLAN an DSL anschließen. Siehe [Seite 16](#page-15-0).
- 4. Computer mit der FRITZ!Box Fon WLAN verbinden. Siehe [Seite 17.](#page-16-0)
- 5. Wenn Sie mit der FRITZ!Box Fon WLAN über das Internet telefonieren wollen: Telefone oder TK-Anlagen an die FRITZ!Box Fon WLAN anschließen.
	- **–** Analoge Telefone anschließen: [Seite 24](#page-23-0)
	- **–** ISDN-Telefone anschließen: [Seite 25](#page-24-0)
	- **–** eine ISDN-TK-Anlage anschließen: [Seite 26](#page-25-0)

## <span id="page-13-0"></span>**2.2 FRITZ!Box Fon WLAN aufstellen**

Beachten Sie Folgendes:

- Stellen oder hängen Sie die FRITZ!Box Fon WLAN an einem trockenen und staubfreien Ort auf, der keiner direkten Sonneneinstrahlung ausgesetzt ist.
- Wenn Sie von Computern aus kabellos Verbindungen zur FRITZ!Box Fon WLAN aufbauen wollen, dann stellen oder hängen Sie das Gerät an einem möglichst zentralen Ort auf.
- Achten Sie auf einen ausreichenden Abstand zu Störungsquellen wie Mikrowellengeräten oder Elektrogeräten mit einem großen Metallgehäuse.

# <span id="page-14-0"></span>**2.3 An die Stromversorgung anschließen**

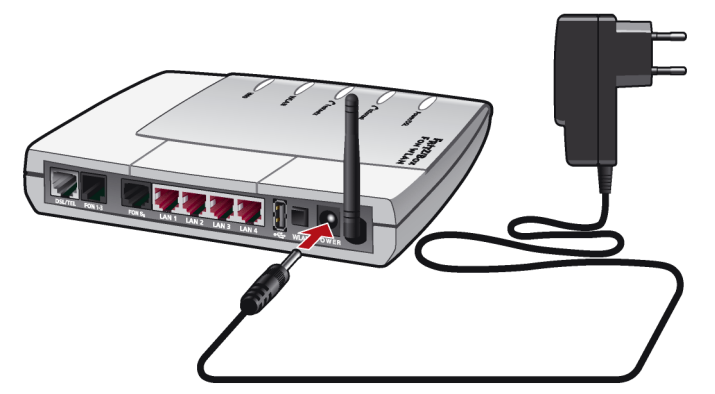

*Anschluss an die Stromversorgung*

Schließen Sie die FRITZ!Box Fon WLAN wie im Folgenden beschrieben an die Stromversorgung an:

- 1. Nehmen Sie das mit der FRITZ!Box Fon WLAN gelieferte Netzteil zur Hand.
- 2. Schließen Sie das Netzteil an der mit "Power" beschrifteten Buchse an.
- 3. Stecken Sie das Netzteil in die Steckdose der Stromversorgung.

Die grüne Leuchtdiode "Power/DSL" beginnt nach einigen Sekunden zu blinken.

# <span id="page-15-0"></span>**2.4 Mit dem DSL-Anschluss verbinden**

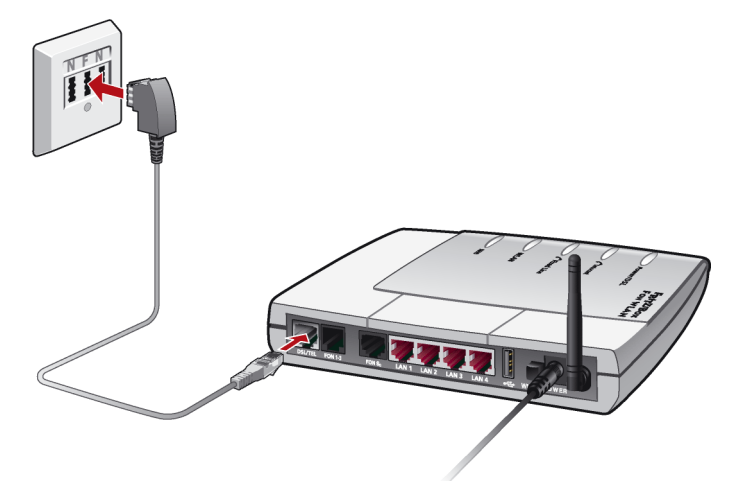

*Anschluss an der Telefondose*

## **Kabel**

Für den Anschluss an die Telefondose benötigen Sie das graue DSL-Kabel.

#### **Anschließen**

- 1. Schließen Sie das Kabelende mit dem RJ45-Stecker an der mit "DSL/TEL" beschrifteten Buchse der FRITZ!Box Fon WLAN an.
- 2. Schließen Sie das andere Kabelende an der mit "F" beschrifteten mittleren Buchse der Telefondose an.

Die grüne Leuchtdiode "Power/DSL" beginnt nach kurzer Zeit dauerhaft zu leuchten und zeigt so an, dass die FRITZ!Box Fon WLAN für Internetverbindungen über DSL bereit ist.

# <span id="page-16-0"></span>**2.5 Computer anschließen**

Wenn Sie über die FRITZ!Box Fon WLAN im Internet surfen oder die Einstellungen der FRITZ!Box Fon WLAN ändern wollen, dann müssen Sie einen Computer mit der FRITZ!Box Fon WLAN verbinden.

Ein Computer kann auf zwei unterschiedliche Arten mit der FRITZ!Box Fon WLAN verbunden sein:

- kabellos über WLAN
- über einen Netzwerkanschluss der FRITZ!Box Fon WLAN

**Ein** Computer kann immer nur auf **eine** dieser Arten mit der FRITZ!Box Fon WLAN verbunden sein.

An jedem der vier Netzwerkanschlüsse der FRITZ!Box Fon WLAN kann ein Computer angeschlossen sein und auch über WLAN können mehrere Computer gleichzeitig mit der FRITZ!Box Fon WLAN verbunden sein.

Der Anschluss eines Computers an die FRITZ!Box Fon WLAN ist unabhängig von dem auf dem Computer verwendeten Betriebssystem.

Alle mit der FRITZ!Box Fon WLAN verbundenen Computer bilden zusammen ein Netzwerk.

# <span id="page-17-0"></span>**2.6 Computer an einen Netzwerkanschluss anschließen**

ᇾ

Wenn Sie einen Computer an einen der vier Netzwerkanschlüsse der FRITZ!Box Fon WLAN anschließen wollen, dann überprüfen Sie, ob Ihr Computer über einen Netzwerkanschluss (Netzwerkkarte) verfügt. Ein Netzwerkanschluss ist meist mit dem nebenstehenden Symbol oder mit der Beschriftung "LAN" gekennzeichnet.

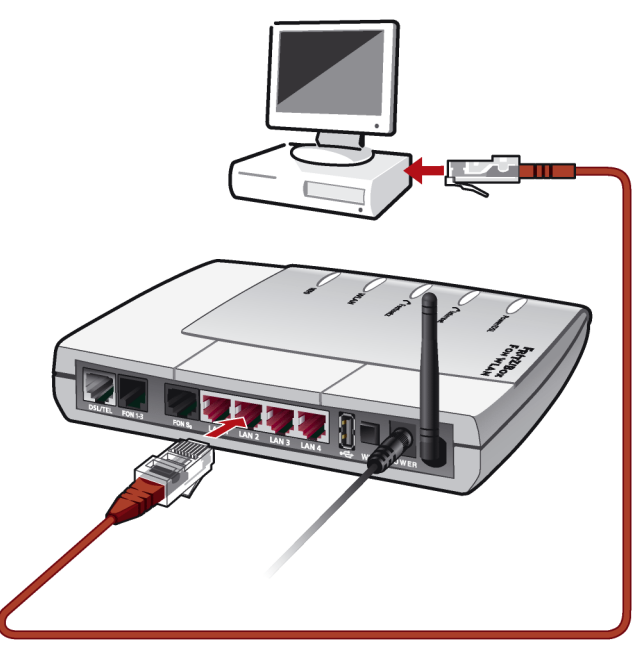

*Anschluss eines Computers an einen Netzwerkanschluss der FRITZ!Box Fon WLAN*

## **Kabel**

Für den Anschluss eines Computers benötigen Sie das rote Netzwerkkabel.

## **Anschließen**

- 1. Nehmen Sie das Netzwerkkabel zur Hand.
- 2. Schalten Sie den Computer ein.

Wenn Sie mit einem Linux-Betriebssystem arbeiten, müssen Sie Ihre Netzwerkkarte mit der Einstellung "DHCP" per YaST konfigurieren, falls dies noch nicht geschehen ist.

- 3. Schließen Sie ein Ende des Netzwerkkabels an die Netzwerkkarte des Computers an.
- 4. Schließen Sie das andere Ende des Netzwerkkabels an eine mit "LAN 1", "LAN 2", "LAN 3" oder "LAN 4" beschriftete Buchse der FRITZ!Box Fon WLAN an.

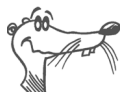

*Es ist keine Treiberinstallation auf dem Computer notwendig.*

## **Weitere Computer an die Netzwerkanschlüsse anschließen**

Für den Anschluss weiterer Computer benötigen Sie zusätzliche Netzwerkkabel. Beachten Sie beim Kauf eines Netzwerk-kabels die Hinweise im Abschnitt ["Kabel, Adapter und Buch](#page-109-1)[sen" ab Seite 110](#page-109-1).

Falls es erforderlich ist, dass Sie mehr als vier Computer über die Netzwerkanschlüsse an die FRITZ!Box Fon WLAN anschließen, dann können Sie auch einen Netzwerk-Switch oder -Hub anschließen.

# <span id="page-19-0"></span>**2.7 Kabellos über WLAN mit einem Computer verbinden**

Die FRITZ!Box Fon WLAN kann über WLAN kabellos mit einem Computer verbunden werden.

Die kabellose WLAN-Verbindung ist unabhängig vom Betriebssystem. Jeder Computer, der über WLAN mit der FRITZ!Box Fon WLAN verbunden werden soll, einen kompatiblen WLAN-Adapter, zum Beispiel den AVM FRITZ!WLAN USB Stick.

Weitere Informationen zum Thema WLAN erhalten Sie im Ka-pitel ["WLAN – Wireless Local Area Networks" ab Seite 48](#page-47-1).

## <span id="page-19-1"></span>**Voreinstellungen in der FRITZ!Box Fon WLAN**

Die FRITZ!Box Fon WLAN wird mit voreingestellten Werten für die WLAN-Sicherheit ausgeliefert. Diese Werte müssen Sie auch am Computer mit dem WLAN-Adapter eingeben, um eine WLAN-Verbindung herstellen zu können.

Folgende Werte sind in der FRITZ!Box Fon WLAN werksseitig voreingestellt:

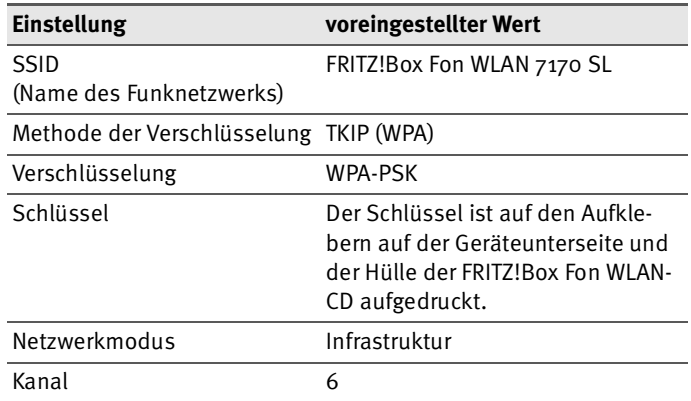

## **Mit dem AVM FRITZ!WLAN USB Stick verbinden**

Falls Sie als WLAN-Adapter einen AVM FRITZ!WLAN USB Stick verwenden, steht Ihnen mit der AVM Stick & Surf-Technologie ein komfortables Verfahren zur Verfügung, um Ihren Computer kabellos mit der FRITZ!Box Fon WLAN zu verbinden:

- 1. Stecken Sie den AVM FRITZ!WLAN USB Stick in den Anschluss des USB Host Controllers an der FRITZ!Box Fon WLAN. Die Info-LED an der FRITZ!Box Fon WLAN beginnt in schneller Abfolge zu blinken. Die WLAN-Sicherheitseinstellungen werden automatisch auf den FRITZ!WLAN USB Stick übertragen.
- 2. Sobald die Info-LED dauerhaft leuchtet, ist die Übertragung der Einstellungen abgeschlossen. Ziehen Sie den Stick ab.
- 3. Stecken Sie den AVM FRITZ!WLAN USB Stick jetzt in den USB-Anschluss des Computers. Die auf dem Stick gespeicherten Sicherheitseinstellungen werden übernommen.

Detaillierte Informationen erhalten Sie im Handbuch zum AVM FRITZ!WLAN USB Stick.

## **Mit dem WLAN-Adapter eines anderen Herstellers verbinden**

- 1. Schalten Sie Ihren Computer ein.
- 2. Installieren Sie den WLAN-Adapter zusammen mit der zugehörigen WLAN-Software in Ihrem Computer. Beachten Sie dabei die Hinweise in der zugehörigen Dokumentation.

Nachdem die Installation abgeschlossen ist, steht Ihnen in der Regel eine Benutzeroberfläche zur Steuerung der WLAN-Verbindungen zur Verfügung. In den Windows-Betriebssystemen können Sie die Benutzeroberfläche über ein herstellerspezifisches Symbol in der Taskleiste oder über das Startmenü öffnen.

Um eine WLAN-Verbindung zur FRITZ!Box Fon WLAN aufzubauen, können Sie die WLAN-Software des WLAN-Adapters oder die im Betriebssystem vorhandene WLAN-Software verwenden.

### **WLAN-Verbindung mit der vom Hersteller mitgelieferten WLAN-Software aufbauen**

In dieser Beschreibung werden die im Abschnitt ["Voreinstel](#page-19-1)[lungen in der FRITZ!Box Fon WLAN" auf Seite 20](#page-19-1) angegebenen Werte verwendet. Wenn Sie mit diesen voreingestellten Werten eine WLAN-Verbindung aufbauen wollen, dann muss Ihr WLAN-Adapter den Verschlüsselungsstandard WPA unterstützen.

- 1. Starten Sie WLAN-Software.
- 2. Wählen Sie in der Benutzeroberfläche die SSID (das Funknetzwerk) "FRITZ!Box Fon WLAN 7170 SL" aus.

Wenn das Funknetzwerk nicht angezeigt wird, dann be-achten Sie bitte die Hinweise im Abschnitt ["FRITZ!Box](#page-68-1) [Fon WLAN wird vom WLAN-Adapter nicht gefunden" ab](#page-68-1) [Seite 69.](#page-68-1)

- 3. Stellen Sie als Netzwerkmodus "Infrastruktur" ein.
- 4. Wählen Sie als Verschlüsselung oder Authentifizierung ..WPA-PSK".
- 5. Geben Sie als "Netzwerkschlüssel" den voreingestellten Schlüssel ein. Den Schlüssel finden Sie auf der Geräteunterseite und auf der Hülle der FRITZ!Box Fon WLAN-CD.

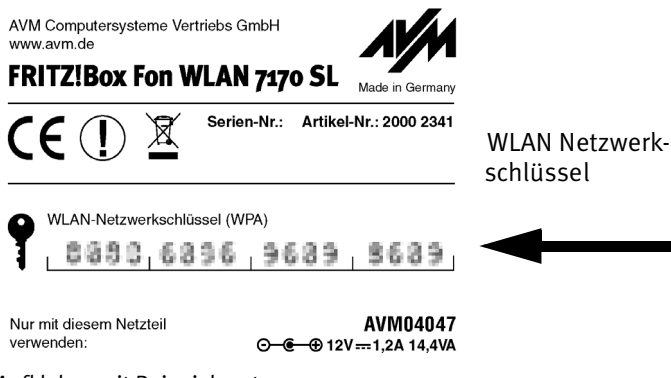

*Aufkleber mit Beispielwerten*

- 6. Bestätigen Sie Ihre Angaben über die in der Benutzeroberfläche dafür vorgesehene Schaltfläche (zum Beispiel "OK", "Senden", "Absenden" oder "Verbinden").
- 7. Lesen Sie nun die Hinweise im Abschnitt ["Öffnen der](#page-26-1) [Benutzeroberfläche" ab Seite 27](#page-26-1) und beachten Sie auch die WLAN-Sicherheitshinweise im Abschnitt ["Si](#page-48-0)[cherheit" ab Seite 49.](#page-48-0)

## **Wenn der WLAN-Adapter das Verschlüsselungsverfahren WPA nicht unterstützt**

Wenn Ihr WLAN-Adapter WPA nicht unterstützt, dann müssen Sie die Verschlüsselung in der FRITZ!Box Fon WLAN auf WEP umstellen. Gehen Sie dazu folgendermaßen vor:

- 1. Verbinden Sie die FRITZ!Box Fon WLAN über das Netz-werkkabel mit Ihrem Computer (siehe Abschnitt ["Com](#page-17-0)[puter an einen Netzwerkanschluss anschließen" auf](#page-17-0) [Seite 18](#page-17-0)).
- 2. Öffnen Sie die Benutzeroberfläche der FRITZ!Box Fon WLAN (siehe Abschnitt ["Öffnen der Benutzeroberflä](#page-26-1)[che" ab Seite 27](#page-26-1)).
- 3. Wählen Sie im Menü "WLAN / WLAN Sicherheit" die WEP-Verschlüsselung aus und tragen Sie einen Netzwerkschlüssel ein.
- 4. Klicken Sie auf die Schaltfläche "Übernehmen".

Ein Fenster mit den WLAN-Sicherheitseinstellungen wird angezeigt. Drucken Sie die Seite aus, indem Sie auf "Diese Seite drucken" klicken.

5. Schließen Sie die Benutzeroberfläche und trennen Sie die Verbindung zwischen der FRITZ!Box Fon WLAN und dem Computer. Entfernen Sie dazu das Netzwerkkabel.

# <span id="page-23-0"></span>**2.8 Analoge Endgeräte anschließen**

Wenn Sie analoge Endgeräte wie Telefon, Faxgerät oder Anrufbeantworter für Internettelefonie mit der FRITZ!Box Fon WLAN nutzen wollen, dann schließen Sie die Geräte an die FRITZ!Box Fon WLAN an.

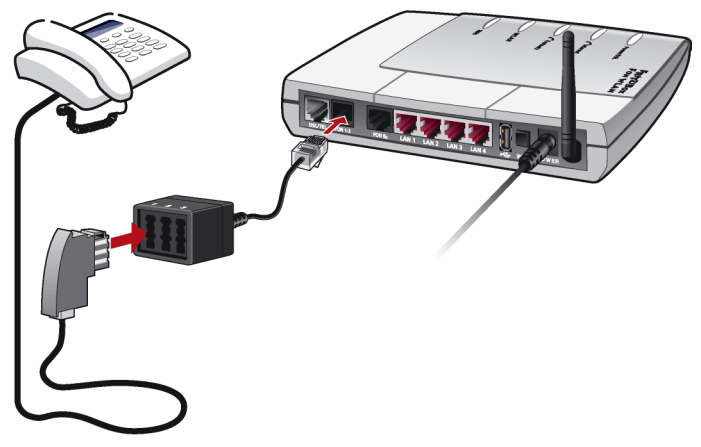

*Anschluss eines analogen Telefons an die FRITZ!Box Fon WLAN*

## **Anschließen**

- 1. Stecken Sie den RJ12-Stecker des mitgelieferten 3-fach-TAE/RJ12-Adapters in die mit "FON 1-3" beschriftete Buchse der FRITZ!Box Fon WLAN.
- 2. Stecken Sie den TAE-Stecker Ihres analogen Endgeräts in eine Buchse des 3-fach-TAE/RJ12-Adapters.

Zwei weitere analoge Geräte können Sie an die Buchsen 2 und 3 anschließen.

# <span id="page-24-0"></span>**2.9 ISDN-Telefone anschließen**

Wenn Sie ein ISDN-Telefon haben, dann können Sie dieses Telefon an die FRITZ!Box Fon WLAN anschließen. Mit entsprechender Anschlussverkabelung können bis zu acht ISDN-Telefone angeschlossen werden.

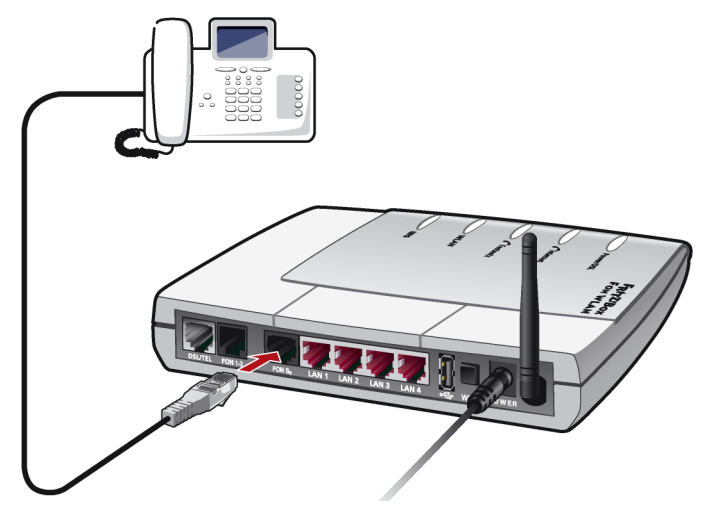

*Anschluss eines ISDN-Telefons an die FRITZ!Box Fon WLAN*

## **Kabel**

Für den Anschluss eines ISDN-Telefons verwenden Sie ein ISDN-Kabel.

## **Anschließen**

- 1. Verbinden Sie ein Ende des ISDN-Kabels mit dem ISDN-Telefon.
- 2. Verbinden Sie das andere Ende des ISDN-Kabels mit dem Anschluss "FON  $S_0$ " der FRITZ!Box Fon WLAN.

# <span id="page-25-0"></span>**2.10 ISDN-TK-Anlagen anschließen**

Wenn Sie über eine ISDN-TK-Anlage verfügen, dann können Sie diese TK-Anlage an die FRITZ!Box Fon WLAN anschließen.

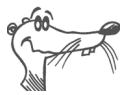

*Die ISDN-TK-Anlage muss einen Mehrgeräteanschluss unterstützen.*

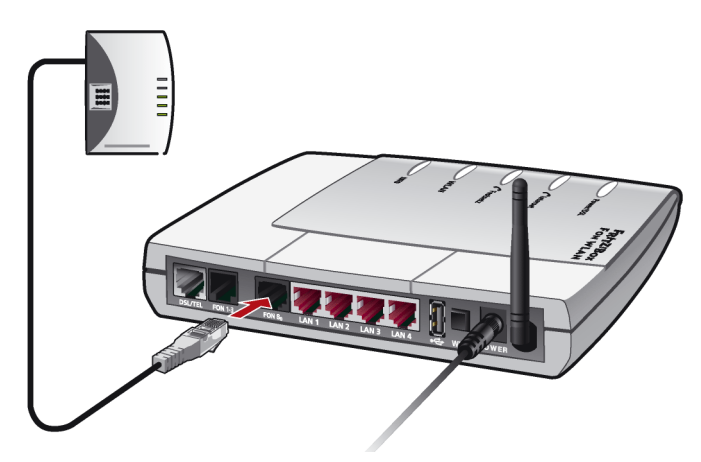

*Anschluss einer ISDN-TK-Anlage an die FRITZ!Box Fon WLAN*

## **Kabel**

Für den Anschluss von ISDN-TK-Anlagen verwenden Sie ein ISDN-Kabel.

## **Anschließen**

- 1. Verbinden Sie ein Ende des ISDN-Kabels mit der ISDN-TK-Anlage.
- 2. Stecken Sie das andere Ende des ISDN-Kabels in die mit "FON  $S_0$ " beschriftete Buchse der FRITZ!Box Fon WLAN.

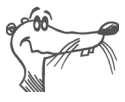

*Wenn Sie an der TK-Anlage nicht mehr als drei analoge Geräte angeschlossen haben, können Sie diese mit Hilfe des Adapters direkt an der FRITZ!Box Fon WLAN anschließen und auf die TK-Anlage verzichten.*

# <span id="page-26-1"></span><span id="page-26-0"></span>**3 Öffnen der Benutzeroberfläche**

In der Benutzeroberfläche können Sie die FRITZ!Box Fon WLAN für Ihre Bedürfnisse einrichten. Damit Sie die Benutzeroberfläche öffnen können, muss die FRITZ!Box Fon WLANmit einem Computer verbunden sein.

Der Zugriff ist von jedem mit der FRITZ!Box Fon WLAN verbundenen Computer aus möglich. Die Einstellungen werden in der FRITZ!Box Fon WLAN gespeichert.

- 1. Starten Sie einen Internetbrowser.
- 2. Geben Sie als Adresse "fritz.box" ein.

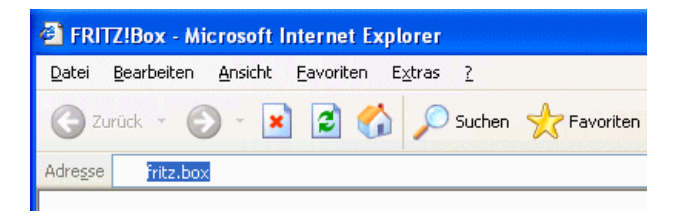

Die Benutzeroberfläche der FRITZ!Box Fon WLAN wird geöffnet.

Die Benutzeroberfläche der FRITZ!Box Fon WLAN verfügt über mehrere Seiten, auf die Sie über die Menüpunkte am linken Rand direkt zugreifen können. Für jede Seite können Sie über die Schaltfläche "Hilfe" eine ausführliche Hilfe aufrufen.

Wie Sie die FRITZ!Box Fon WLAN für Internetverbindungen einrichten, lesen Sie im Kapitel ["Internetverbindungen" ab](#page-27-1) [Seite 28](#page-27-1).

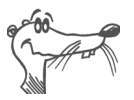

*Wenn die Benutzeroberfläche nicht geöffnet wird, dann lesen Sie die Hinweise im Abschnitt ["Fehler beim Öffnen der](#page-64-2) [Benutzeroberfläche" ab Seite 65.](#page-64-2)*

# <span id="page-27-1"></span><span id="page-27-0"></span>**4 Internetverbindungen**

Es gibt zwei Möglichkeiten, wie die FRITZ!Box Fon WLAN für Internetverbindungen genutzt werden kann:

 **Die FRITZ!Box Fon WLAN baut die Verbindung mit dem Internet auf.** Dazu muss in der Benutzeroberfläche der FRITZ!Box Fon WLAN ein Internetzugang mit den Zugangsdaten des Internetanbieters eingerichtet sein. Alle angeschlossenen Computer können diesen Internetzugang dann gleichzeitig nutzen. Die Installation zusätzlicher Internetzugangssoftware auf den angeschlossenen Computern ist nicht erforderlich.

Die FRITZ!Box Fon WLAN arbeitet in diesem Zustand als **DSL-Router** und verwendet die Zugangsdaten für den Internetanbieter. Wie Sie FRITZ!Box Fon WLAN für die-sen Zustand einrichten, ist im Abschnitt ["Zugangsdaten](#page-28-0) [eines Internetanbieters verwenden" ab Seite 29](#page-28-0) beschrieben.

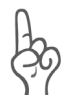

*Die Nutzung der Internettelefonie ist nur möglich, wenn die FRITZ!Box Fon WLAN die Internetverbindung selbst aufbaut.*

 **Die an die FRITZ!Box Fon WLAN angeschlossenen Computer bauen die Internetverbindungen selbst auf.** Die FRITZ!Box Fon WLAN arbeitet in diesem Fall als **DSL-Modem** und ist nur für die Weiterleitung der Daten zuständig. Auf den angeschlossenen Computern muss mit Hilfe einer Internetzugangssoftware und den Zugangsdaten eines Internetanbieters ein Internetzugang eingerichtet sein. Die Internetzugangssoftware wird auch für den Aufbau der Internetverbindungen benötigt.

Falls Ihr Internetanbieter eine Zugangssoftware zur Verfügung stellt, können Sie diese für Ihre Computer verwenden.

Im Lieferumfang der FRITZ!Box Fon WLAN ist die Software FRITZ!DSL enthalten, die Sie als Internetzugangssoftware verwenden können. Einen Überblick über die Soft-ware erhalten Sie im Kapitel ["FRITZ!DSL – Das Software](#page-42-1)[paket" ab Seite 43](#page-42-1).

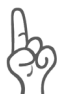

*Es ist in der Regel nicht gestattet, mit denselben Zugangsdaten eines Internetanbieters mehrere Internetverbindungen gleichzeitig aufzubauen.*

Auf jedem Computer muss ein individueller Internetzugang eingerichtet sein, wenn allen angeschlossenen Computern der gleichzeitige Internetzugriff möglich sein soll. Das heißt, Sie benötigen für jeden Computer eigene Zugangsdaten. Jeder Computer baut dann eine eigene, kostenpflichtige Internetverbindung auf.

Wenn Sie mehrere Computer mit der FRITZ!Box Fon WLAN verbunden haben und allen den Internetzugang ermöglichen wollen, empfehlen wir, die FRITZ!Box Fon WLAN als DSL-Router zu betreiben.

## <span id="page-28-0"></span>**4.1 Zugangsdaten eines Internetanbieters verwenden**

Damit die FRITZ!Box Fon WLAN die Internetverbindungen selbst aufbauen kann, müssen Sie in der FRITZ!Box Fon WLAN mit den Internetzugangsdaten Ihres Internetanbieters einen Internetzugang einrichten.

Die FRITZ!Box Fon WLAN verfügt über einen Einrichtungsassistenten, der Sie Schritt für Schritt dabei unterstützt, den Internetzugang einzurichten.

Gehen Sie folgendermaßen vor:

- 1. Halten Sie die Internetzugangsdaten, die Sie von Ihrem Internetanbieter erhalten haben, bereit.
- 2. Starten Sie einen Internetbrowser.
- 3. Geben Sie als Adresse "fritz.box" ein.
- 4. Wählen Sie das Menü, Einrichtungsassistent".

5. Folgen Sie nun den Aufforderungen des Einrichtungsassistenten.

Nachdem Sie mit dem Einrichtungsassistenten den Internetzugang eingerichtet haben, arbeitet die FRITZ!Box Fon WLAN als DSL-Router und alle angeschlossenen Computer können den Internetzugang gleichzeitig nutzen.

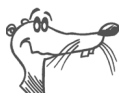

*Wenn Ihr Internetzugang zeitbasiert abgerechnet wird, soll*ten Sie im Menü "Internet / Zugangsdaten" die Funktion "In*ternetverbindung automatisch trennen" aktivieren. Diese Funktion baut die Internetverbindung nach der festgelegten Zeitspanne automatisch ab.*

# <span id="page-29-0"></span>**4.2 Eine Internetverbindung aufbauen**

## **FRITZ!Box Fon WLAN baut die Internetverbindung auf**

Um eine Internetverbindung aufzubauen, sind keine weiteren Schritte erforderlich. Sie können auf jedem Computer, der an die FRITZ!Box Fon WLAN angeschlossen ist, einen Internetbrowser starten und im Internet surfen.

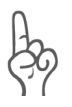

*Stellen Sie sicher, dass alle Computer, die diesen Internetzugang nutzen sollen, ihre IP-Adresse automatisch von der FRITZ!Box Fon WLAN beziehen. Hinweise dazu erhalten Sie im Abschnitt ["IP-Einstellungen" ab Seite 72.](#page-71-1)*

## **Die angeschlossenen Computer bauen die Internetverbindungen selbst auf**

Bauen Sie mit Hilfe der Internetzugangssoftware eine Verbindung zu Ihrem Internetanbieter auf. Sobald die Verbindung aufgebaut ist, können Sie auf Ihrem Computer einen Internetbrowser starten und im Internet surfen.

# <span id="page-30-0"></span>**5 FRITZ!Box Fon WLAN für Telefonverbindungen einrichten**

In diesem Kapitel wird beschrieben, wie Sie die FRITZ!Box Fon WLAN für die Internettelefonie einrichten. Folgende Schritte sind dafür notwendig:

- Anmeldedaten und Internetrufnummer für die Internettelefonie eingeben
- Angeschlossene analoge Endgeräte, ISDN-Telefone oder ISDN-TK-Anlagen an der FRITZ!Box Fon WLAN einrichten

Darüber hinaus finden Sie Informationen zu den Themen:

- **Wahlregeln für die Internettelefonie**<br>• Wie funktioniert die Internettelefon
- Wie funktioniert die Internettelefonie mit der FRITZ!Box Fon WLAN?

# <span id="page-30-1"></span>**5.1 Anmeldedaten und Internetrufnummer für die Internettelefonie eingeben**

Die benötigten Daten sind bereits vorhanden, wenn Sie mit dem Einrichtungsassistenten der FRITZ!Box Fon WLAN Internetzugang und Internettelefonie eingerichtet haben.

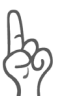

*Um für Anrufe aus dem Internet immer erreichbar zu sein, müssen Sie in der Benutzeroberfläche im Bereich "Internet /* Zugangsdaten" die Funktion "Internetverbindung automa*tisch trennen" deaktivieren.*

## **Weitere Internetrufnummern einrichten**

Sie können in der FRITZ!Box Fon WLAN weitere Internetrufnummern einrichten. Dafür benötigen Sie die entsprechenden Anmeldedaten von Ihrem Internettelefonieanbieter.

Wenn Sie eine weitere Internetrufnummer einrichten wollen, verfahren Sie folgendermaßen:

1. Starten Sie einen Internetbrowser.

- 2. Geben Sie als Adresse "fritz.box" ein.
- 3. Klicken Sie im Menü "Telefonie" auf den Menüpunkt "Internettelefonie".
- 4. Klicken Sie auf die Schaltfläche "Neue Internetrufnummer".
- 5. Tragen Sie die Anmeldedaten, die Sie von Ihrem Internettelefonieanbieter erhalten haben, in die dafür vorgesehenen Felder ein.
- 6. Klicken Sie auf die Schaltfläche "Übernehmen".

Die neue Rufnummer wird in die Liste der Internetrufnummern übernommen.

# <span id="page-31-0"></span>**5.2 Analoge Endgeräte einrichten**

An den analogen Anschlüssen "FON 1", "FON 2" und "FON 3" der FRITZ!Box Fon WLAN sind folgende Einstellungen voreingestellt:

- Anrufe können an allen drei Anschlüssen angenommen werden – die angeschlossenen Endgeräte klingeln gleichzeitig.
- Von allen drei Anschlüssen kann ins Internet telefoniert werden.

Wenn die angeschlossenen Endgeräte nur auf bestimmte Rufnummern reagieren sollen, müssen Sie den Nebenstellen Rufnummern zuweisen.

Führen Sie dazu die folgenden Schritte aus:

- 1. Starten Sie einen Internetbrowser.
- 2. Geben Sie als Adresse "fritz.box" ein.
- 3. Klicken Sie im Menü "Telefonie" auf den Menüpunkt "Nebenstellen".
- 4. Klicken Sie im Bereich "Analoge Nebenstellen" neben der Rufnummer der Nebenstelle auf die Schaltfläche zum Ändern der Einstellungen.

5. Im Bereich "Nebenstelle FON 1" wählen Sie aus dem Ausklappmenü "Rufnummer der Nebenstelle" eine Rufnummer aus.

Das Endgerät am Anschluss "FON 1" reagiert auf diese Nummer bei einkommenden Rufen.

- 6. Wenn Sie der Nebenstelle weitere Rufnummern zuordnen wollen, dann wählen Sie aus dem Ausklappmenü "zusätzliche Rufnummern" die Rufnummern aus, auf die das Endgerät am Anschluss "FON 1" bei einkommenden Rufen zusätzlich reagieren soll.
- 7. Klicken Sie auf die Schaltfläche "Übernehmen".
- 8. Richten Sie gegebenenfalls die "Nebenstelle FON 2" und die "Nebenstelle FON 3" ebenso ein.

# <span id="page-32-0"></span>**5.3 ISDN-Telefone einrichten**

Wenn die angeschlossenen ISDN-Telefone nur auf bestimmte Rufnummern reagieren sollen, müssen Sie in den ISDN-Telefonen die Rufnummern einrichten.

Wie Sie die Einrichtung der Rufnummern im ISDN-Telefon vornehmen, entnehmen Sie bitte der Benutzerdokumentation des Telefons.

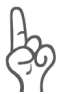

*Löschen Sie zunächst alle im ISDN-Telefon eingerichteten MSNs, bevor Sie im Telefon die Internetrufnummern einrichten.* 

# <span id="page-33-0"></span>**5.4 ISDN-TK-Anlagen an der FRITZ!Box Fon WLAN**

Am ISDN S<sub>o</sub>-Anschluss "FON S<sub>o</sub>" der FRITZ!Box Fon WLAN werden die folgenden ISDN-Dienste unterstützt: Sprache, Telefonie, Audio 3.1 und Fax G2/G3

Wenn die angeschlossenen Telefone nur auf bestimmte Rufnummern reagieren sollen, müssen Sie in der ISDN-TK-Anlage die Rufnummern einrichten. Den Nebenstellen der TK-Anlage werden dann die Internetrufnummern als Abgangsrufnummern zugewiesen.

Für ausgehende Anrufe wird die Hauptrufnummer der FRITZ!Box Fon WLAN verwendet. Sie finden die Hauptrufnummer in der Benutzeroberfläche im Menü "Telefonie / ISDN-Endgeräte".

Wie Sie die Einrichtung der Rufnummern vornehmen, entnehmen Sie bitte der Benutzerdokumentation Ihrer ISDN-TK-Anlage.

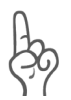

*Löschen Sie zunächst alle in der ISDN-TK-Anlage eingerichteten MSNs, bevor Sie in der TK-Anlage die Internetrufnummern einrichten.* 

# <span id="page-34-0"></span>**5.5 Wie funktioniert Internettelefonie?**

Im Internet findet jede Art der Datenübertragung mit Hilfe des Internetprotokolls IP (Internet Protocol) statt. IP arbeitet paketorientiert. Das heißt, die Daten werden für die Übertragung in Datenpakete zerlegt und IP sorgt für den Transport der einzelnen Datenpakete durch das Internet. Auch Sprache wird auf diese Weise über das Internet übertragen.

Im Gegensatz dazu wird bei der Festnetztelefonie die Datenübertragung leitungsorientiert durchgeführt. Dabei werden die Daten in einem zusammenhängenden Datenstrom übertragen.

Bei der paketorientierten Übertragung im Internet können Paketverluste nicht grundsätzlich ausgeschlossen werden. Dies kann unter ungünstigen Umständen dazu führen, dass die Sprachqualität bei der Internettelefonie geringer ausfällt als bei der Festnetztelefonie.

## **Bandbreitenmanagement mit der FRITZ!Box Fon WLAN**

Die FRITZ!Box Fon WLAN verfügt über ein integriertes Bandbreitenmanagement. Diese Funktion stellt sicher, dass die Sprachqualität beim Telefonieren über das Internet nicht durch das Surfen beeinträchtigt wird. Dafür passt die FRITZ!Box Fon WLAN alle Up- und Downloads jeweils an die verfügbare Bandbreite an. Da die FRITZ!Box Fon WLAN außerdem Internettelefonieverbindungen vor Internetdatenverbindungen bevorzugt, werden unerwünschte Störungen weitgehend vermieden. Es gilt aber auch für die Internettelefonie: ist die Gesprächskapazität erreicht, erhält die Gegenstelle ein Besetztzeichen.

# <span id="page-35-0"></span>**6 USB-Zubehör**

Die FRITZ!Box Fon WLAN verfügt über einen so genannten USB Host Controller. Ein USB Host Controller stellt einen USB-Anschluss zur Verfügung, an den Sie USB-Geräte anschließen können. Der USB Host Controller der FRITZ!Box Fon WLAN eignet sich für den Anschluss folgender USB-Geräte:

- USB-Massenspeicher (Festplatten oder Speicher-Sticks)
- USB-Drucker
- FRITZ!WLAN USB Sticks
- USB-Hubs

# <span id="page-35-1"></span>**6.1 USB-Geräte anschließen**

Einige der USB-Geräte, zum Beispiel Speicher-Sticks oder der AVM FRITZ!WLAN USB Stick, werden direkt in den USB-Anschluss des USB Host Controllers gesteckt. Andere, beispielsweise ein USB-Drucker, werden über ein USB-Kabel am USB Host Controller angeschlossen.

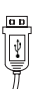

Beim Anschluss eines USB-Geräts über ein USB-Kabel stecken Sie das Kabelende mit dem flachen Stecker in den USB-Anschluss des USB Host Controllers.

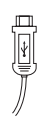

Das Kabelende mit dem quadratischen Stecker stecken Sie in den USB-Anschluss des USB-Geräts.

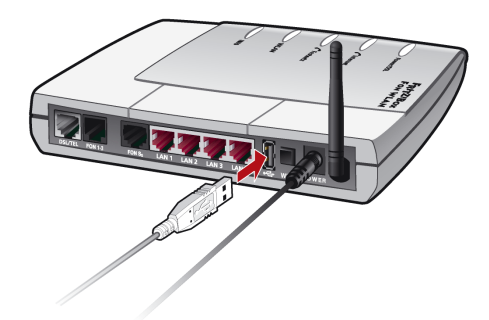

*Ein USB-Kabel am USB Host Controller anschließen*
## **6.2 USB-Massenspeicher**

USB-Massenspeicher sind Festplatten und Speicher-Sticks.

#### **Unterstützte Dateisysteme**

Der USB Host Controller unterstützt bei den Massenspeichern die Dateisysteme FAT und FAT32.

#### **Das USB-Massenspeichergerät anschließen**

Ein USB-Massenspeichergerät können Sie entweder direkt am USB Host Controller anschließen oder über den USB-Hub (siehe Abschnitt ["USB-Hub" auf Seite 42](#page-41-0)).

#### **Zugriffsrechte und Kennwortschutz für die USB-Massenspeichergeräte einrichten**

Auf der Benutzeroberfläche der FRITZ!Box Fon WLAN können Sie Zugriffsrechte und einen Kennwortschutz für die USB-Massenspeichergeräte einrichten.

- 1. Starten Sie einen Internetbrowser.
- 2. Geben Sie als Adresse "fritz.box" ein.
- 3. Richten Sie im Menü "USB-Zubehör / Massenspeicher" die Zugriffsrechte und den Kennwortschutz für die USB-Massenspeichergeräte ein.

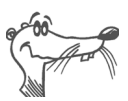

*Die Zugriffsrechte und der Kennwortschutz gelten für alle USB-Massenspeichergeräte. Eine individuelle Vergabe pro USB-Massenspeichergerät ist nicht möglich.*

#### **Auf die Daten im USB-Massenspeicher zugreifen**

USB-Massenspeichergeräte, die direkt oder über einen USB-Hub an der FRITZ!Box Fon WLAN angeschlossen sind, werden in der Benutzeroberfläche im Menü "USB-Zubehör / Massenspeicher" mit ihrem Gerätenamen angezeigt.

Der Zugriff auf die im USB-Massenspeicher abgelegten Daten erfolgt mittels FTP (File Transfer Protocol):

- Klicken Sie im Menü "USB-Zubehör / Massenspeicher" auf den Gerätenamen des Massenspeichergeräts oder öffnen Sie einen Internetbrowser und geben Sie im Adressfeld "FTP://fritz.box" ein.
- In Ihrem Internetbrowser wird Ihnen die Ordnerstruktur des USB-Massenspeichergeräts angezeigt.

Wenn Sie einen Microsoft Internet Explorer verwenden, dann können Sie nun einfach Dateien von Ihrem Massenspeicher auf Ihren Computer kopieren und umgekehrt (beispielsweise per "Drag and drop"). Wenn Sie einen anderen Browser verwenden, dann informieren Sie sich in der zugehörigen Dokumentation darüber, wie Sie über FTP Dateien austauschen können.

Dateien vom Massenspeicher können Sie erst ausführen oder öffnen, nachdem Sie sie auf Ihren Computer oder in Ihr lokales Netzwerk kopiert haben.

## **6.3 USB-Drucker**

Sie können an den USB Host Controller einen USB-Drucker anschließen und als als Netzwerkdrucker nutzen. Der Drucker steht somit allen an die FRITZ!Box Fon WLAN angeschlossenen Computern zur Verfügung.

Wenn Sie einen Drucker anschließen möchten, beachten Sie bitte Folgendes:

- Es werden ausschließlich Drucker unterstützt, die sich unter der Geräteklasse "Drucker" ansprechen lassen. Das trifft für manche Multifunktionsgeräte, zum Beispiel Fax-Scanner-Drucker-Kombinationen, nicht zu.
- Hostbasierte Drucker, die beispielsweise nach dem GDI-System arbeiten, werden an der FRITZ!Box Fon WLAN nicht unterstützt.
- Bei Multifunktionsgeräten (Drucker mit zusätzlichen Funktionen, wie Fax- oder Scan-Funktion) wird nur die Druckfunktion unterstützt.
- Falls Ihr Drucker über einen mitgelieferten Statusmonitor verfügt, können Sie diesen eventuell nicht nutzen.

Auf jedem Computer, von dem aus Sie den Netzwerkdrucker nutzen wollen, müssen Sie einen Druckeranschluss einrichten und anschließend den passenden Druckertreiber installieren.

### **Druckeranschluss in den Windows-Betriebssystemen einrichten**

Wenn auf dem Computer im Startmenü "Programme" der Eintrag "FRITZ!Box" bereits vorhanden ist, dann ist der Druckeranschluss bereits auf dem Computer eingerichtet.

Andernfalls führen Sie die folgenden Schritte aus, um den Druckeranschluss einzurichten:

1. Legen Sie die FRITZ!Box Fon WLAN-CD in das CD-ROM-Laufwerk des Computers.

Die Installationshilfe für die Inbetriebnahme der FRITZ!Box Fon WLAN wird gestartet.

- 2. Klicken Sie auf die Schaltfläche "CD-Inhalt ansehen".
- 3. Klicken Sie auf die Schaltfläche "Startmenüeintrag".

Der Druckeranschluss mit der Bezeichnung "AVM: (FRITZ!Box USB Drucker Anschluss)" wird eingerichtet.

Nun können Sie für diesen Druckeranschluss den Druckertreiber des an die FRITZ!Box Fon WLAN angeschlossenen Druckers installieren.

## **Druckertreiber in Windows XP / 2000 installieren**

- 1. Klicken Sie im Menü "Start" des Computers auf "Drucker und Faxgeräte".
- 2. Doppelklicken Sie im Fenster "Drucker und Faxgeräte" auf "Drucker hinzufügen".

Der Druckerinstallations-Assistent wird gestartet.

3. Klicken Sie auf "Weiter".

4. Markieren Sie die Option "Lokaler Drucker, der an den Computer angeschlossen ist" und stellen Sie sicher, dass die Einstellung "Plug & Play-Drucker automatisch ermitteln und installieren" nicht aktiviert ist.

Diese Auswahl müssen Sie treffen, da dieser Druckeranschluss sich am Computer wie ein lokaler Anschluss verhält.

- 5. Klicken Sie auf "Weiter".
- 6. Markieren Sie im Fenster "Druckeranschluss auswählen" die Option "Folgenden Anschluss verwenden" und wählen Sie im Listenfeld den Druckeranschluss "AVM: (FRITZ!Box USB Drucker Anschluss)" aus. Klicken Sie auf ..Weiter".
- 7. Wählen Sie in der Liste "Hersteller" den Hersteller des Druckers und in der Liste "Drucker" die exakte Modellbezeichnung aus.

Wenn der Hersteller oder das Modell nicht in den Listen aufgeführt sind, dann verwenden Sie eine Installationsdiskette oder -CD mit den entsprechenden Angaben und klicken Sie auf "Datenträger".

8. Im Fenster "Druckerfreigabe" markieren Sie die Option "Drucker nicht freigeben".

## **Druckertreiber in Windows Me / 98 installieren**

- 1. Klicken Sie im Menü "Start / Einstellungen" auf den Eintrag "Drucker".
- 2. Doppelklicken Sie im Fenster "Drucker" auf "Neuer Drucker".

Der Assistent für die Druckerinstallation wird gestartet.

- 3. Klicken Sie auf "Weiter".
- 4. Wählen Sie die Option "Lokaler Drucker" und klicken Sie auf "Weiter".
- 5. Wählen Sie in der Liste "Hersteller" den Hersteller des Druckers und in der Liste "Drucker" die exakte Modellbezeichnung aus.

Wenn der Hersteller oder das Modell nicht in den Listen aufgeführt sind, dann verwenden Sie eine Installationsdiskette oder -CD mit den entsprechenden Angaben und klicken Sie auf "Diskette".

- 6. Klicken Sie auf "Weiter"
- 7. Markieren Sie in der Liste "Verfügbare Anschlüsse" den Eintrag "AVM: (FRITZ!Box USB Drucker Anschluss)" und klicken Sie auf "Weiter".
- 8. Folgen Sie nun den weiteren Anweisungen am Bildschirm und schließen Sie die Installation des Druckertreibers mit "Fertig stellen" ab.

## **6.4 AVM FRITZ!WLAN USB Stick**

Der AVM FRITZ!WLAN USB Stick ist ein WLAN-Adapter zum Anschluss an einen Computer. Über diesen WLAN-Adapter können Sie den Computer kabellos mit jeder beliebigen FRITZ!Box Fon WLAN verbinden.

#### **AVM Stick & Surf-Technologie**

Mit dieser Technologie können Sie komfortabel eine sichere WLAN-Verbindung herstellen.

- Stecken Sie den Stick in den Anschluss für den USB Host Controller der FRITZ!Box Fon WLAN.
- Die WLAN-Sicherheitseinstellungen werden auf den AVM FRITZ!WLAN USB Stick übertragen. Die Info-LED an der FRITZ!Box Fon WLAN beginnt in schneller Abfolge zu blinken.
- Sobald die Info-LED dauerhaft leuchtet, ist die Übertragung der Einstellungen abgeschlossen. Sie können den Stick abziehen.

Nach der automatischen Übertragung der Sicherheitseinstellungen können Sie den AVM FRITZ!WLAN USB Stick in einen Computer stecken und eine Verbindung zur FRITZ!Box Fon WLAN aufbauen. Weitere Einstellungen sind nicht erforderlich.

## <span id="page-41-0"></span>**6.5 USB-Hub**

Sie können am USB Host Controller einen USB-Hub anschließen. Ein USB-Hub ist ein Gerät zur Erweiterung vorhandener USB-Anschlüsse.

An den USB-Hub können Sie zwei USB-Massenspeicher und einen USB-Drucker oder drei USB-Massenspeicher (wie Festplatte, Speicherstick) anschließen.

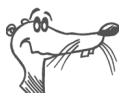

*Wenn Sie mehr als ein USB-Gerät ohne eigene Stromversorgung an die FRITZ!Box Fon WLAN anschließen, dann beachten Sie bitte, dass gemäß der USB-Spezifikation die Gesamtstromaufnahme den Wert von 500 mA nicht übersteigen darf.*

# **7 FRITZ!DSL – Das Softwarepaket**

Das Softwarepaket FRITZ!DSL gehört zum Lieferumfang der FRITZ!Box Fon WLAN. Das Paket enthält eine Reihe von Programmen und Hilfsprogrammen, die hier kurz vorgestellt werden.

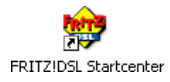

Wenn Sie FRITZ!DSL installiert haben, finden Sie auf Ihrem Desktop das Symbol "Startcenter". Über das FRITZ!DSL-Startcenter starten Sie die Programme des Softwarepakets FRITZ!DSL.

Das Startcenter enthält die folgenden Schaltflächen:

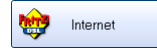

Ein Klick auf die Schaltfläche "Internet" startet das Programm FRITZ!DSL Internet. FRITZ!DSL Internet ist die Internetzugangs- und -monitoringsoftware mit Funktionen für Sicherheit, Geschwindigkeit und Kontrolle.

$$
\begin{array}{|c|c|}\n\hline\n\textbf{I} & \text{Protect} \\
\hline\n\end{array}
$$

Die Schaltfläche "Protect" startet das Programm **FRITZ!DSL Protect**. FRITZ!DSL Protect kontrolliert ausgehende Internetverbindungen und ergänzt die Firewall-Funktionen der FRITZ!Box Fon WLAN und von FRITZ!DSL Internet.

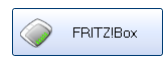

Ein Klick auf die Schaltfläche "FRITZ!Box" öffnet die Benut**zeroberfläche** der FRITZ!Box Fon WLAN in Ihrem Internetbrowser.

$$
\bigcup_{\text{Update}}
$$

Nach einem Klick auf die Schaltfläche "Update" wird geprüft, ob auf der AVM-Internetseite ein **Firmware-Update** (Anlagensoftware) für Ihre FRITZ!Box Fon WLAN zur Verfügung steht.

$$
\begin{array}{|c|c|}\hline \textbf{C} & \textbf{Diagnose} \\ \hline \end{array}
$$

Die Schaltfläche "Diagnose" startet die FRITZ!DSL **Diagnose**. Sie zeigt alle relevanten Daten Ihrer DSL-Verbindung an, prüft Installation und Anschluss der FRITZ!Box Fon WLAN und erleichtert dadurch eine eventuelle Fehlersuche.

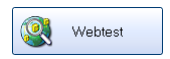

Ein Klick auf die Schaltfläche "Webtest" startet das Programm **WebWatch**. WebWatch kann die Qualität Ihrer Internetverbindung zu einer beliebigen Gegenstelle messen.

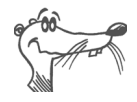

*Ausführliche Informationen zur Einrichtung und Verwendung der FRITZ!DSL*-*Programme finden Sie in den zugehörigen Hilfen.* 

# **7.1 FRITZ!DSL installieren**

Für die Installation gehen Sie wie folgt vor:

- 1. Legen Sie die FRITZ!Box Fon WLAN-CD ein und starten Sie "Setup.exe".
- 2. Wählen Sie "CD-Inhalt ansehen / FRITZ!DSL installieren".
- 3. Es öffnet sich das Fenster "Dateidownload". Wählen Sie hier die Schaltfläche "Öffnen".
- 4. Der Begrüßungsbildschirm von FRITZ!DSL erscheint. Bestätigen Sie mit "Weiter".
- 5. Geben Sie den Ordner an, in den FRITZ!DSL auf Ihrem Computer kopiert werden soll. Bestätigen Sie mit "Weiter".
- 6. Geben Sie anschließend den Programmordner im Startmenü für FRITZ!DSL an. Bestätigen Sie mit "Weiter"

Die Systemdateien werden in die angegebenen Ordner kopiert und die DSL-Software wird auf Ihrem Computer installiert.

Die Installation der DSL-Software ist damit vollständig. Bestätigen Sie mit der Schaltfläche "Beenden".

# **7.2 FRITZ!DSL Internet**

FRITZ!DSL Internet ist die Internetzugangs- und -monitoringsoftware mit Funktionen für Sicherheit, Geschwindigkeit und Kontrolle. Wie Sie FRITZ!DSL Internet einrichten und damit ins Internet gehen, lesen Sie in der Hilfe zu FRITZ!DSL Internet.

Je nachdem, ob Sie die FRITZ!Box Fon WLAN als DSL-Router oder als DSL-Modem eingerichtet haben, stellt FRITZ!DSL Internet verschiedene Funktionen bereit:

#### **Verwendung mit FRITZ!Box Fon WLAN als DSL-Router**

Wird FRITZ!DSL Internet in Zusammenarbeit mit einem Router verwendet, zeigt das Programm den Verbindungszustand an, gibt Auskunft über den Verlauf der Datenübertragungen und gestattet es, die Internetverbindung der FRITZ!Box Fon WLAN vom Computer aus auf- oder abzubauen.

Die Einwahl ins Internet, den Firewall-Schutz vor ungewollt eingehenden Verbindungen sowie die Erfassung des Übertragungsvolumens und der Onlinezeit übernimmt die FRITZ!Box Fon WLAN. Zusätzlich können Sie das Programm FRITZ!DSL Protect einsetzen, das vor unberechtigten **Verbindungen in das Internet** schützt.

### **Verwendung mit FRITZ!Box Fon WLAN als DSL-Modem**

Mit FRITZ!DSL Internet surfen Sie komfortabel und sicher. Der Short-Hold-Modus sorgt durch den automatischen Abbau bei Inaktivität dafür, dass die Internetverbindung unterbrochen wird, sobald die von Ihnen eingestellte Zeitspanne ohne erneuten Zugriff auf Internetseiten vergangen ist. Fordern Sie erneut Daten an, stellt FRITZ!DSL Internet sekundenschnell im Hintergrund eine neue Verbindung her und Sie können weiter surfen. So können Sie Verbindungsgebühren sparen. Das integrierte Traffic Shaping optimiert die DSL-Übertragung und ermöglicht auch bei gleichzeitigem Up- und Download das Ausschöpfen der vollen DSL-Geschwindigkeit.

Um **Zugriffe aus dem Internet** auf Ihren Computer zu verhindern, verfügt FRITZ!DSL Internet über Firewall-Funktionen. Damit ist auch bei langen oder permanenten Online-Sitzungen der Computer vor unberechtigten Zugriffen geschützt. Zusätzlich können Sie das Programm FRITZ!DSL Protect einsetzen, das vor unberechtigten **Verbindungen in das Internet** schützt.

## **7.3 FRITZ!DSL Protect**

Mit FRITZ!DSL Protect schützen Sie Ihren Computer vor ungewollten Internetverbindungen. Sie können den Zugriff auf das Internet individuell für jedes Programm gestatten oder verbieten. Wenn Sie beispielsweise festlegen, dass ausschließlich Ihrem Standardbrowser und Ihrem E-Mail-Programm der Internetzugang erlaubt wird, dann verhindern Sie zuverlässig unerwünschte Verbindungen, die zum Beispiel durch Trojaner oder Würmer aufgebaut werden. Sie können Programmen den Internetzugriff permanent erlauben und verwehren oder festlegen, ob bei jedem Zugriffsversuch bei Ihnen nachgefragt werden soll.

Eine Übersicht zeigt die in FRITZ!DSL Protect bereits eingerichteten Programme und deren Zugriffsrechte. Über ein Journal haben Sie den Überblick über alle erfolgten und abgelehnten Internetzugriffe.

## **7.4 FRITZ!Box**

Ein Klick auf die Schaltfläche "FRITZ!Box" öffnet die Benut**zeroberfläche** der FRITZ!Box Fon WLAN in Ihrem Internetbrowser. In der Benutzeroberfläche der FRITZ!Box Fon WLAN können Sie einen gemeinsamen Internetzugang für alle angeschlossenen Computer einrichten und die Einstellungen der FRITZ!Box Fon WLAN verändern.

## **7.5 Webtest**

Ein Klick auf die Schaltfläche "Webtest" startet das Programm **WebWatch**. WebWatch ist ein Programm, das auf einfache Weise die Qualität einer Internetverbindung ermittelt.

WebWatch zeigt die Qualität der aktuellen Internetverbindung und den Weg der Datenpakete durch das Internet an.

Nach Eingabe einer Internetadresse sendet WebWatch ein Signal zur Zieladresse. Die gemessenen Antwortzeiten werden ausgewertet und in einem Diagramm dargestellt.

# **7.6 FRITZ!DSL Diagnose**

FRITZ!DSL Diagnose informiert Sie ausführlich über alle Details der DSL-Verbindung, zum Beispiel über Datenübertragung und Fastpath-Modus. Die eingebaute umfassende DSL-Diagnose ermöglicht die Überprüfung von Anschluss und Installation der FRITZ!Box Fon WLAN.

# **7.7 Update**

Neue Updates für die Firmware der FRITZ!Box Fon WLAN werden in regelmäßigen Abständen kostenlos von AVM zur Verfügung gestellt. Mit den Updates können Sie den Funktionsumfang Ihrer FRITZ!Box Fon WLAN erweitern.

Um zu prüfen, ob ein neues Update für die Firmware der FRITZ!Box Fon WLAN zur Verfügung steht, klicken Sie auf die Schaltfläche "Update".

Wenn das FRITZ!DSL-Startcenter gestartet ist, wird automatisch alle 30 Tage auf den AVM-Internetseiten geprüft, ob ein neues Update vorhanden ist. Wenn ein neues Update zur Verfügung steht, werden Sie benachrichtigt.

# **8 WLAN – Wireless Local Area Networks**

WLAN (Wireless Local Area Network) ist eine Funktechnologie, die es ermöglicht, ohne Verkabelung Ethernet-Netzwerke und den Zugang zum Internet bereitzustellen. Auf diese Weise können sich mehrere Benutzer einen kabellosen Internetzugang teilen. Mit einem Notebook und einem WLAN-Adapter ist eine Internetverbindung an Orten mit öffentlichen WLAN Access Points, wie zum Beispiel auf Flughäfen, problemlos möglich.

### **Standards**

Vom Institute of Electrical and Electronic Engineers (IEEE) wurden die WLAN-Standards IEEE 802.11b, IEEE 802.11g und IEEE 802.11i definiert.

#### **IEEE 802.11b und IEEE 802.11g**

Die Standards IEEE 802.11b und IEEE 802.11g legen die Übertragungsgeschwindigkeit innerhalb eines WLANs fest. Man unterscheidet zwischen der Brutto- und der Netto-Geschwindigkeit. Die Netto-Geschwindigkeit beschreibt die Übertragungsgeschwindigkeit der Nutzdaten.

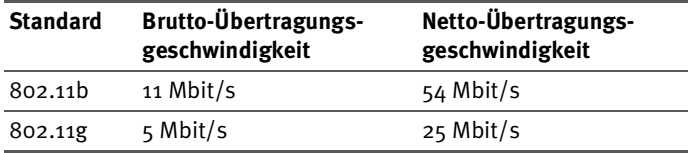

Die FRITZ!Box Fon WLAN unterstützt beide Standards. WLAN-Adapter, die einen der beiden Standards nutzen, können für WLAN-Verbindungen mit der FRITZ!Box Fon WLAN eingesetzt werden.

Die Reichweite innerhalb von WLANs hängt sehr stark vom verwendeten WLAN-Adapter und von den baulichen Gegebenheiten ab.

#### **802.11g++**

Mit dem Turbo-Modus 802.11g++ kann die Übertragungsgeschwindigkeit innerhalb von WLANs erhöht werden. Brutto sind bis zu 125 Mbit/s möglich, netto kann eine Übertragungsgeschwindigkeit bis zu 35 Mbit/s erreicht werden.

#### **IEEE 802.11i**

Mit dem Standard IEEE 802.11i wird der Sicherheitsmechanismus WPA2 definiert. WPA2 ist eine Erweiterung des bekannten Sicherheitsmechanismus WPA (Wi-Fi Protected Access). Die Erweiterung von WPA zu WPA2 zeichnet sich im Wesentlichen durch das Verschlüsselungsverfahren AES- $CCM$  aus $\cdot$ 

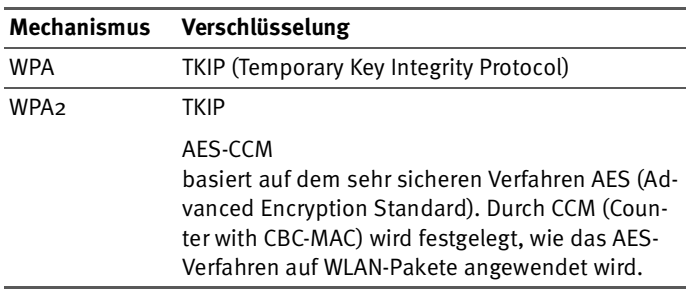

FRITZ!Box Fon WLAN unterstützt mit dem WPA2-Mechanismus das Verschlüsselungsverfahren AES und mit dem WPA-Mechanismus das Verschlüsselungsverfahren TKIP. So kann die FRITZ!Box Fon WLAN zusammen mit WLAN-Adaptern benutzt werden, die ebenfalls WPA2 mit AES oder WPA mit TKIP unterstützen.

## **Sicherheit**

Das Thema Sicherheit hat in Funknetzwerken eine besondere Bedeutung. Die Funksignale können auch außerhalb der Büroräume oder der Wohnung empfangen und zu missbräuchlichen Zwecken genutzt werden.

Für ein WLAN muss deshalb sichergestellt werden, dass sich keine unberechtigten Benutzer anmelden und den Internetzugang oder freigegebene Netzwerkressourcen nutzen können.

In der FRITZ!Box Fon WLAN gibt es auf unterschiedlichen Ebenen Einstellungen, die zur Sicherheit Ihres WLANs und somit zur Sicherheit Ihrer Computer beitragen.

#### **Verschlüsselung**

Die wichtigste Sicherheitseinstellung ist die Verschlüsselung. Die FRITZ!Box Fon WLAN unterstützt die Sicherheitsmechanismen WEP (Wired Equivalent Privacy), WPA (Wi-Fi Protected Access) und WPA2 folgendermaßen:

- Innerhalb des WEP-Mechanismus wird ein statischer Schlüssel festgelegt, der für die Verschlüsselung der Nutzdaten verwendet wird. Der Schlüssel muss auch in den WLAN-Einstellungen der WLAN-Adapter eingetragen werden.
- Die Mechanismen WPA und WPA2 sehen eine Authenti-fizierung während des Verbindungsaufbaus vor. Dafür legen Sie einen WPA-Netzwerkschlüssel fest.

Für die Verschlüsselung der Nutzdaten wählen Sie nun ein Verschlüsselungsverfahren aus:

TKIP oder AES, je nachdem, was von Ihrem WLAN-Adapter unterstützt wird.

Die Nutzdaten werden mit einem automatisch generierten Schlüssel verschlüsselt. Der Schlüssel wird in periodischen Abständen neu generiert.

Die Länge des verwendeten WPA-Kennworts muss zwischen 8 und 63 Zeichen liegen. Um die Sicherheit zu erhöhen, sollte das Kennwort jedoch aus mindestens 20 Zeichen bestehen. Verwenden Sie neben Ziffern und Buchstaben auch andere Zeichen und mischen Sie Groß- und Kleinschreibung.

In der FRITZ!Box Fon WLAN ist eine WPA-Verschlüsselung mit dem Verschlüsselungsverfahren TKIP voreingestellt. Es wird empfohlen, dass Sie die vorgegebenen WLAN-Einstellungen sobald wie möglich ändern. Die Änderungen nehmen Sie in der Benutzeroberfläche der FRITZ!Box Fon WLAN vor.

Das Verschlüsselungsverfahren, das Sie in der FRITZ!Box Fon WLAN einstellen, muss auch von Ihrem WLAN-Adapter unterstützt werden. Um die besten Sicherheitseinstellungen vorzunehmen, die mit der FRITZ!Box Fon WLAN und Ihrem WLAN-Adapter möglich sind, beachten Sie bitte die folgenden Empfehlungen:

 Wenn ihr WLAN-Adapter WPA2 unterstützt (das heißt, er unterstützt den 802.11i-Standard):

Wählen Sie den WPA-Mechanismus und das Verschlüsselungsverfahren AES aus.

 Wenn ihr WLAN-Adapter den WPA-Mechanismus, aber nicht den WPA2-Mechanismus unterstützt:

Wählen Sie den WPA-Mechanismus und das Verschlüsselungsverfahren TKIP aus und ersetzen Sie in der FRITZ!Box Fon WLAN den voreingestellten WPA-Netzwerkschlüssel durch einen individuellen Schlüssel.

 Wenn ihr WLAN-Adapter weder den WPA- noch den WPA2-Mechanismus unterstützt:

Wählen Sie den WEP-Mechanismus aus.

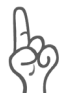

*Es wird dringend empfohlen, einen WLAN-Adapter zu verwenden, der WPA oder WPA2 unterstützt (zum Beispiel den AVM FRITZ!WLAN USB Stick). WEP ist veraltet und mit WEP verschlüsselte Daten können binnen weniger Stunden entschlüsselt werden.*

#### **Netzwerkname (SSID)**

In der FRITZ!Box Fon WLAN ist werksseitig für die SSID der Wert "FRITZ!Box Fon WLAN 7170 SL" eingestellt.

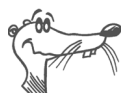

*Wenn sich im Umkreis ein weiteres Gerät mit dem gleichen Netzwerknamen befindet, kann es vorkommen, dass der WLAN-Adapter sich dort anzumelden versucht. Deshalb sollten Sie die SSID sobald wie möglich ändern.*

## **Frequenzbereich**

WLAN nutzt den Frequenzbereich bei 2,4 GHz im ISM-Band. WLAN arbeitet somit, wie auch Bluetooth, im hochfrequenten Bereich. Auch Mikrowellengeräte und schnurlose Telefone nutzen diesen Frequenzbereich. Innerhalb von WLANs, die in der Nähe solcher Geräte betrieben werden, kann es deshalb zu Störungen kommen. In der Regel wird dadurch lediglich die Übertragungsrate beeinträchtigt, zum Verbindungsabbau oder zu Datenverlusten kommt es dadurch nicht.

Für WLAN sind in Europa im 2,4 GHz-Bereich 13 Kanäle vorgesehen. Ein Kanal hat eine Bandbreite von 22 MHz. Der Abstand zwischen zwei benachbarten Kanälen beträgt 5 MHz. Das heißt, direkt nebeneinander liegende Kanäle überschneiden sich und es kann zu gegenseitigen Störungen kommen. Wenn in einem kleinen Umkreis mehrere WLANs betrieben werden, dann sollte zwischen jeweils zwei benutzen Kanälen ein Abstand von mindestens 5 Kanälen liegen. Wenn beispielsweise für ein WLAN Kanal 1 gewählt ist, dann können für ein zweites WLAN die Kanäle 7 bis 13 gewählt werden. Der Mindestabstand ist dabei immer eingehalten.

Bei anhaltenden Störungen in einem WLAN sollte zunächst immer ein anderer Kanal ausgewählt werden. Weitere Hinweise zu Störungen im WLAN-Funknetz erhalten Sie im Ab-schnitt ["Störungen ausschließen, die durch ein anderes](#page-69-0) [WLAN-Funknetz verursacht werden" ab Seite 70](#page-69-0).

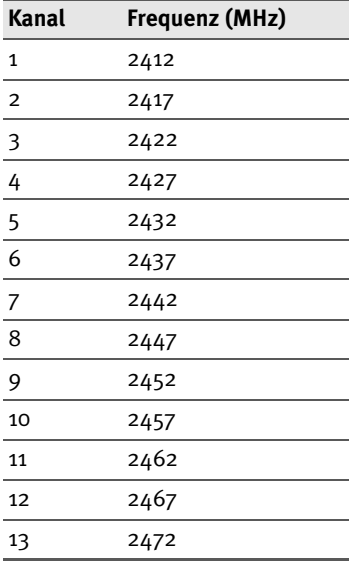

WLAN-Kanäle im 2,4 GHz-Bereich:

# **9 Netzwerkeinstellungen**

In den Netzwerkeinstellungen der FRITZ!Box Fon WLAN sind werksseitig folgende Einstellungen eingestellt:

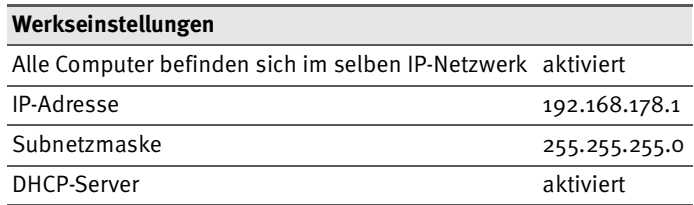

Durch diese Einstellungen befinden sich alle mit der FRITZ!Box Fon WLAN verbundenen Computer im selben Subnetz.

Jede dieser Einstellungen können Sie ändern. Dazu sollten Sie über Grundkenntnisse in Netzwerkeinstellungen verfügen. Wenn Sie wenig Erfahrung im Einrichten von Netzwerken haben, dann sollten Sie dieses Kapitel vollständig lesen.

- Im Abschnitt "Grundlagen" werden Begriffe rund um IP-Netzwerke erläutert.
- In den Abschnitten "IP-Adresse", "DHCP-Server" und "Subnetze" erfahren Sie, wann es sinnvoll sein kann, die vorgegebenen Netzwerkeinstellungen zu ändern, wie sich die Änderungen auswirken und wie Sie die Änderungen vornehmen können.

## **9.1 Grundlagen**

### **Was ist IP?**

IP ist die Abkürzung für Internetprotokoll.

Das Internetprotokoll IP ist das wichtigste Basisprotokoll für die Steuerung des Datenaustauschs in lokalen Netzwerken und im Internet. Das Internetprotokoll arbeitet verbindungslos, das heißt, Datenpakete werden ohne vorherige Absprache vom Absender zum Empfänger geschickt. Die Angabe von Empfänger- und Absenderadresse in den Datenpaketen erfolgt anhand von IP-Adressen.

#### **IP-Netzwerk**

Ein Netzwerk, in dem der Datenaustausch auf Basis des Internetprotokolls stattfindet, ist ein IP-Netzwerk.

### **Was ist eine IP-Adresse?**

Der Begriff IP-Adresse ist die Abkürzung für Internetprotokoll-Adresse.

Die IP-Adresse entspricht der "postalischen" Adresse eines Geräts, das sich im Internet oder in einem lokalen IP-Netzwerk befindet. Um eine eindeutige Zustellung von Datenpaketen zu ermöglichen, muss sichergestellt sein, dass jede IP-Adresse innerhalb des Internets oder eines lokalen IP-Netzwerks nur einmal vergeben ist.

Die IP-Adresse besteht aus vier dreistelligen Zahlengruppen (z.B. 192.168.178.254). Jede Zahlengruppe kann einen Wert zwischen 000 und 255 annehmen.

Jede IP-Adresse enthält zwei Informationen: die Netzwerkadresse und die Computeradresse. Die beiden Informationen können nur dann aus einer IP-Adresse herausgelesen werden, wenn zusätzlich die Subnetzmaske angegeben ist.

Es wird zwischen öffentlichen und privaten Adressen sowie zwischen fest und dynamisch vergebenen IP-Adressen unterschieden.

#### **Öffentliche IP-Adresse**

Eine öffentliche IP-Adresse ist eine im Internet gültige IP-Adresse. Jeder Computer oder Router, der mit dem Internet verbunden ist, muss über eine öffentliche IP-Adresse verfügen. Sie wird meist dynamisch während der Interneteinwahl mit dem Internetanbieter ausgehandelt. Der Internetanbieter weist die ausgehandelte IP-Adresse für die Dauer einer Internetsitzung dem Computer oder Router zu.

#### **Private IP-Adresse**

Private IP-Adressen sind für Computer und andere netzwerkfähige Geräte innerhalb lokaler IP-Netzwerke vorgesehen.

Da viele lokale IP-Netzwerke nicht oder nur über einzelne Computer oder Router mit dem Internet verbunden sind (Gateway), wurden bestimmte Adressbereiche aus den öffentlich nutzbaren IP-Adressen herausgelöst und für die Vergabe in lokalen IP-Netzwerken zur Verfügung gestellt. Innerhalb des eigenen Netzwerks muss darauf geachtet werden, dass eine IP-Adresse nur einmal vergeben wird. Eine private IP-Adresse kann in beliebig vielen anderen lokalen Netzwerken existieren.

#### **Feste IP-Adresse**

Feste IP-Adressen sind IP-Adressen, die einem Computer oder einem anderen Gerät wie zum Beispiel einem netzwerkfähigen Drucker dauerhaft zugewiesen sind.

Die Vergabe von festen IP-Adressen ist dann sinnvoll, wenn für ein lokales Netzwerk ausreichend IP-Adressen zur Verfügung stehen oder wenn ein Computer ständig unter einer bestimmten IP-Adresse erreichbar sein soll (z. B. Web-Server, E-Mail-Server).

#### **Dynamische IP-Adresse**

Eine dynamische IP-Adresse ist eine IP-Adresse, die nur für die Dauer einer Internet- oder Netzwerksitzung gültig ist.

Jeder Computer, der mit dem Internet verbunden ist, muss über eine einmalig vergebene öffentliche IP-Adresse verfügen. Da solche IP-Adressen nur begrenzt verfügbar sind, müssen sie sparsam eingesetzt werden. Daher erhalten die meisten Internetteilnehmer, die sich über eine Wählleitung mit dem Internet verbinden, eine dynamische IP-Adresse. Dynamisch bedeutet dabei, dass der Teilnehmer bei jeder Interneteinwahl erneut eine zum aktuellen Zeitpunkt noch nicht vergeben öffentliche IP-Adresse erhält.

In lokalen IP-Netzwerken dagegen werden dynamische IP-Adressen meist verwendet, weil sie leicht zu handhaben sind und durch ihren Einsatz falsche IP-Adressen oder verse-

hentlich doppelte Zuordnungen vermieden werden können. Für die Vergabe von eindeutigen dynamischen IP-Adressen ist der Dienst DHCP zuständig.

#### **Subnetz**

Ein lokales IP-Netzwerk besteht aus einem Subnetz oder es ist aufgeteilt in mehrere Subnetze. Die Aufteilung in Subnetze wird beim Einrichten des lokalen IP-Netzwerks vorgenommen. Auch die Subnetze eines lokalen IP-Netzwerks sind IP-Netzwerke.

#### **Subnetzmaske**

Die Subnetzmaske gibt an, welcher Teil einer IP-Adresse die Netzwerkadresse ist und welcher die Computeradresse. Die Netzwerkadresse definiert das so genannte Subnetz.

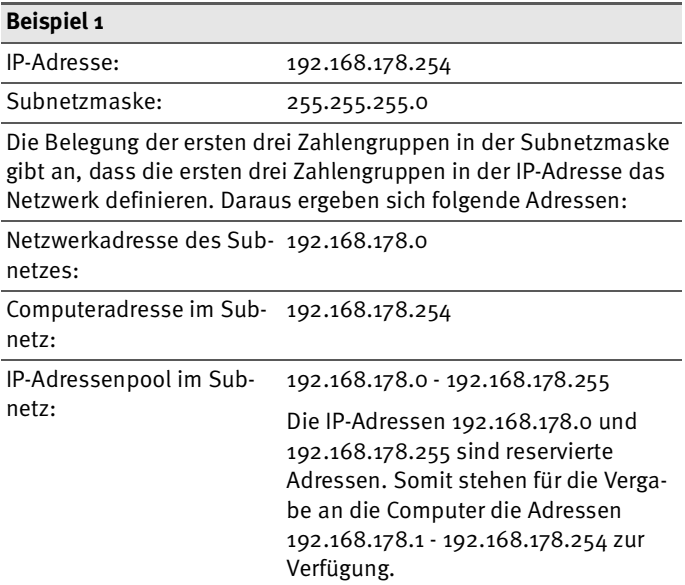

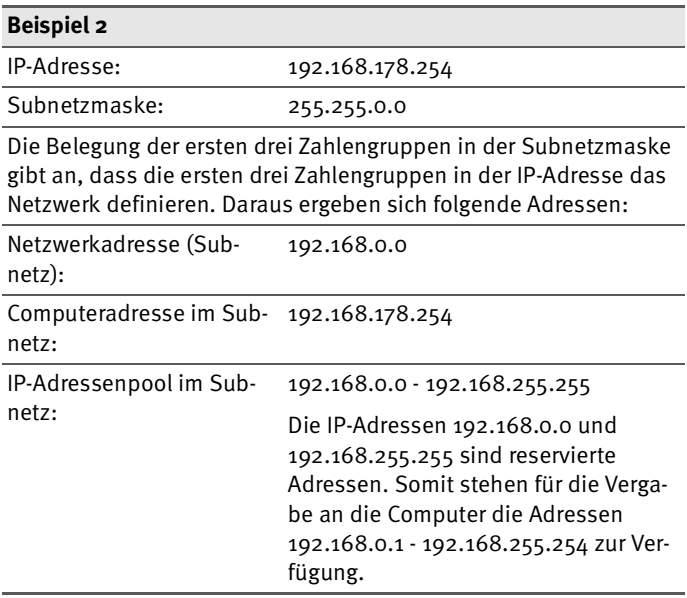

#### **Was ist DHCP?**

DHCP ist die Abkürzung für Dynamic Host Configuration Protocol.

DHCP ist ein Protokoll zur dynamischen Aushandlung von Betriebsparametern des TCP/IP-Protokolls. TCP ist ein Transportprotokoll, das auf dem Internetprotokoll aufsetzt. Dabei greifen die Computer eines lokalen IP-Netzwerks (DHCP-Clients) während des Startprozesses des Betriebssystems auf den DHCP-Server zu.

Der DHCP-Server teilt jedem Client eine zum aktuellen Zeitpunkt noch nicht vergebene IP-Adresse zu. Außerdem teilt der DHCP-Server dem Client die IP-Adressen der zu verwendenden DNS-Server und des Standard-Gateways mit. Bei der Vergabe der IP-Adressen greift der DHCP-Server auf einen vorgegebenen Pool von IP-Adressen zurück.

Durch die zentrale Verwaltung der TCP/IP-Betriebsparameter können Adresskonflikte durch versehentlich doppelt vergebene IP-Adressen verhindert werden.

## **9.2 IP-Adresse**

Die FRITZ!Box Fon WLAN wird mit einer werksseitig vorgegebenen IP-Adresse ausgeliefert.

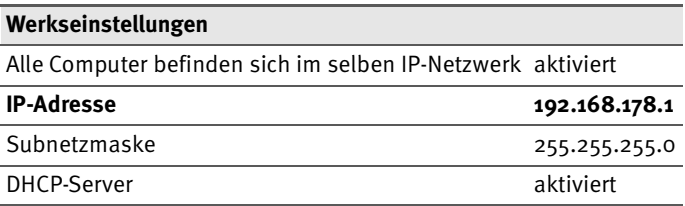

Aus der IP-Adresse und der zugehörigen Subnetzmaske ergeben sich automatisch folgende Werte:

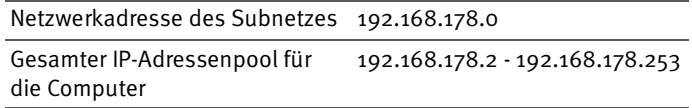

Die vorgegebene IP-Adresse können Sie ändern.

#### **Wann ist es sinnvoll, die IP-Adresse zu ändern?**

In diesen Fällen sollten Sie die IP-Adresse der FRITZ!Box Fon WLAN ändern:

- Sie haben ein bestehendes lokales IP-Netzwerk, ein Subnetz mit mehreren Computern.
- In den Netzwerkeinstellungen der Computer sind feste IP-Adressen eingetragen, die Sie nicht verändern wollen oder nicht verändern dürfen.
- Sie wollen die FRITZ!Box Fon WLAN an das Subnetz anschließen, um für alle im Subnetz vorhandenen Computer die Leistungsmerkmale der FRITZ!Box Fon WLAN bereitzustellen.

#### **Welche IP-Adresse müssen Sie für die FRITZ!Box Fon WLAN vergeben und was ist sonst noch zu beachten?**

 Die IP-Adresse muss aus dem Adressbereich Ihres bestehenden Subnetzes sein.

- Die Subnetzmaske der FRITZ!Box Fon WLAN muss mit der Subnetzmaske des angeschlossenen Subnetzes übereinstimmen.
- Wenn in der FRITZ!Box Fon WLAN der DHCP-Server aktiviert ist, sind im Subnetz die Adressen 20 bis 200 in der vierten Zahlengruppe der IP-Adresse für den DHCP-Server reserviert. Wenn keiner der Computer in Ihrem Netzwerk eine Adresse aus diesem Pool hat, dann kann der DHCP-Server eingeschaltet bleiben. Wenn einem Computer eine Adresse aus diesem Pool fest zugewiesen ist, dann sollten Sie den DHCP-Server ausschalten.
- Falls Sie nach der Eingabe der IP-Adresse die Benutzeroberfläche der FRITZ!Box Fon WLAN nicht mehr öff-nen können, lesen Sie die Hinweise im Abschnitt ["Die](#page-67-0) [Benutzeroberfläche der FRITZ!Box Fon WLAN über eine](#page-67-0) [LAN-Verbindung öffnen" ab Seite 68](#page-67-0) in diesem Handbuch.

### **Reservierte IP-Adressen**

Folgender IP-Adressbereich ist für interne Zwecke in der FRITZ!Box Fon WLAN reserviert:

192.168.180.1 - 192.168.180.254

IP-Adressen aus diesem Bereich dürfen der FRITZ!Box Fon WLAN nicht zugewiesen werden.

### **Wie kann die IP-Adresse geändert werden?**

- 1. Starten Sie einen Internetbrowser.
- 2. Geben Sie als Adresse "fritz.box" ein.
- 3. Aktivieren Sie im Menü "Ansicht" die Einstellung "Experteneinstellungen anzeigen" und bestätigen Sie die Einstellung mit "Übernehmen".
- 4. Öffnen Sie das Menü "System / Netzwerkeinstellungen".
- 5. Klicken Sie auf die Schaltfläche "IP-Adressen".
- 6. Nehmen Sie auf der Seite "IP-Einstellungen" die Änderungen vor und klicken Sie auf "Übernehmen".

## **9.3 DHCP-Server**

Die FRITZ!Box Fon WLAN verfügt über einen eigenen DHCP-Server. In den Werkseinstellungen ist der DHCP-Server standardmäßig aktiviert. Jeder mit der FRITZ!Box Fon WLAN verbundene Computer bekommt somit bei jedem Neustart des Betriebssystems vom DHCP-Server eine IP-Adresse zugewiesen.

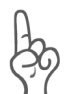

*Innerhalb eines Netzwerks darf immer nur ein DHCP-Server aktiv sein.*

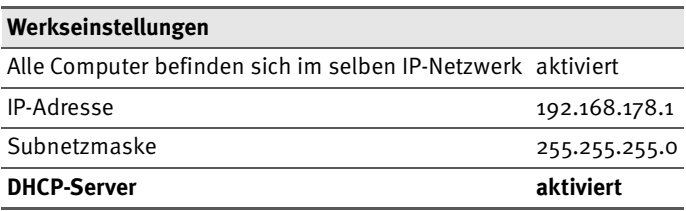

Aus der IP-Adresse, der zugehörigen Subnetzmaske und dem aktivierten DHCP-Server ergeben sich automatisch folgende Werte:

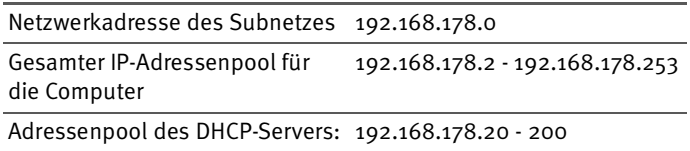

In jedem Subnetz der FRITZ!Box Fon WLAN sind die Adressen 20 bis 200 in der vierten Zahlengruppe der IP-Adressen für den DHCP-Server reserviert.

Durch die Vergabe der IP-Adressen durch den DHCP-Server ist sichergestellt, dass sich alle mit der FRITZ!Box Fon WLAN verbundenen Computer in einem Subnetz befinden.

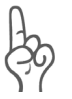

*Die Computer können ihre IP-Adresse nur dann vom DHCP-Server erhalten, wenn in den IP-Einstellungen der Computer die Einstellung "IP-Adresse automatisch beziehen" aktiviert ist. Siehe dazu Abschnitt ["IP-Einstellungen" ab Seite 72](#page-71-0).*

#### **Feste IP-Adressen bei aktiviertem DHCP-Server**

Wenn Sie einzelnen Computern, die mit der FRITZ!Box Fon WLAN verbunden sind, trotz aktivierten DHCP-Servers feste IP-Adressen geben wollen, dann müssen Sie in den Netzwerkeinstellungen dieser Computer die Einstellung "IP-Adresse automatisch beziehen" deaktivieren und die feste IP-Adresse manuell in den dafür vorgesehenen Feldern eintragen.

#### **Welche IP-Adressen können Sie an die Computer vergeben?**

- Die IP-Adressen müssen aus dem Subnetz der FRITZ!Box Fon WLAN sein.
- Die IP-Adressen dürfen nicht aus dem Adressenpool des DHCP-Servers stammen.

Für die werksseitig vorgegebenen Einstellungen stehen somit folgende IP-Adressen zur Verfügung:

192.168.178.2 - 192.168.178.19 192.168.178.201 - 192.168.178.253

Jede IP-Adresse darf nur einmal vergeben werden.

## **DHCP-Server deaktivieren**

Sie können den DHCP-Server ausschalten.

Damit bei deaktiviertem DHCP-Server alle Computer weiterhin im selben Subnetz wie die FRITZ!Box Fon WLAN sind, müssen Sie die IP-Adressen in den Netzwerkeinstellungen der Computer manuell eintragen. Deaktivieren Sie dazu die Einstellung "IP-Adresse automatisch beziehen" und tragen Sie die IP-Adresse manuell in das dafür vorgesehene Feld ein.

Im Falle der werksseitig vorgegebenen IP-Adresse der FRITZ!Box Fon WLAN stehen folgende IP-Adressen für die Vergabe an die Computer zur Verfügung:

192.168.178.2 - 192.168.178.253

Jede IP-Adresse darf nur einmal vergeben werden.

#### **DHCP-Server-Einstellungen ändern**

Zu den Einstellungen für den DHCP-Server gelangen Sie folgendermaßen:

- 1. Starten Sie einen Internetbrowser.
- 2. Geben Sie als Adresse "fritz.box" ein.
- 3. Aktivieren Sie im Menü "Ansicht" die Einstellung "Experteneinstellungen anzeigen" und bestätigen Sie die Einstellung mit "Übernehmen".
- 4. Öffnen Sie das Menü "System / Netzwerkeinstellungen".
- 5. Klicken Sie auf die Schaltfläche "IP-Adressen".

Die Seite "IP-Einstellungen" wird geöffnet. Hier können Sie die Einstellungen für den DHCP-Server vornehmen.

## **9.4 Subnetz**

Werksseitig ist in der FRITZ!Box Fon WLAN die Einstellung "Alle Computer befinden sich im selben IP-Netzwerk" aktiviert.

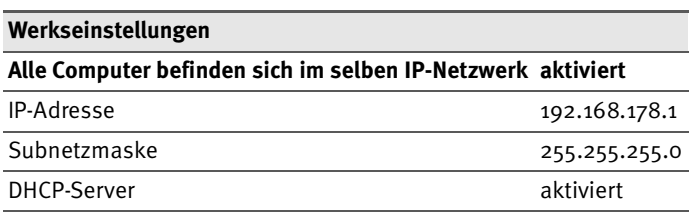

Wenn die Werkseinstellungen nicht verändert wurden, wirkt sich diese Einstellung folgendermaßen aus:

Alle mit der FRITZ!Box Fon WLAN verbundenen Computer erhalten vom DHCP-Server der FRITZ!Box Fon WLAN eine IP-Adresse aus dem Adressenpool des DHCP-Servers

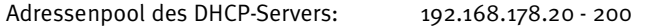

Alle mit der FRITZ!Box Fon WLAN verbundenen Computer befinden sich somit im selben Subnetz.

#### **Einstellung "Alle Computer befinden sich im selben IP-Netzwerk" deaktivieren**

Wenn Sie die Einstellung "Alle Computer befinden sich im selben IP-Netzwerk" ausschalten, dann erhalten die Schnittstellen der FRITZ!Box Fon WLAN eigene IP-Adressen. Werksseitig sind folgende Einstellungen vorgegeben:

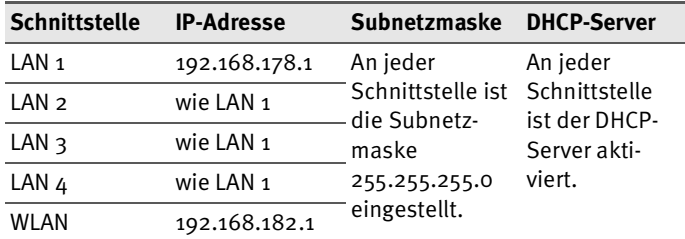

Dem DHCP-Server stehen somit folgende Adressenpools zur Verfügung:

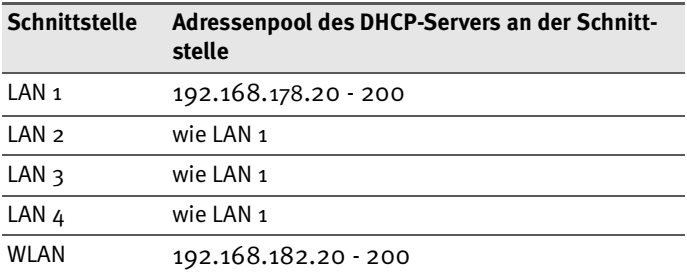

Computer, die über unterschiedliche Schnittstellen mit der FRITZ!Box Fon WLAN verbunden sind, befinden sich in unterschiedlichen Subnetzen.

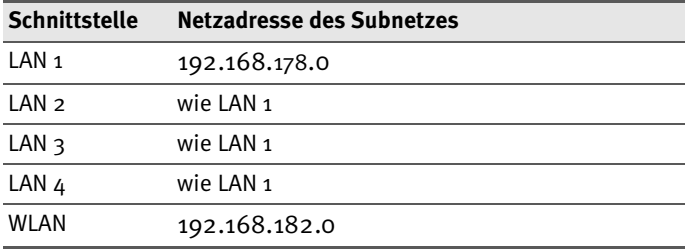

#### **Einstellung "Alle Computer befinden sich im selben IP-Netzwerk" ändern**

Zu den Einstellungen für den DHCP-Server gelangen Sie folgendermaßen:

- 1. Öffnen Sie die Benutzeroberfläche der FRITZ!Box Fon WLAN (siehe Abschnitt ["Öffnen der Benutzeroberflä](#page-26-0)[che" ab Seite 27\)](#page-26-0).
- 2. Aktivieren Sie im Menü "Ansicht" die Einstellung "Experteneinstellungen anzeigen" und bestätigen Sie die Einstellung mit "Übernehmen".
- 3. Öffnen Sie das Menü "System / Netzwerkeinstellungen".
- 4. Klicken Sie auf die Schaltfläche "IP-Adressen".

Die Seite "IP-Einstellungen" wird geöffnet. Hier können Sie die Einstellung "Alle Computer befinden sich im selben IP-Netzwerk" ändern.

# **10 Problembehandlung**

In diesem Kapitel finden Sie Rat, wenn Sie die Benutzeroberfläche Ihrer FRITZ!Box Fon WLAN nicht öffnen können, Probleme mit der WLAN-Verbindung haben oder die IP-Einstellungen in Ihrem Computer ändern wollen.

# **10.1 Fehler beim Öffnen der Benutzeroberfläche**

Wenn Sie beim Öffnen der Benutzeroberfläche eine Fehlermeldung bekommen, dann führen Sie bitte folgende Maßnahmen durch.

### **Kabelverbindungen prüfen**

Stellen Sie sicher, dass alle Kabelverbindungen fest stecken und dass die LED "Power/DSL" leuchtet:

### **IP-Adresse der FRITZ!Box Fon WLAN im Internetbrowser eingeben**

Geben Sie im Internetbrowser als Adresse statt "fritz.box" die folgende IP-Adresse ein:

192.168.178.1

## **IP-Adresse automatisch beziehen**

Die IP-Adressen der angeschlossenen Computer müssen au-tomatisch zugewiesen werden (siehe ["IP-Einstellungen" ab](#page-71-1) [Seite 72](#page-71-1)).

## **Einstellungen des Internetbrowsers prüfen**

Überprüfen Sie die Einstellungen des Internetbrowsers:

- Der Internetbrowser muss beim Aufrufen der Benutzeroberfläche die Netzwerkverbindung zwischen Computer und FRITZ!Box nutzen. Dafür muss der automatische Aufbau einer DFÜ-Verbindung deaktiviert werden.
- Der Internetbrowser muss sich im Onlinebetrieb befinden.
- Wenn der Internetbrowser einen Proxyserver verwendet, müssen der DNS-Name und die IP-Adresse der FRITZ!Box in den Proxy-Einstellungen des Internetbrowsers als Ausnahmen eingetragen werden.
- Das Ausführen von CGI-Scripts auf der Benutzeroberfläche muss zugelassen sein.

#### **Beispiel: Einstellungen des Internet Explorers 6 prüfen**

Automatischen Aufbau einer DFÜ-Verbindung deaktivieren

- 1. Wählen Sie unter "Extras / Internetoptionen" die Registerkarte "Verbindungen".
- 2. Aktivieren Sie im Abschnitt "DFÜ- und VPN-Einstellungen" die Option "Keine Verbindung wählen".
- 3. Klicken Sie abschließend auf "Übernehmen" und "OK".

Internet Explorer 6 auf Onlinebetrieb einstellen

- 1. Öffnen Sie das Menü "Datei".
- 2. Wenn vor dem Menüpunkt "Offlinebetrieb" ein Haken steht, klicken Sie darauf. Der Haken wird entfernt und der Internet Explorer ist im Onlinebetrieb.

DNS-Name und IP-Adresse der FRITZ!Box in den Proxy-Einstellungen des Internetbrowsers als Ausnahmen eintragen

- 1. Wählen Sie unter "Extras / Internetoptionen" die Registerkarte "Verbindungen".
- 2. Klicken Sie im Abschnitt "LAN-Einstellungen" auf die Schaltfläche "Einstellungen" und im nächsten Fenster im Abschnitt "Proxyserver" auf die Schaltfläche "Erweitert".
- 3. Tragen Sie unter "Ausnahmen" ein: fritz.box; 192.168.178.1 und klicken Sie auf "OK".

Ausführen von CGI-Scripts auf der Benutzeroberfläche zulassen

1. Wählen Sie "Extras / Internetoptionen / Sicherheit".

- 2. Wenn hier die Schaltfläche "Standardstufe" ausgegraut ist, ist die Sicherheitsstufe "Mittel" eingestellt und das Ausführen von CGI-Scripts auf der Benutzeroberfläche ist bereits zugelassen.
- 3. Wenn die Schaltfläche "Standardstufe" nicht ausgegraut ist, dann gehen Sie folgendermaßen vor:
- 4. Markieren Sie das Symbol "Lokales Intranet" und klicken Sie auf die Schaltfläche "Sites...".
- 5. Klicken Sie im nächsten Fenster auf die Schaltfläche "Erweitert..." und geben Sie im Feld "Diese Website zur Zone hinzufügen:" ein:

fritz.box

6. Deaktivieren Sie die Option "Für Sites dieser Zone ist eine Serverüberprüfung (https:) erforderlich".

## **Schutzprogramme prüfen**

Schutzprogramme wie Firewall- oder Securitysoftware können den Zugriff auf die Benutzeroberfläche der FRITZ!Box Fon WLAN verhindern. Richten Sie in allen aktiven Schutzprogrammen Ausnahmen für die FRITZ!Box Fon WLAN ein.

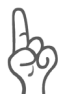

*Wenn Sie ein Schutzprogramm beenden möchten, um den Zugang zur FRITZ!Box Fon WLAN zu testen, ziehen Sie zuerst das DSL-Kabel! Starten Sie nach dem Test zuerst das Schutzprogramm, bevor Sie das DSL-Kabel wieder einstecken und eine Internetverbindung aufbauen!*

## **Neustart der FRITZ!Box Fon WLAN**

Starten Sie die FRITZ!Box Fon WLAN neu. Ziehen Sie den Netzstecker aus der Steckdose. Stellen Sie nach ca. fünf Sekunden die Verbindung zum Stromnetz wieder her.

Wenn diese Punkte in Ordnung sind und trotzdem kein Zugang auf die Benutzeroberfläche möglich ist, verfahren Sie nach der folgenden Anleitung:

#### <span id="page-67-0"></span>**Die Benutzeroberfläche der FRITZ!Box Fon WLAN über eine LAN-Verbindung öffnen**

Die FRITZ!Box Fon WLAN verfügt über eine feste IP-Adresse, die nicht veränderbar ist. Über diese IP-Adresse ist die FRITZ!Box Fon WLAN **immer** erreichbar. Es handelt sich dabei um folgende IP-Adresse:

192.168.178.254

Um die Benutzeroberfläche der FRITZ!Box Fon WLAN über diese IP-Adresse zu öffnen, gehen Sie folgendermaßen vor:

- 1. Verbinden Sie die FRITZ!Box Fon WLAN und den Compu-ter über das rote LAN-Kabel (siehe Abschnitt ["Computer](#page-17-0) [an einen Netzwerkanschluss anschließen" ab](#page-17-0) [Seite 18](#page-17-0)").
- 2. Notieren Sie die aktuellen IP-Einstellungen des Computers.
- 3. Ändern Sie die IP-Einstellungen des Computers, indem Sie folgende feste IP-Adresse eintragen:

192.168.178.250

- 4. Starten Sie einen Internetbrowser.
- 5. Geben Sie folgende Adresse ein:

192.168.178.254

Jetzt wird die Benutzeroberfläche der FRITZ!Box Fon WLAN geöffnet.

- 6. Nachdem Sie die Benutzeroberfläche der FRITZ!Box Fon WLAN wieder erreicht haben, sollten Sie die IP-Einstellungen in der FRITZ!Box Fon WLAN überprüfen und gegebenenfalls korrigieren.
- 7. Geben Sie in den IP-Einstellungen des Computers wieder die Einstellungen ein, die Sie sich notiert haben.

## **10.2 FRITZ!Box Fon WLAN wird vom WLAN-Adapter nicht gefunden**

Wenn vom WLAN-Adapter eines Computers das Funknetzwerk "FRITZ!Box Fon WLAN 7170 SL" nicht gefunden wird, dann führen Sie bitte die folgenden Maßnahmen durch, um die Fehlerursache zu finden und den Fehler zu beheben.

### **Betriebsbereitschaft des WLAN-Adapters sicherstellen**

Stellen Sie sicher, dass der WLAN-Adapter betriebsbereit ist. Einige in Notebooks eingebaute WLAN-Adapter müssen mit einem Schalter am Notebook eingeschaltet werden.

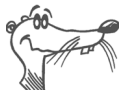

*Bei Fragen zum WLAN-Adapter Ihres Computer wenden Sie sich bitte an den Hersteller.*

## **WLAN in der FRITZ!Box Fon WLAN aktivieren**

Wenn die Leuchtdiode "WLAN" an der FRITZ!Box Fon WLAN nicht dauerhaft leuchtet, dann ist WLAN nicht aktiviert.

Drücken Sie auf den WLAN-Taster auf der Rückseite der FRITZ!Box Fon WLAN. Die Leuchtdiode "WLAN" beginnt zu blinken und anschließend dauerhaft zu leuchten. Damit ist die WLAN-Funktion aktiviert.

## **Name des Funknetzes bekannt geben**

Stellen Sie sicher, dass in den WLAN-Einstellungen der FRITZ!Box Fon WLAN die Einstellung "Name des Funknetzes (SSID) bekannt geben" aktiviert ist.

- 1. Verbinden Sie die FRITZ!Box Fon WLAN über ein Netzwerkkabel mit einem Computer. Wie Sie dazu vorgehen, ist im Abschnitt ["Computer an einen Netzwerkan](#page-17-0)[schluss anschließen" ab Seite 18](#page-17-0) beschrieben.
- 2. Starten Sie einen Internetbrowser.
- 3. Geben Sie als Adresse "fritz.box" ein.

Die Benutzeroberfläche der FRITZ!Box Fon WLAN wird geöffnet.

- 4. Wählen Sie das Menü "WLAN" aus und aktivieren Sie die Einstellung "Name des Funknetzes (SSID) bekannt geben".
- 5. Klicken Sie auf die Schaltfläche "Übernehmen".
- 6. Entfernen Sie das Netzwerkkabel und versuchen Sie erneut, eine Verbindung aufzubauen.

### <span id="page-69-0"></span>**Störungen ausschließen, die durch ein anderes WLAN-Funknetz verursacht werden**

Wenn es in der unmittelbaren Umgebung Ihrer FRITZ!Box Fon WLAN ein anderes WLAN-Funknetz gibt, dann sollten Sie sicherstellen, dass die von beiden Funknetzen genutzten Funkkanäle mindestens fünf Kanäle weit auseinander liegen. Andernfalls überlappen sich die Frequenzbänder der beiden Funknetze und es kann zu gegenseitigen Störungen kommen. Für WLAN sind insgesamt 13 Funkkanäle vorgesehen.

Wenn sich in der unmittelbaren Umgebung Ihrer FRITZ!Box Fon WLAN ein anderes WLAN-Funknetz befindet, testen Sie bitte einen anderen Funkkanal für Ihre FRITZ!Box Fon WLAN.

- 1. Verbinden Sie die FRITZ!Box Fon WLAN über ein Netzwerkkabel mit einem Computer. Wie Sie dazu vorgehen, ist im Abschnitt ["Computer an einen Netzwerkan](#page-17-0)[schluss anschließen" ab Seite 18](#page-17-0) beschrieben.
- 2. Starten Sie einen Internetbrowser.
- 3. Geben Sie als Adresse "fritz.box" ein.
- 4. Wählen Sie das Menü, WLAN / Allgemein".
- 5. Wählen Sie in der Liste "Funkkanal auswählen" einen anderen Funkkanal aus.
- 6. Klicken Sie auf die Schaltfläche "Übernehmen".
- 7. Entfernen Sie das Netzwerkkabel und versuchen Sie erneut, eine Verbindung aufzubauen.

## **10.3 WLAN-Verbindung wird nicht aufgebaut**

## **Sicherheitseinstellungen für WLAN vergleichen**

Stellen Sie sicher, dass die WLAN-Sicherheitseinstellungen, die in der FRITZ!Box Fon WLAN eingetragen sind, mit den Sicherheitseinstellungen des WLAN-Adapters übereinstimmen.

Sie können die WLAN-Sicherheitseinstellungen der FRITZ!Box Fon WLAN anzeigen lassen und ausdrucken:

- 1. Verbinden Sie die FRITZ!Box Fon WLAN über ein Netzwerkkabel mit einem Computer. Wie Sie dazu vorgehen, ist im Abschnitt ["Computer an einen Netzwerkan](#page-17-0)[schluss anschließen" ab Seite 18](#page-17-0) beschrieben.
- 2. Starten Sie einen Internetbrowser.
- 3. Geben Sie als Adresse "fritz.box" ein.
- 4. Wählen Sie das Menü, WLAN / Sicherheit" aus.
- 5. Klicken Sie auf die Schaltfläche "Übernehmen".

Ein Fenster mit den WLAN-Sicherheitseinstellungen wird eingeblendet. Drucken Sie die Seite aus, indem Sie links unten auf der Seite auf "Diese Seite drucken" klicken.

6. Entfernen Sie das Netzwerkkabel und versuchen Sie erneut, eine Verbindung aufzubauen.

### **WLAN-Verbindung ohne Sicherheitseinstellungen testen**

Testen Sie ohne WLAN-Sicherheitseinstellungen, ob eine WLAN-Verbindung zwischen der FRITZ!Box Fon WLAN und dem WLAN-Adapter grundsätzlich möglich ist.

1. Verbinden Sie die FRITZ!Box Fon WLAN über ein Netzwerkkabel mit einem Computer. Wie Sie dazu vorgehen, ist im Abschnitt ["Computer an einen Netzwerkan](#page-17-0)[schluss anschließen" ab Seite 18](#page-17-0) beschrieben.

2. Wählen Sie das Menü "WLAN / Sicherheit" aus und aktivieren Sie "unverschlüsselten Zugang aktivieren". Klicken Sie dann auf "Übernehmen".

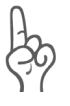

*Diesen ungesicherten Zustand sollten Sie nur zum Testen nutzen, um herauszufinden, ob eine WLAN-Verbindung grundsätzlich möglich ist.*

3. Entfernen Sie das Netzwerkkabel und versuchen Sie erneut, eine Verbindung aufzubauen.

Wenn Sie auch mit dem unverschlüsselten Zugang keine WLAN-Verbindung herstellen können, dann überprüfen Sie die Installation des WLAN-Adapters und nehmen Sie gegebenenfalls Kontakt mit dem Hersteller des WLAN-Adapters auf.

## <span id="page-71-1"></span><span id="page-71-0"></span>**10.4 IP-Einstellungen**

Die FRITZ!Box Fon WLAN verfügt über einen eigenen DHCP-Server. Das bedeutet, dass den angeschlossenen Computern ihre IP-Adresse von der FRITZ!Box Fon WLAN zugewiesen wird. Die Computer müssen dafür so eingerichtet sein, dass sie ihre IP-Adresse automatisch beziehen können. Die Schritte zur Überprüfung und Einstellung dieser Option unterscheiden sich in den verschiedenen Betriebssystemen. Lesen Sie dazu den Abschnitt für Ihr Betriebssystem.

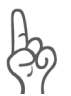

*Wenn die FRITZ!Box Fon WLAN in einem Netzwerk betrieben wird, dann darf in diesem Netzwerk kein anderer DHCP-Server aktiviert sein.*

#### **Linux**

Ausführliche Informationen und Hilfestellungen zum Thema Netzwerkkonfiguration unter Linux finden Sie z.B. unter: [http://www.linuxhaven.de/dlhp/HOWTO/DE-Netzwerk-](www.linuxhaven.de/dlhp/HOWTO/DE-Netzwerk-HOWTO-4.html.)HOWTO-4.html.

#### **IP-Adresse automatisch beziehen in Windows XP**

In Windows XP gehen Sie folgendermaßen vor:
- 1. Wählen Sie unter "Start / Systemsteuerung / Netzwerkund Internetverbindungen / Netzwerkverbindungen" die LAN-Verbindung der mit der FRITZ!Box Fon WLAN verbundenen Netzwerkkarte mit einem Doppelklick.
- 2. Klicken Sie auf die Schaltfläche "Eigenschaften".
- 3. Wählen Sie in der Liste "Internetprotokoll (TCP/IP)" und klicken Sie auf "Eigenschaften".
- 4. Aktivieren Sie die Optionen "IP-Adresse automatisch beziehen" und "DNS-Serveradresse automatisch beziehen".

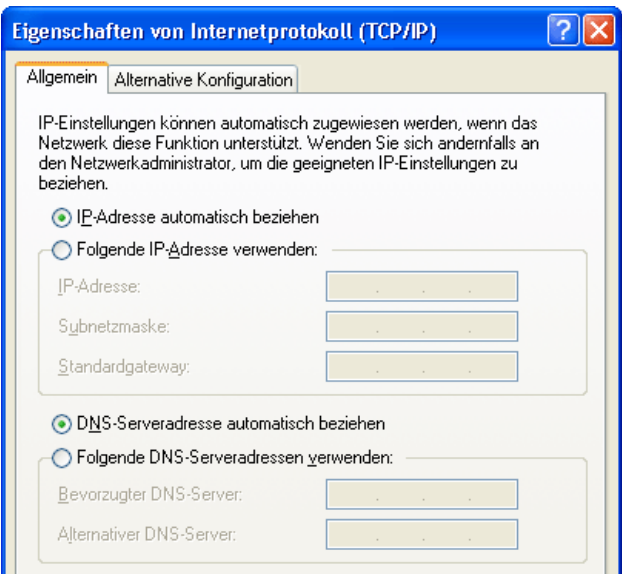

*Eigenschaften des Internetprotokolls (TCP/IP)*

5. Bestätigen Sie die Auswahl mit "OK".

Der Computer erhält nun eine IP-Adresse von der FRITZ!Box Fon WLAN.

#### **IP-Adresse automatisch beziehen in Windows Me/98**

In Windows Me/98 gehen Sie folgendermaßen vor:

- 1. Halten Sie Ihre Windows-CD bereit, da Sie diese für Änderungen der Netzwerkeinstellungen möglicherweise benötigen.
- 2. Wählen Sie "Start / Einstellungen / Systemsteuerung".
- 3. Öffnen Sie den Eintrag "Netzwerk" mit einem Doppelklick.
- 4. Wählen Sie in der Liste den Eintrag "(TCP/IP) -> <mit der FRITZ!Box Fon WLAN 7170 SL verbundenen Netzwerkkarte>" mit einem Doppelklick.

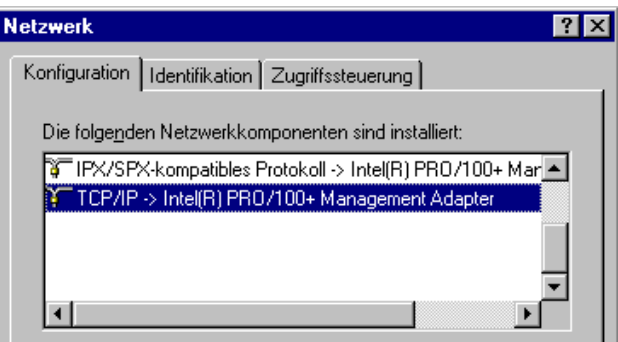

*TCP/IP-Bindung an eine Netzwerkkarte*

5. Aktivieren Sie die Option "IP-Adresse automatisch beziehen".

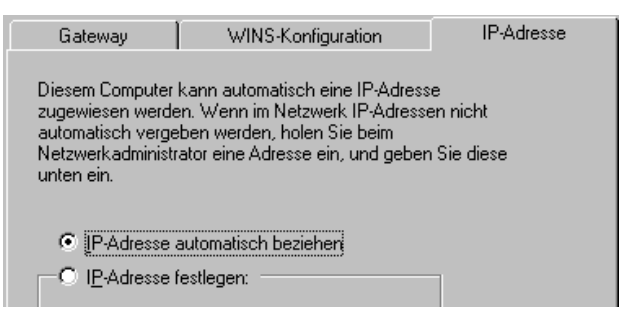

*Option "IP-Adresse automatisch beziehen"*

6. Aktivieren Sie auf der Registerkarte "DNS-Konfiguration" die Option "DNS deaktivieren".

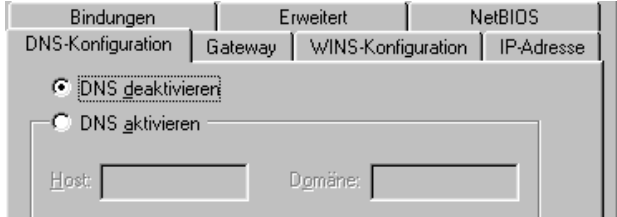

*Option "DNS deaktivieren"*

7. Bestätigen Sie die Auswahl mit "OK".

Der Computer erhält nun eine IP-Adresse von der FRITZ!Box Fon WLAN.

#### **IP-Adresse automatisch beziehen in Windows 2000**

In Windows 2000 gehen Sie folgendermaßen vor:

- 1. Wählen Sie "Start / Einstellungen / Netzwerk- und DFÜ-Verbindungen".
- 2. Wählen Sie mit einem Doppelklick die LAN-Verbindung der mit der FRITZ!Box Fon WLAN verbundenen Netzwerkkarte.
- 3. Klicken Sie auf die Schaltfläche "Eigenschaften".
- 4. Wählen Sie in der Liste "Internetprotokoll (TCP/IP)" mit einem Doppelklick aus.

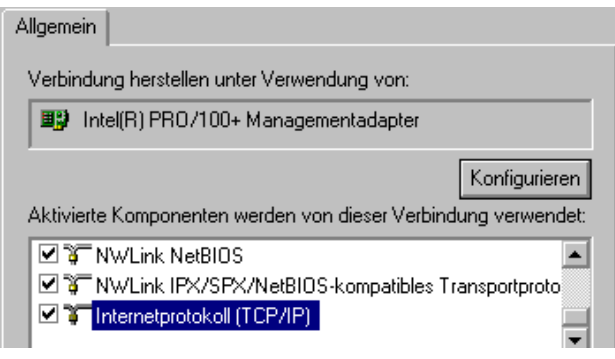

*Eigenschaften der LAN-Verbindung einer Netzwerkkarte*

5. Aktivieren Sie die Optionen "IP-Adresse automatisch beziehen" und "DNS-Serveradresse automatisch beziehen".

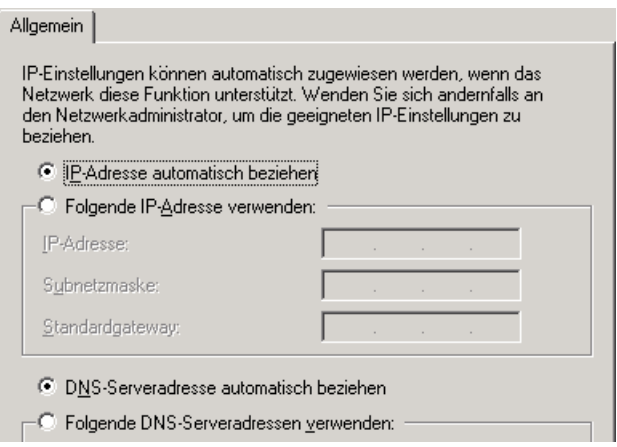

*Option "IP-Adresse automatisch beziehen"*

6. Bestätigen Sie die Auswahl mit "OK".

Der Computer erhält nun eine IP-Adresse von der FRITZ!Box Fon WLAN.

#### **IP-Adresse automatisch beziehen in Mac OS X**

In den Mac OS X-Betriebssystemen gehen Sie folgendermaßen vor:

- 1. Wählen Sie im Apfelmenü "Systemeinstellungen".
- 2. Klicken Sie im Fenster "Systemeinstellungen" das Symbol "Netzwerk".
- 3. Wählen Sie im Fenster "Netzwerk" im Menü "Zeigen" die Option "Ethernet (integriert)".
- 4. Wechseln Sie auf die Registerkarte "TCP/IP" und wählen Sie im Menü "IPv4 konfigurieren" die Option "DHCP".
- 5. Klicken Sie "Jetzt aktivieren".

Der Computer erhält nun eine IP-Adresse von der FRITZ!Box Fon WLAN.

# **11 FRITZ!Box Fon WLAN deinstallieren**

Dieses Kapitel beschreibt, wie Sie:

- die FRITZ!Box Fon WLAN vom Computer trennen<br>● das Software-Paket FRITZIDSL deinstallieren
- **das Software-Paket FRITZ!DSL deinstallieren**<br>• einen Druckeranschluss deinstallieren
- einen Druckeranschluss deinstallieren<br>Die Programmgrunne ERITZIBox" dein
- die Programmgruppe "FRITZ!Box" deinstallieren

# **11.1 FRITZ!Box Fon WLAN vom Computer trennen**

#### **WLAN**

Wenn der Computer kabellos über WLAN mit der FRITZ!Box Fon WLAN verbunden ist, dann deaktivieren Sie im WLAN-Adapter des Computers die WLAN-Verbindung zur FRITZ!Box Fon WLAN.

#### **LAN-Anschlüsse**

Wenn der Computer über ein Netzwerkkabel an einer der LAN-Buchsen der FRITZ!Box Fon WLAN angeschlossen ist, genügt es, das Netzwerkkabel zu entfernen.

Wenn der Computer über einen Netzwerk-Hub oder -Switch mit der FRITZ!Box Fon WLAN verbunden ist, dann entfernen Sie das Netzwerkkabel zwischen Computer und Netzwerk-Hub oder -Switch.

# **11.2 Deinstallation des Softwarepakets FRITZ!DSL**

Das Softwarepaket FRITZ!DSL deinstallieren Sie über die Systemsteuerung des Windows-Betriebssystems aus.

## **FRITZ!DSL in Windows XP deinstallieren**

Verfahren Sie folgendermaßen:

- 1. Öffnen Sie "Start / Systemsteuerung / Software". Achten Sie darauf, dass die Schaltfläche "Programme ändern oder entfernen" gedrückt ist.
- 2. Markieren Sie in der Liste "Zurzeit installierte Programme" den Eintrag "AVM FRITZ!DSL".
- 3. Klicken Sie auf die Schaltfläche "Ändern/Entfernen".

Damit ist die Deinstallation von FRITZ!DSL abgeschlossen.

## **FRITZ!DSL in Windows Me und 98 deinstallieren**

Verfahren Sie folgendermaßen:

- 1. Öffnen Sie "Start / Einstellungen / Systemsteuerung / Software".
- 2. Markieren Sie in der Liste "Zurzeit installierte Programme" den Eintrag "AVM FRITZ!DSL".
- 3. Klicken Sie auf die Schaltfläche "Hinzufügen/Entfernen".

Mit dem Neustart des Computers ist die Deinstallation von FRITZ!DSL abgeschlossen.

# **FRITZ!DSL in Windows 2000 deinstallieren**

Verfahren Sie folgendermaßen:

- 1. Öffnen Sie "Start / Einstellungen / Systemsteuerung / Software". Achten Sie darauf, dass die Schaltfläche "Programme ändern oder entfernen" gedrückt ist.
- 2. Markieren Sie in der Liste "Zurzeit installierte Programme" den Eintrag "AVM FRITZ!DSL".
- 3. Klicken Sie auf die Schaltfläche "Ändern/Entfernen".

Damit ist die Deinstallation von FRITZ!DSL abgeschlossen.

# **11.3 Deinstallation des Druckeranschlusses**

Wenn Sie den AVM FRITZ!Box Druckeranschluss deinstallieren wollen, dann führen Sie die Deinstallation über die Systemsteuerung des Windows-Betriebssystems aus.

### **Druckeranschluss in Windows XP deinstallieren**

Zur Deinstallation des Druckeranschlusses "AVM FRITZ!Box Druckeranschluss" in Windows XP verfahren Sie folgendermaßen:

- 1. Öffnen Sie "Start / Systemsteuerung / Software". Achten Sie darauf, dass die Schaltfläche "Programme ändern oder entfernen" gedrückt ist.
- 2. Markieren Sie in der Liste "Zurzeit installierte Programme" den Eintrag "AVM FRITZ!Box Druckeranschluss".
- 3. Klicken Sie auf die Schaltfläche "Ändern/Entfernen".

Damit ist die Deinstallation des Druckeranschlusses abgeschlossen.

### **Druckeranschluss in Windows Me und 98 deinstallieren**

Zur Deinstallation des Druckeranschlusses "AVM FRITZ!Box Druckeranschluss" verfahren Sie folgendermaßen:

- 1. Öffnen Sie "Start / Einstellungen / Systemsteuerung / Software".
- 2. Markieren Sie in der Liste "Zurzeit installierte Programme" den Eintrag "AVM FRITZ!Box Druckeranschluss".
- 3. Klicken Sie auf die Schaltfläche "Hinzufügen/Entfernen".

Mit dem Neustart des Computers ist die Deinstallation des Druckeranschlusses abgeschlossen.

### **Druckeranschluss in Windows 2000 deinstallieren**

Zur Deinstallation des Druckeranschlusses "AVM FRITZ!Box Druckeranschluss" in Windows 2000 verfahren Sie folgendermaßen:

- 1. Öffnen Sie "Start / Einstellungen / Systemsteuerung / Software". Achten Sie darauf, dass die Schaltfläche "Programme ändern oder entfernen" gedrückt ist.
- 2. Markieren Sie in der Liste "Zurzeit installierte Programme" den Eintrag "AVM FRITZ!Box Druckeranschluss".
- 3. Klicken Sie auf die Schaltfläche "Ändern/Entfernen".

Damit ist die Deinstallation des Druckeranschlusses abgeschlossen.

# **11.4 Deinstallation der Programmgruppe**

Wenn Sie die Programmgruppe "FRITZ!Box" deinstallieren wollen, dann führen Sie die Deinstallation über die Systemsteuerung des Windows-Betriebssystems aus.

# **Programmgruppe in Windows XP deinstallieren**

Zur Deinstallation der Programmgruppe "FRITZ!Box" in Windows XP verfahren Sie folgendermaßen:

- 1. Öffnen Sie "Start / Systemsteuerung / Software". Achten Sie darauf, dass die Schaltfläche "Programme ändern oder entfernen" gedrückt ist.
- 2. Markieren Sie in der Liste "Zurzeit installierte Programme" den Eintrag "AVM FRITZ!Box Dokumentation".
- 3. Klicken Sie auf die Schaltfläche "Ändern/Entfernen".

Damit ist die Deinstallation der Programmgruppe abgeschlossen.

### **Programmgruppe in Windows Me und 98 deinstallieren**

Zur Deinstallation der Programmgruppe "FRITZ!Box" verfahren Sie folgendermaßen:

- 1. Öffnen Sie "Start / Einstellungen / Systemsteuerung / Software".
- 2. Markieren Sie in der Liste "Zurzeit installierte Programme" den Eintrag "AVM FRITZ!Box Dokumentation".
- 3. Klicken Sie auf die Schaltfläche "Hinzufügen/Entfernen".

Mit dem Neustart des Computers ist die Deinstallation der Programmgruppe abgeschlossen.

### **Programmgruppe in Windows 2000 deinstallieren**

Zur Deinstallation der Programmgruppe "FRITZ!Box" in Windows 2000 verfahren Sie folgendermaßen:

- 1. Öffnen Sie "Start / Einstellungen / Systemsteuerung / Software". Achten Sie darauf, dass die Schaltfläche "Programme ändern oder entfernen" gedrückt ist.
- 2. Markieren Sie in der Liste "Zurzeit installierte Programme" den Eintrag "AVM FRITZ!Box Dokumentation".
- 3. Klicken Sie auf die Schaltfläche "Ändern/Entfernen".

Damit ist die Deinstallation der Programmgruppe abgeschlossen.

# **12 Einrichten und Bedienen per Telefon**

Viele Funktionen und Leistungsmerkmale der FRITZ!Box Fon WLAN können über ein Telefon eingerichtet und genutzt werden, das an der FRITZ!Box Fon WLAN angeschlossen ist. Dafür eignen sich ausschließlich Telefone mit Tonwahlverfahren (Mehrfrequenzwahlverfahren). Telefone mit Impulswahlverfahren sind nicht geeignet.

Eingaben, die Sie an einem Telefon vornehmen, werden mit einem Quittungston bestätigt. Für korrekt vorgenommene Eingaben hören Sie einen positiven Quittungston (einmaliger Quittungston von 1 s Dauer). Wenn die Eingabe fehlgeschlagen ist – etwa durch eine falsche Tastenkombination – hören Sie einen negativen Quittungston (wiederholter unterbrochener Quittungston von 0,25 s Dauer).

# **12.1 Bedienen per Telefon**

In diesem Abschnitt wird beschrieben, wie Sie die Leistungsmerkmale der FRITZ!Box Fon WLAN über die Tastatur des Telefons nutzen können.

# **Wählvorgang verkürzen**

Die FRITZ!Box Fon WLAN erkennt automatisch, wann die Eingabe einer Rufnummer beendet ist, benötigt für diesen Vorgang aber einige Sekunden nach Eingabe der letzten Ziffer.

Um den Wählvorgang zu verkürzen, wählen Sie nach Eingabe der letzten Ziffer einer Rufnummer zusätzlich "#".

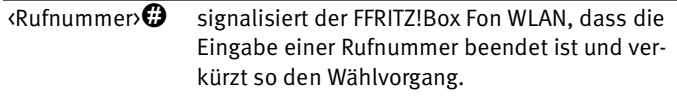

## **WLAN aktivieren/deaktivieren**

Sie können die WLAN-Funktion der FRITZ!Box Fon WLAN über das Telefon ein- und ausschalten. Dies ist besonders dann komfortabel, wenn Sie die WLAN-Funktion ausgeschaltet haben. Um sie wieder einzuschalten, benutzen Sie einfach Ihr Telefon. Es ist somit nicht notwendig, erst über eine Kabelverbindung die Benutzeroberfläche der FRITZ!Box Fon WLAN zu öffnen, um die WLAN-Funktion zu aktivieren.

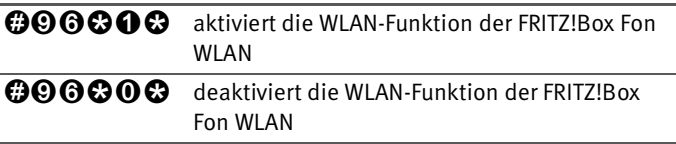

# **Klingelsperre**

Sie können in der FRITZ!Box Fon WLAN für jedes angeschlossene Telefon die Klingelsperre einschalten. Bei eingeschalteter Klingelsperre klingelt das Telefon nicht.

#### **Klingelsperre einschalten mit sofortiger Wirkung**

Mit der folgenden Tastenkombination können Sie an einer Nebenstelle die Klingelsperre sofort einschalten. Die Klingelsperre bleibt solange aktiv, bis sie ausgeschaltet wird.

**000** <NSt>©0© schaltet die Klingelsperre für die mit NSt angegebene Nebenstelle sofort ein.

#### **Klingelsperre für einen vorgegebenen Zeitraum einstellen**

Sie können für jede Nebenstelle einen Zeitraum angeben, in dem das angeschlossene Telefon nicht klingelt.

- 1. Legen Sie für die Nebenstelle den Zeitraum fest, in dem das Telefon nicht klingeln soll.
- 2. Speichern Sie die Angaben.
- 3. Aktivieren Sie die Klingelsperre.

Die Klingelsperre wird täglich zum Zeitpunkt "Beginn" automatisch eingeschaltet und zum Zeitpunkt "Ende" wieder ausgeschaltet.

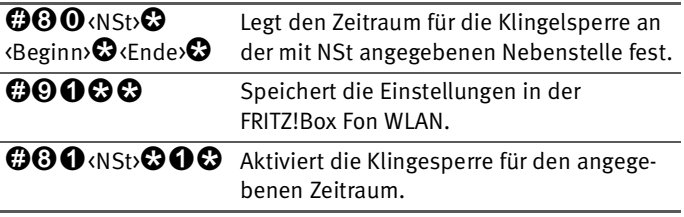

Beispiel: An der Nebenstelle "1" soll die Klingelsperre von abends um 20:00 Uhr bis morgens um 07:00 Uhr dauern.

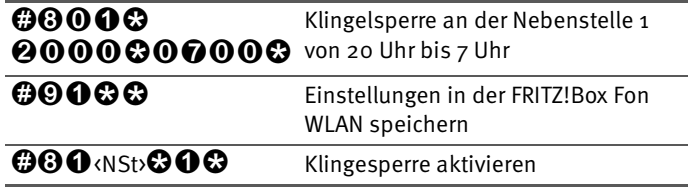

**Klingelsperre ausschalten** 

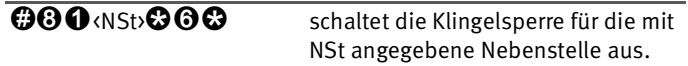

### **Wecker**

Die FRITZ!Box Fon WLAN verfügt über einen Wecker. Der Wecker kann für jedes angeschlossene Telefon individuell eingerichtet werden.

#### **Wecker für ein Telefon einstellen**

- 1. Geben Sie am Telefon die Zeit ein, zu der Sie geweckt werden möchten und speichern Sie diese Angabe.
- 2. Aktivieren Sie den Wecker.

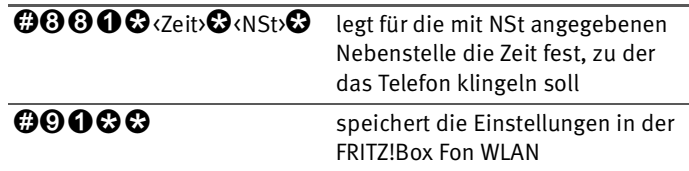

**Beispiel:** Das Telefon an Nebenstelle "1" soll morgens um 07:00 Uhr klingeln.

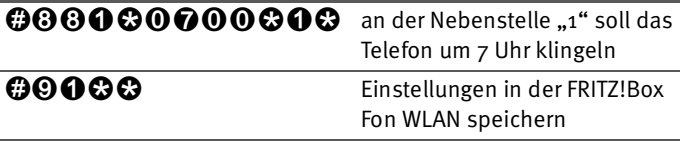

**Wecker aktivieren/deaktivieren**

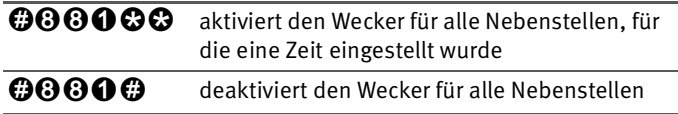

### **Wahl der Abgangsrufnummer**

Durch Voranstellen eines Auswahlcodes vor die Rufnummer können Sie angeben, über welche Ihrer Internetrufnummern das Telefonat geführt werden soll.

Wenn Sie eine Internetrufnummer in der Benutzeroberfläche der FRITZ!Box Fon WLAN eintragen, dann wird automatisch ein Auswahlcode für die Internetrufnummer angelegt. Der Auswahlcode wird in der Benutzeroberfläche im Menü "Telefonie / Internettelefonie" in der Liste der Internetrufnummern in der Spalte "Auswahl" angezeigt.

<Auswahlcode> stellt für diesen Wählvorgang die Verbindung <Rufnummer> über die mit <Auswahlcode> angegebene Internetrufnummer her

### **Wählen intern**

#### **Wählen intern mit spontaner Amtsholung**

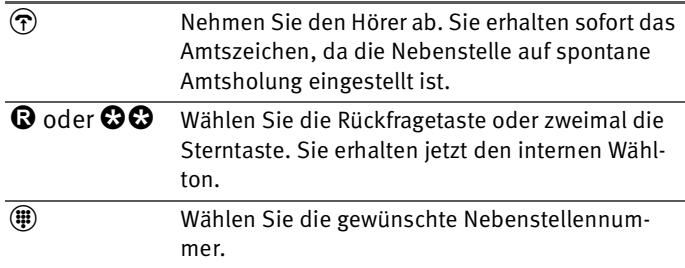

#### **Wählen intern mit Konfiguration Nebenstelle**

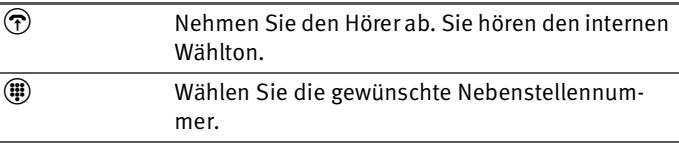

# **Rundruf**

Sie können per Rundruf alle anderen Nebenstellen gleichzeitig anrufen. Hierfür müssen Sie sich im internen Wählmodus befinden. Das Gespräch wird mit der Nebenstelle aufgebaut, die zuerst abhebt.

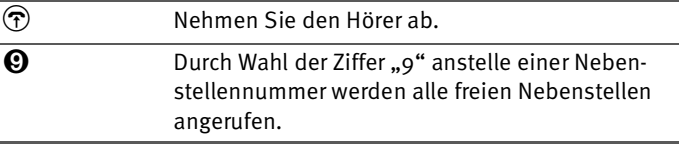

# **Makeln**

Besteht neben einem aktuellen Gespräch 1 eine Rückfrageverbindung zu einem neuen Gesprächspartner 2, so können Sie mit der Rückfragetaste beliebig oft zwischen den zwei Gesprächen hin- und herschalten, sprich makeln.

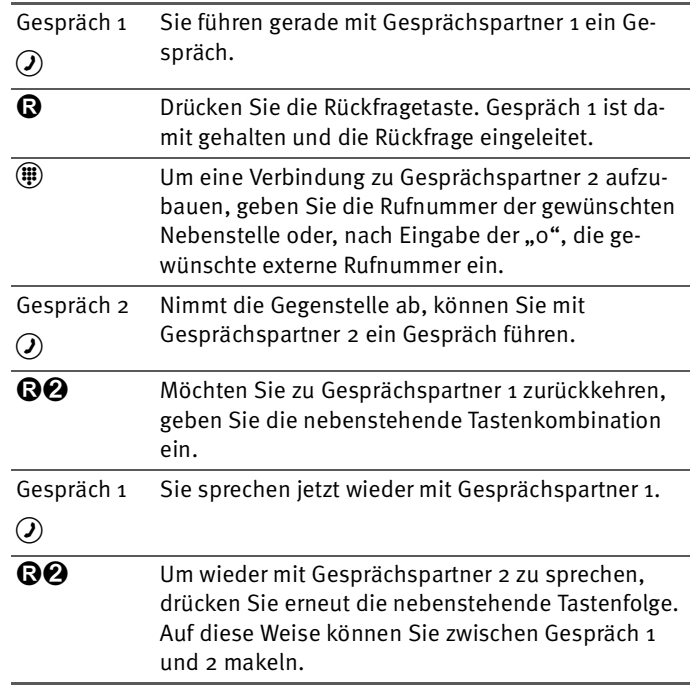

Gehen Sie zum Makeln folgendermaßen vor:

Das Makeln kann auf verschiedene Arten beendet werden:

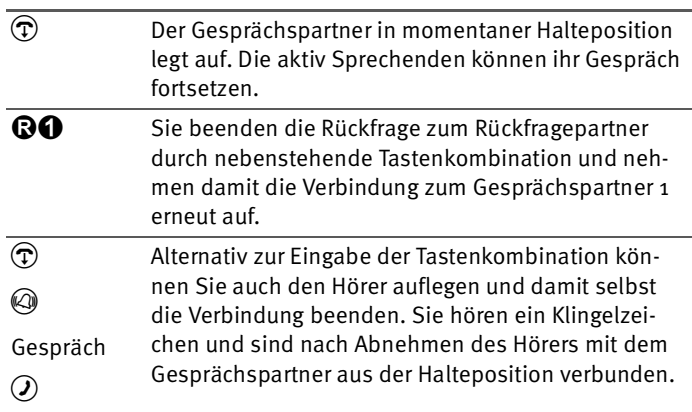

### **Heranholen eines Gesprächs vom Anrufbeantworter**

Diese Funktion können Sie dazu nutzen, eingehende Anrufe auf Ihr Telefon zu holen, die vom Anrufbeantworter an einer anderen Nebenstelle entgegen genommen wurden. Die andere Nebenstelle muss in der FRITZ!Box Fon WLAN als Anrufbeantworter eingerichtet sein.

Zum Heranholen eines Gesprächs gehen Sie wie folgt vor:

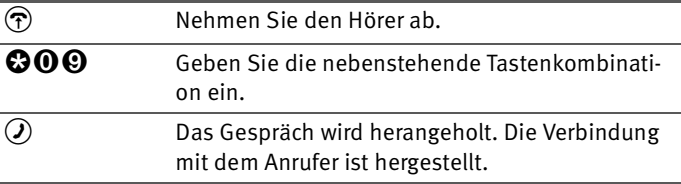

# **Vermitteln**

Mit der Funktion "Vermitteln" können Sie ein Gespräch an die andere Nebenstelle der FRITZ!Box Fon WLAN vermitteln. Gehen Sie dazu wie folgt vor:

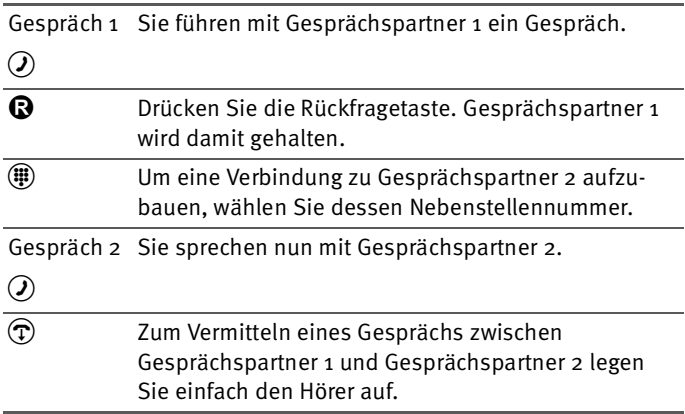

# **Rückfrage / Halten**

Mit der Funktion "Rückfrage/Halten" können Sie ein Gespräch halten, um eine Rückfrage zu einem zweiten Gesprächspartner zu starten. Sie können im Raum eine Rückfrage erledigen oder einen zweiten Gesprächspartner anrufen. Der Gesprächspartner im gehaltenen Zustand hört diese Rückfrage nicht. Haben Sie Ihre Rückfrage erledigt, können Sie die Verbindung zu Ihrem ersten Gesprächspartner wieder aufnehmen.

Gehen Sie folgendermaßen vor, um ein Gespräch zu halten und es dann wieder zurückzuholen:

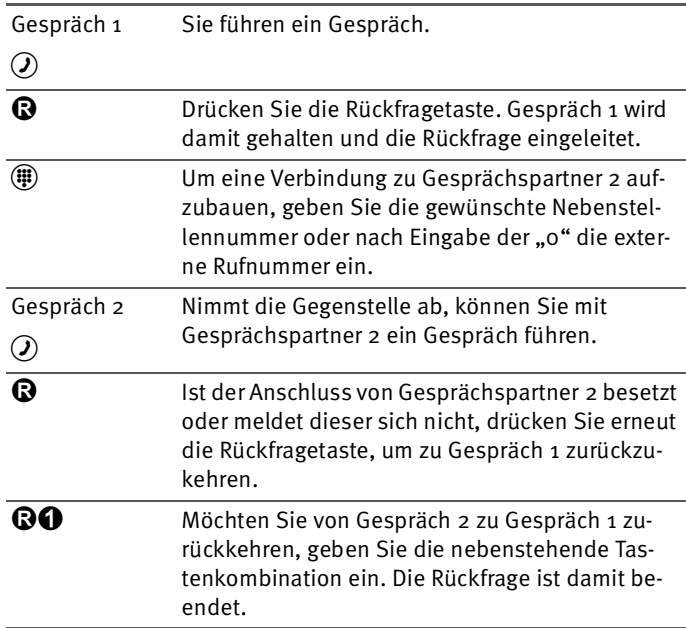

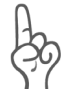

*Wenn Sie zum Beenden der Rückfrage nur die Rückfragetaste drücken, dann bleibt die Verbindung zu Gesprächspartner 2 bestehen, bis dieser die Verbindung beendet. Dafür entstehen Ihnen Gebühren.*

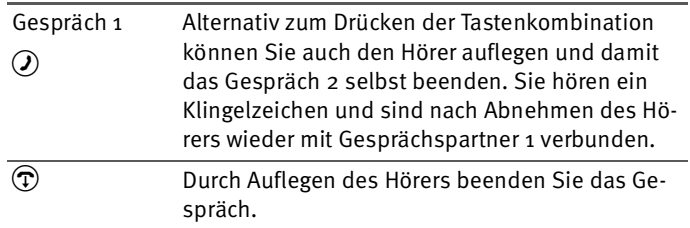

# **12.2 Einrichten per Telefon**

# **Werkseinstellungen wiederherstellen**

Die FRITZ!Box Fon WLAN kann in den Auslieferungszustand zurückgesetzt werden.

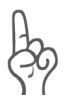

*Alle Einstellungen, die Sie in der FRITZ!Box Fon WLAN vorgenommen haben – auch der eingerichtete Internetzugang – werden dabei gelöscht.*

Nach dem Zurücksetzen in den Auslieferungszustand wird die FRITZ!Box Fon WLAN neu gestartet.

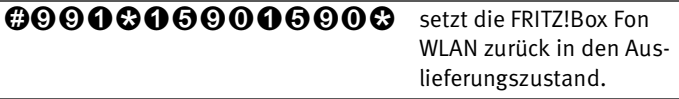

# **Speichern neuer Einstellungen**

Speichern bezieht sich hier immer auf alle aktuellen Einstellungen. Es ist daher nicht unbedingt notwendig, nach jeder vorgenommenen Einstellung zu speichern. Sie können erst alle gewünschten Einstellungen an der FRITZ!Box Fon WLAN vornehmen und dann dauerhaft speichern.

#### **Dauerhaft speichern**

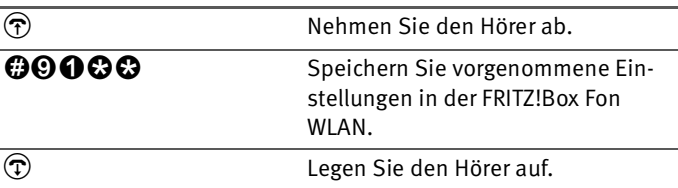

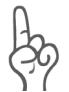

*Dauerhaftes Speichern lässt sich nicht wieder rückgängig machen. Sie haben aber die Möglichkeit, die Telefonanlage in den Auslieferungszustand zurückzuversetzen oder einen neuen Befehl einzuprogrammieren.*

#### **Umschalten auf Nebenstellenanschluss**

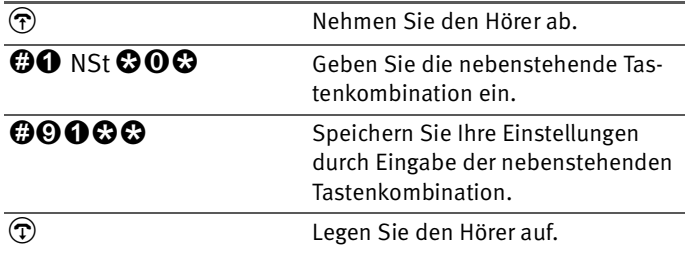

# <span id="page-90-0"></span>**Anklopfschutz**

Für jede Nebenstelle kann das Anklopfen ein- und ausgeschaltet werden. Manche älteren Geräte werten das Anklopfzeichen unter Umständen falsch aus. Dazu gehören verschiedene Faxgeräte und Modems. Sollten solche Probleme auftreten, aktivieren Sie für diese Nebenstellen den Anklopfschutz.

Wie Sie ein anklopfendes Gespräch annehmen, lesen Sie im Abschnitt ["Anklopfen" auf Seite 100](#page-99-0).

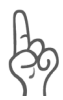

Bei aktiviertem "Anklopfen" können Modem- und Faxverbin*dungen gestört werden.*

#### **Aktivieren des Anklopfschutzes**

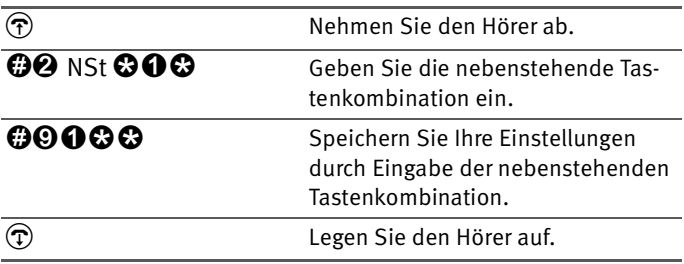

#### **Deaktivieren des Anklopfschutzes**

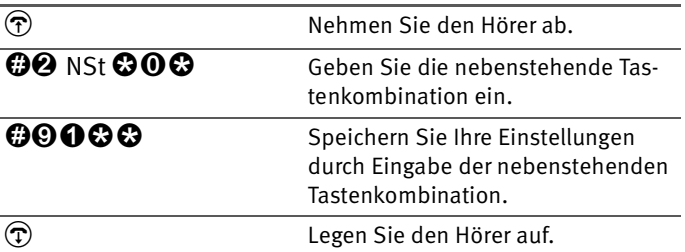

# **Raumüberwachung (Baby-Fon)**

Mit der folgenden Tastenkombination aktivieren Sie die Funktion zur akustischen Raumüberwachung. Geben Sie dabei einen Wert für den Lautstärkepegel an (mögliche Werte: 1-8). Geben Sie eine Rufnummer an. Legen Sie den Hörer nicht auf. Wenn die Lautstärke im Raum den angegebenen Pegelwert erreicht, dann wird die angegebene Rufnummer gewählt. Wenn das angewählte Telefon klingelt und Sie den Hörer abnehmen, dann sind Sie mit dem Telefon verbunden, an dem Sie die Funktion zur Raumüberwachung aktiviert haben.

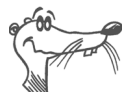

*Die Verwendung eines Telefons mit Freisprechfunktion ist vorteilhaft.*

Sie deaktivieren die Funktion, indem Sie den Hörer des Telefons auflegen, an dem Sie die Funktion aktiviert haben.

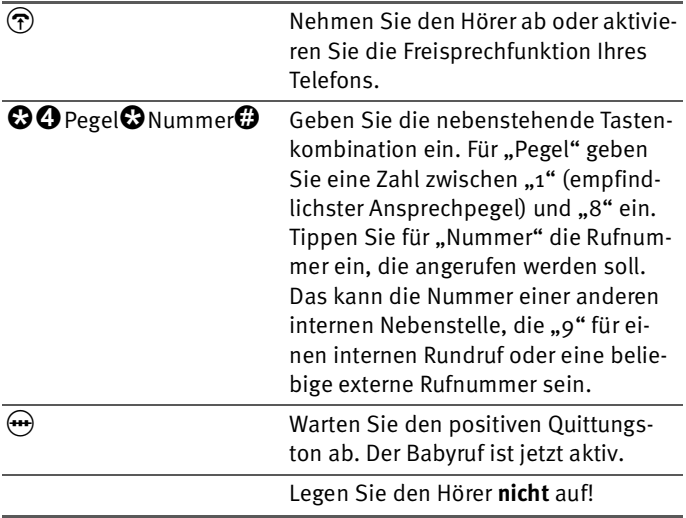

Eine Nebenstelle mit aktivierter Raumüberwachung kann von einer anderen Nebenstelle durch die Anwahl der entsprechenden Nebenstelle auch direkt abgehört werden.

Nach einem erfolgten Anruf wird frühestens 1 Minute später ein neuer Ruf generiert.

# **12.3 Weitere Leistungsmerkmale**

# **Rufumleitung über die FRITZ!Box Fon WLAN**

Anrufe, die an den Telefonen der FRITZ!Box Fon WLAN eingehen, können Sie auf einen internen oder externen Anschluss umleiten.

Rufumleitungen auf eine andere Nebenstelle sind kostenfrei. Die Rufumleitung auf einen externen Anschluss ist entgeltpflichtig.

Für eine Rufumleitung über die FRITZ!Box Fon WLAN können Sie angeben, unter welchen Bedingungen ein ankommender Ruf umgeleitet werden soll. Sie können zwischen sechs verschiedenen Varianten wählen. Die Einstellungen können Sie für jede Nebenstelle gesondert speichern.

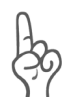

*Beachten Sie, dass für die Rufumleitung an eine Internetrufnummer ausschließlich numerische Internetrufnummern eingegeben werden können.*

#### **Rufumleitung sofort (ohne Klingeln)**

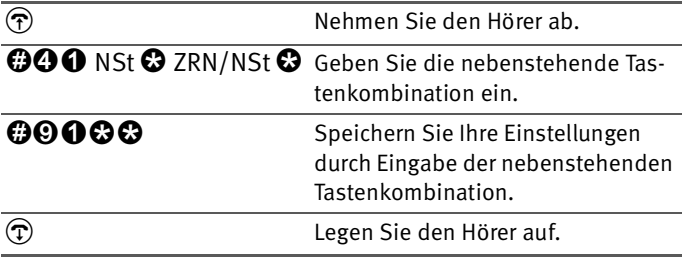

#### **Rufumleitung nach dem dritten Klingeln**

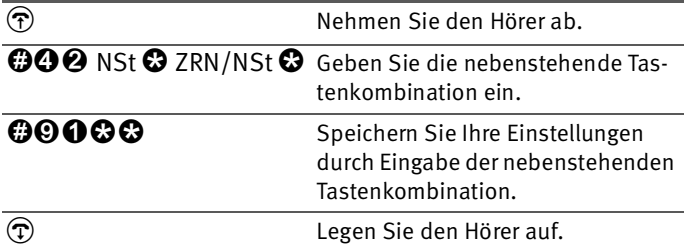

#### **Rufumleitung bei besetzter Leitung**

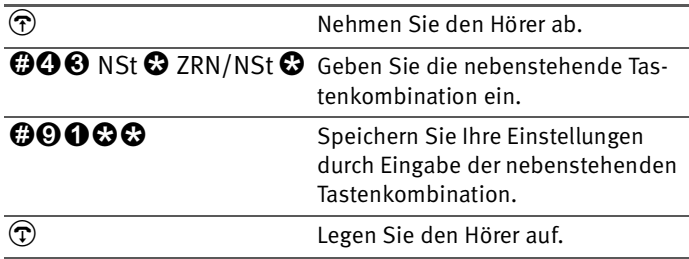

#### **Rufumleitung nach dem dritten Klingeln oder bei besetzter Leitung**

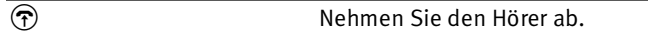

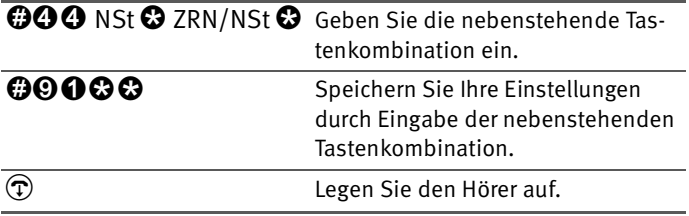

#### **Rufumleitung sofort mit gleichzeitigem Klingeln**

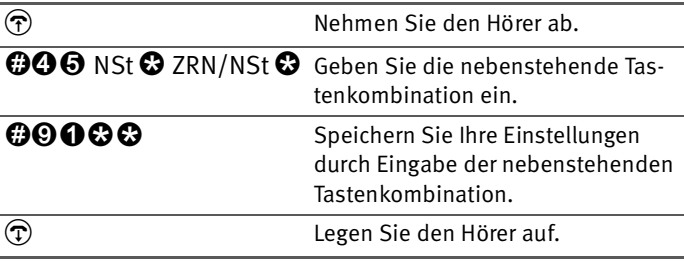

#### **Deaktivieren der Rufumleitung**

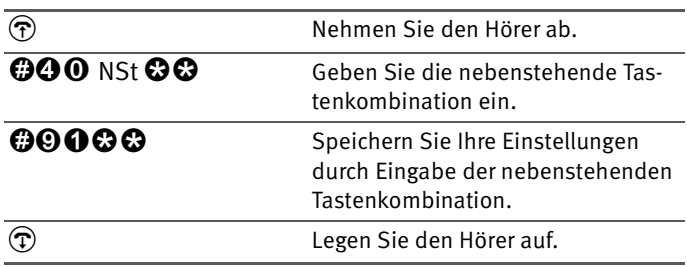

# **Dreierkonferenz**

Mit der FRITZ!Box Fon WLAN können Sie Dreierkonferenzen per Telefon abhalten. Dabei können zwei externe und ein interner Gesprächsteilnehmer oder zwei interne und ein externer Gesprächspartner ein Konferenzgespräch miteinander führen.

Eine Dreierkonferenz führen Sie wie folgt:

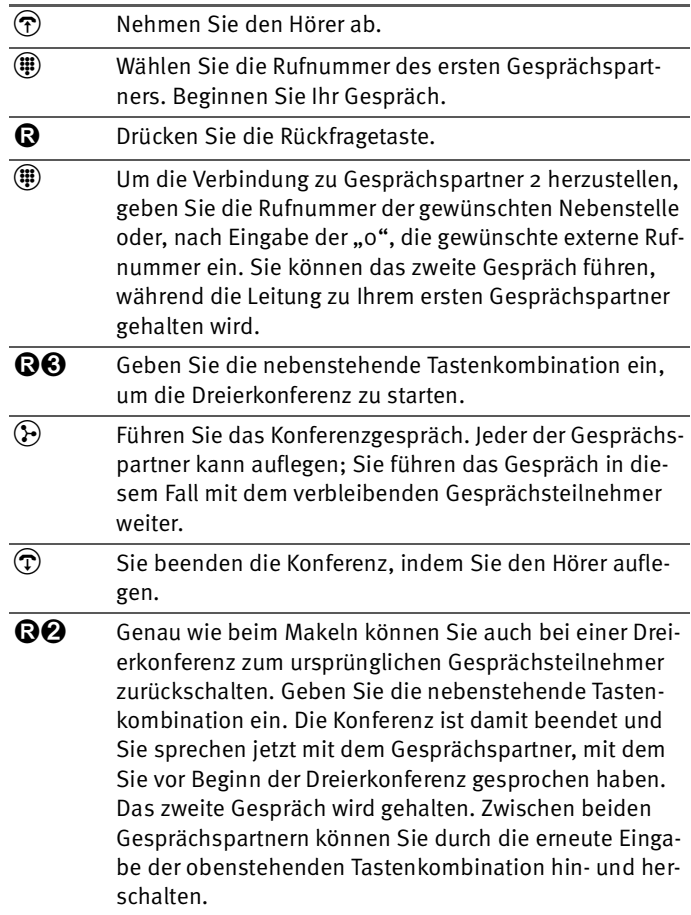

### **Unterdrückung der Rufnummerübermittlung ausgehender Rufe (CLIR)**

Die Funktion CLIR (Calling Line Identification Restriction) verhindert, dass Ihre Rufnummer bei ausgehenden Rufen auf dem Anzeigefeld des Telefons Ihres Gesprächspartners eingeblendet wird.

Die Funktion CLIR ist im Auslieferungszustand deaktiviert. Sie können diese Funktion dauerhaft oder nur für eine einzelne Verbindung aktivieren.

**Aktivierung der dauerhaften Rufnummernunterdrückung**

|                    | Nehmen Sie den Hörer ab.                                                                                    |
|--------------------|----------------------------------------------------------------------------------------------------|
| <b>000 NSt 000</b> | Geben Sie die nebenstehende Tas-<br>tenkombination ein. Tippen Sie für<br>"NSt" die Nebenstellennummer ein. |
| 00000              | Speichern Sie Ihre Einstellungen<br>durch Eingabe der nebenstehenden<br>Tastenkombination.                  |
|                    | Legen Sie den Hörer auf.                                                                                    |

#### **Deaktivierung der dauerhaften Rufnummernunterdrückung**

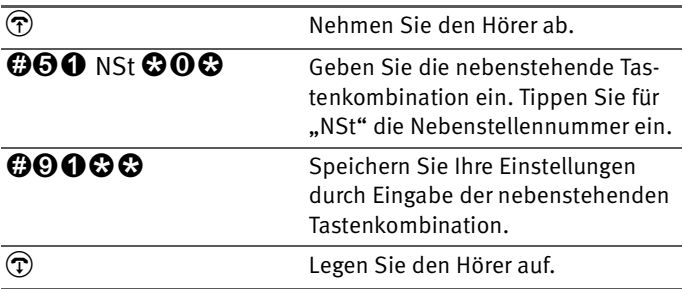

### **Ermöglichen der Rufnummernanzeige eingehender Rufe (CLIP)**

Die Funktion CLIP (Calling Line Identification Presentation) ermöglicht, dass die Rufnummern der Anrufer - extern und intern - auf dem Anzeigefeld Ihres Telefons angezeigt werden.

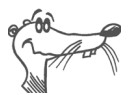

*Beachten Sie, dass Sie das Leistungsmerkmal CLIP nur nutzen können, wenn Ihr Telefon CLIP unterstützt.*

Die Funktion CLIP ist im Auslieferungszustand aktiviert. Sie können diese Funktion dauerhaft deaktivieren und wieder aktivieren.

#### **Deaktivierung der Rufnummernanzeige**

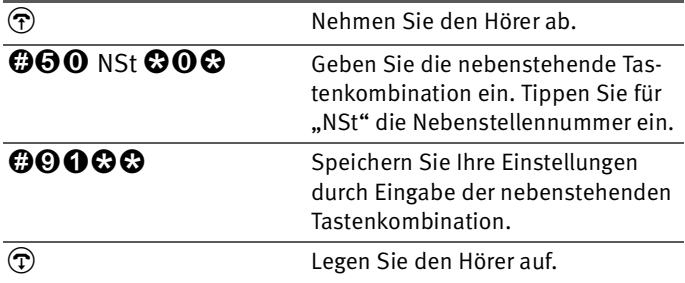

#### **Aktivierung der Rufnummernanzeige**

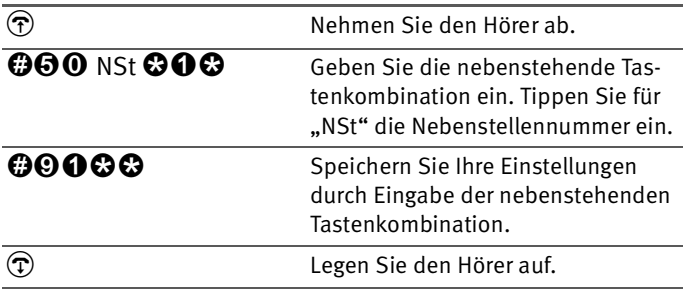

# <span id="page-99-0"></span>**Anklopfen**

Die Funktion "Anklopfen" informiert Sie während eines Gesprächs, dass ein weiterer externer Anrufer Sie sprechen möchte. Der einkommende externe Ruf wird durch einen Anklopfton im Hörer angezeigt. Innerhalb von 30 Sekunden können Sie mit dem neuen Gesprächspartner eine Verbindung aufbauen. Nach 30 Sekunden wird das anklopfende Gespräch zurückgewiesen.

Wie Sie die Funktion "Anklopfen" ein- und ausschalten kön-nen, lesen Sie im Abschnitt ["Anklopfschutz" auf Seite 91.](#page-90-0)

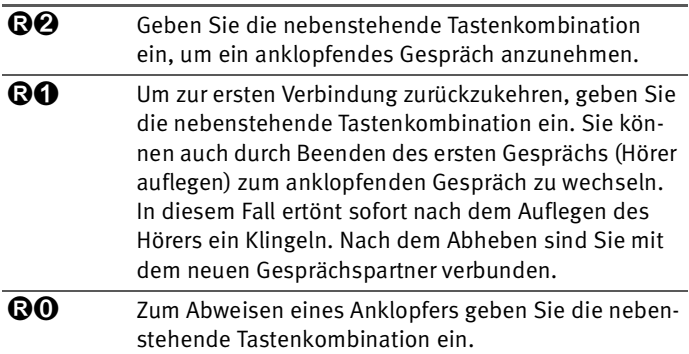

# **Externes Vermitteln (ECT)**

Mit diesem Leistungsmerkmal können Sie zwei externe Teilnehmer aus einer aktiven und einer gehaltenen Verbindung heraus miteinander verbinden. Sie können dann Ihre Verbindung beenden, während die beiden anderen Teilnehmer das Gespräch weiterführen.

#### **Externes Vermitteln aus einer aktiven und einer gehaltenen Verbindung**

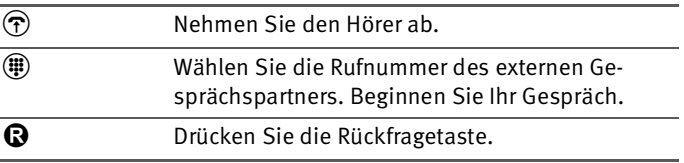

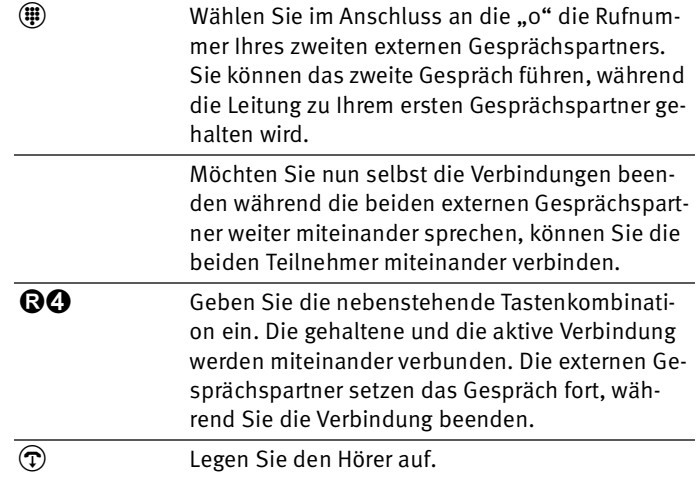

#### **Externes Vermitteln aus einer Dreierkonferenz**

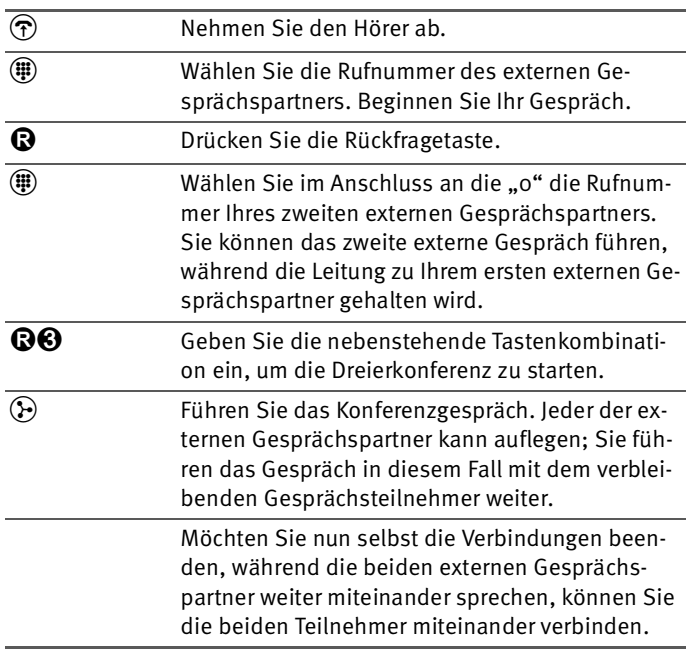

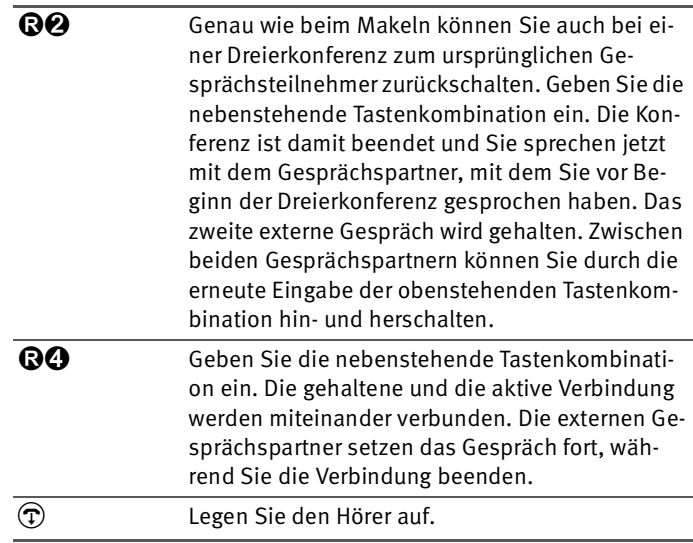

# **13 Wegweiser Kundenservice**

Wir lassen Sie nicht im Stich, wenn Sie eine Frage oder ein Problem haben. Ob Handbücher, FAQs, Updates oder Support – hier finden Sie alle wichtigen Servicethemen.

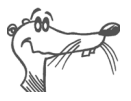

*In vielen Fällen können Probleme, die im laufenden Betrieb auftreten, durch die Installation eines aktuellen Microsoft Service Packs behoben werden. Aktuelle Service Packs erhalten Sie direkt bei Microsoft.*

# **13.1 Produktdokumentationen**

Nutzen Sie zum Ausschöpfen aller Funktionen und Leistungsmerkmale von FRITZ!Box Fon WLAN folgende Informationsquellen:

# **Dokumentationen**

FRITZ!Box Fon WLAN enthält eine umfangreiche Dokumentation in unterschiedlichen Formaten:

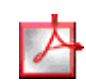

Benutzerhandbuch

Das Benutzerhandbuch liegt im PDF-Format vor. Sie finden das Handbuch im Ordner "Dokumentation" auf der FRITZ!Box Fon WLAN-CD.

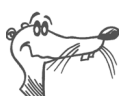

*Den Acrobat Reader zum Lesen von PDF-Dokumenten können Sie von der FRITZ!Box Fon WLAN-CD aus dem Ordner "Dokumentation" installieren.*

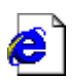

#### Readme

Hier finden Sie aktuelle Informationen, die bei Fertigstellung des Handbuches noch nicht zur Verfügung standen. Sie finden die Readme-Datei auf der FRITZ!Box Fon WLAN-CD.

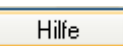

#### Hilfe

In der Benutzeroberfläche der FRITZ!Box Fon WLAN können Sie über die "Hilfe"-Schaltflächen eine ausführliche Hilfe aufrufen.

# **13.2 Informationen im Internet**

Im Internet bietet AVM ausführliche Informationen zu Ihrer FRITZ!Box Fon WLAN sowie Ankündigungen neuer Produktversionen und neuer Produkte.

# **FRITZ!Box Fon WLAN 7170 SL Service-Portal**

Auf dem FRITZ!Box Fon WLAN 7170 SL Service-Portal erhalten Sie Tipps zu Einrichtung und Bedienung, kostenlose Updates und aktuelle Produktinformationen:

[www.avm.de/serviceportale](http://www.avm.de/de/Service/Service-Portale/Service-Portal/index.php?produktgruppe=fritzbox&portal=FRITZ%21Box_Fon_WLAN_7170&suchestartenneu.x=80&suchestartenneu.y=21)

Wählen Sie in der Auswahlliste als Produktgruppe "FRITZ!Box" und dann Ihr Produkt "FRITZ!Box Fon WLAN 7170 SL". Klicken Sie auf die Schaltfläche "Zum Service-Portal".

# **Häufig gestellte Fragen (FAQs)**

Wir möchten Ihnen den Umgang mit unseren Produkten so einfach wie möglich machen. Wenn es allerdings doch mal hakt, hilft oft schon ein kleiner Tipp, um das Problem zu beheben. Aus diesem Grund stellen wir Ihnen eine Auswahl häufig gestellter Fragen zur Verfügung.

Sie finden die FAQs unter folgender Adresse:

[www.avm.de/faqs](http://www.avm.de/faqs)

# **Newsletter**

An jedem ersten Mittwoch im Monat erscheint der AVM Newsletter. Mit dem kostenlosen Newsletter erhalten Sie regelmäßig Informationen per E-Mail zu den Themen DSL, ISDN, Bluetooth und WLAN bei AVM. Außerdem finden Sie im Newsletter Tipps & Tricks rund um die AVM-Produkte.

Sie können den AVM Newsletter unter folgender Adresse abonnieren:

[www.avm.de/newsletter](http://www.avm.de/newsletter)

# **13.3 Updates**

Treiber- und Firmware-Updates für die FRITZ!Box Fon WLAN stellt AVM kostenlos über das Internet bereit.

Nutzen Sie für ein Update der Firmware die Benutzeroberfläche Ihrer FRITZ!Box Fon WLAN. Im Menü "System / Firmware-Update" können Sie die Firmware aus dem Internet laden und das Update durchführen.

Zum Herunterladen aktueller Treibersoftware rufen Sie bitte folgende Adresse auf:

[www.avm.de/download](http://www.avm.de/download)

Erfahrene Anwender können Updates auch über den FTP-Server von AVM herunterladen. Sie erreichen den FTP-Server im Download-Bereich über den Link "FTP-Server" oder unter folgender Adresse:

[www.avm.de/ftp](http://www.avm.de/ftp)

# **13.4 Unterstützung durch das Service-Team**

Bei Problemen mit Ihrer FRITZ!Box Fon WLAN empfehlen wir folgende Vorgehensweise:

1. Wenn Sie Fragen zur Inbetriebnahme Ihrer FRITZ!Box Fon WLAN haben, lesen Sie bitte noch einmal das Kapitel ["FRITZ!Box Fon WLAN – Anschluss" ab Seite 13](#page-12-0).

Beachten Sie auch die Informationen im Kapitel ["Pro](#page-107-0)[duktdetails" ab Seite 108.](#page-107-0)

2. Sollte etwas nicht funktionieren, finden Sie Erste Hilfe im Kapitel ["Problembehandlung" ab Seite 65.](#page-64-0)

Hier erhalten Sie auch nützliche Hinweise zu Problemen beim Verbindungsaufbau.

3. Für den nächsten Schritt empfehlen wir Ihnen die FAQs im Internet: [www.avm.de/faqs](http://www.avm.de/faqs). Dort finden Sie Antworten auf die Fragen, die unsere Kunden häufiger an den Support stellen.

4. Wenn Sie unter den vorhandenen Kundenanfragen keine Antwort auf Ihre Frage finden, steht Ihnen das AVM Support-Team unterstützend zur Seite. Sie können den Support per E-Mail oder per Telefon erreichen.

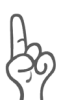

*Bitte nutzen Sie zuerst die oben beschriebenen Informationsquellen, bevor Sie sich an den Support wenden.*

# **Support per E-Mail**

Über unseren Service-Bereich im Internet können Sie uns eine E-Mail-Anfrage schicken. Sie finden den Service-Bereich unter:

#### [www.avm.de/service](http://www.avm.de/service)

Wählen Sie im Support-Bereich das Produkt und den Schwerpunkt aus, zu dem Sie Unterstützung benötigen. Sie erhalten eine Auswahl häufig gestellter Fragen. Benötigen Sie weitere Hilfe, dann erreichen Sie über die Schaltfläche "weiter zum E-Mail-Support" das E-Mail-Formular. Füllen Sie das Formular aus und schicken Sie es über die Schaltfläche "Senden" zu AVM. Unser Support-Team wird Ihnen per E-Mail antworten.

### **Support per Telefon**

Falls es Ihnen nicht möglich sein sollte, eine Anfrage per E-Mail an uns zu schicken, können Sie unseren Support auch telefonisch kontaktieren. Die Rufnummer des Support-Teams können Sie sich ganz einfach mit Hilfe der Buchstaben auf Ihren Telefontasten merken:

01805 / FRITZBOX 01805 / 37 48 92 69 12 Cent pro Minute aus dem deutschen Festnetz

Falls Sie aus dem Ausland anrufen, geben Sie zusätzlich die Landeskennziffer ein:

0049 1805 / FRITZBOX 0049 1805 / 37 48 92 69

Bitte bereiten Sie folgende Informationen für Ihren Support-Kontakt vor:

Seriennummer der FRITZ!Box Fon WLAN

Die Seriennummer finden Sie auf dem Aufkleber auf der Geräteunterseite. Das Support-Team fragt diese Nummer in jedem Fall ab.

- Welches Betriebssystem verwenden Sie. Zum Beispiel Windows XP oder Windows 98?
- Wie ist die FRITZ!Box Fon WLAN mit Ihrem Computer verbunden, mit einem Netzwerkkabel oder über WLAN?
- An welcher Stelle der Installation oder in welcher Anwendung tritt ein Fehler oder eine Fehlermeldung auf? Wie lautet die Meldung gegebenfalls genau?
- Mit welcher Firmware arbeitet die FRITZ!Box Fon WLAN? Die Firmware-Version wird auf der Seite "Überblick" der Benutzeroberfläche von FRITZ!Box Fon WLAN angezeigt.

Wenn Sie diese Informationen zusammengestellt haben, können Sie den Support anrufen. Das Support-Team wird Sie bei der Lösung Ihres Problems unterstützen.

# <span id="page-107-0"></span>**14 Produktdetails**

In diesem Kapitel finden Sie folgende Informationen zur FRITZ!Box Fon WLAN 7170 SL:

- **Leuchtdioden (LEDs)**<br>**Leuchtdioden (LEDs)**<br>Akustische Signalisie
- akustische Signalisierung
- Kabel, Adapter und Buchsen<br>● WIAN-Taster
- WLAN-Taster<br>● technische D
- technische Daten

# **14.1 Leuchtdioden (LEDs)**

Die LEDs haben folgende Bedeutung:

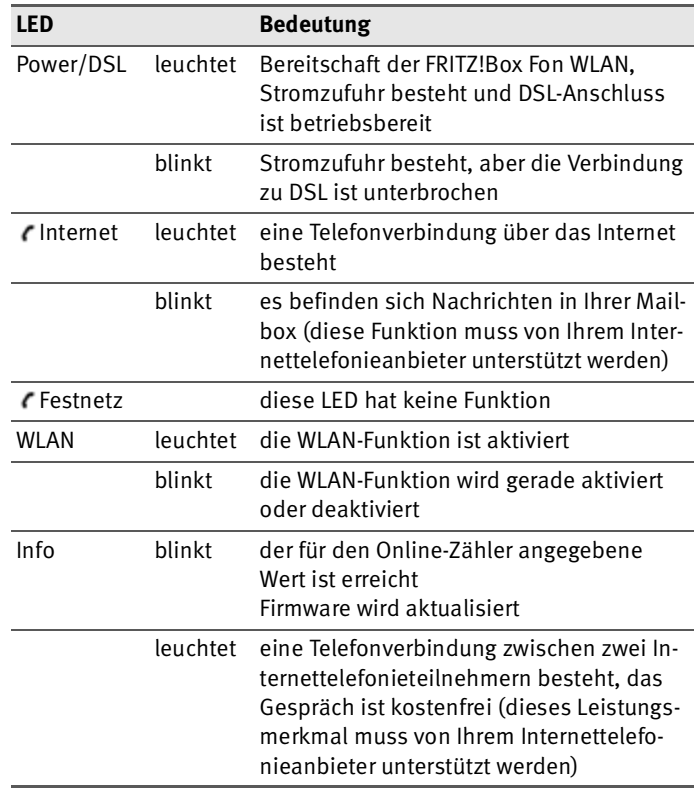
# **14.2 Akustische Signale**

Die folgende Darstellung zeigt Ihnen Dauer und Intervall der verschiedenen Hörtöne und Ruftakte an den angeschlossenen Telefonen.

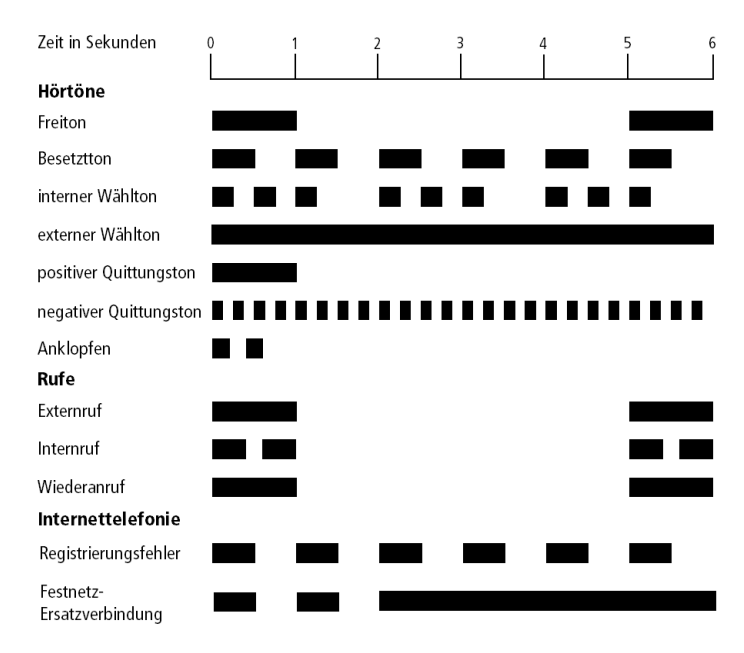

*Hörtöne und Ruftakte an der FRITZ!Box Fon WLAN 7170 SL*

# <span id="page-109-3"></span>**14.3 Kabel, Adapter und Buchsen**

<span id="page-109-1"></span><span id="page-109-0"></span>Beachten Sie zu den einzelnen Kabeln, Adaptern und Buchsen der FRITZ!Box Fon WLAN die Hinweise in den folgenden Abschnitten.

# <span id="page-109-2"></span>**DSL-Kabel**

Das DSL-Kabel der FRITZ!Box Fon WLAN kann mit einem ISDN-Kabel verlängert werden.

Wenn Sie ein Ersatzkabel benötigen, wenden Sie sich bitte an den AVM-Kleinteileversand. Siehe dazu [Seite 111.](#page-110-0)

Halten Sie das Kabel so kurz wie möglich. AVM empfiehlt eine maximale Länge von 20 Metern.

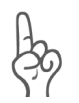

*Bedenken Sie, dass die Leitungsqualität mit Vergrößerung des Abstandes von der Vermittlungsstelle abnehmen kann.*

# <span id="page-109-4"></span>**Netzwerkkabel**

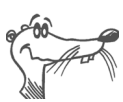

*Zur Nutzung aller Netzwerkanschlüsse der FRITZ!Box Fon WLAN benötigen Sie zusätzliche Netzwerkkabel.*

Das Netzwerkkabel der FRITZ!Box Fon WLAN ist ein Standard-Ethernet-Kabel. Wenn Sie ein Ersatzkabel, ein längeres Kabel oder eine Verlängerung benötigen, verwenden Sie ein Standard-Ethernet-Kabel CAT5 vom Typ STP (Shielded Twisted Pair, 1:1). Bei einer Kabelverlängerung benötigen Sie ferner eine Standard-RJ45-Doppelkupplung CAT5.

Alle Komponenten können Sie im Fachhandel kaufen.

AVM empfiehlt für das Netzwerkkabel eine maximale Länge von 100 Metern.

# <span id="page-110-3"></span>**TAE-RJ12-Adapter zum Anschluss analoger Endgeräte**

Der TAE/RJ12-Adapter zum Anschluss analoger Endgeräte an die FRITZ!Box Fon WLAN ist ein speziell von AVM entwickelter 3-fach-Adapter. Alle drei TAE-Buchsen sind U-codiert und ermöglichen dadurch den Anschluss beliebiger analoger Endgeräte.

Wenn Sie einen Ersatzadapter benötigen, wenden Sie sich bitte an den AVM-Kleinteileversand. Siehe dazu [Seite 111](#page-110-0).

Wenn Sie einen Adapter anfertigen lassen, dann beachten Sie die Belegung der Anschlüsse, der so genannten Pins.

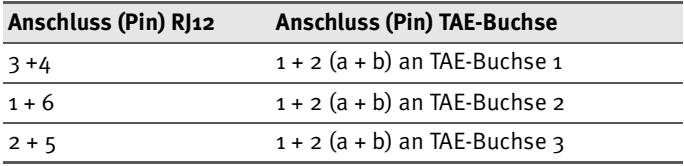

<span id="page-110-2"></span>*Anschlussbelegung TAE-RJ12-Adapter*

# <span id="page-110-1"></span><span id="page-110-0"></span>**14.4 AVM-Kleinteileversand**

Falls Sie ein Ersatzkabel oder einen Ersatzadapter für die FRITZ!Box Fon WLAN benötigen, dann erreichen Sie den AVM-Kleinteileversand unter folgender E-Mail-Adresse:

zubehoer@avm.de

# <span id="page-110-4"></span>**14.5 WLAN-Taster**

Die FRITZ!Box Fon WLAN ist auf der Rückseite mit einem WLAN-Taster ausgerüstet.

Mit dem WLAN-Taster kann die Funktion "WLAN" aktiviert und deaktiviert werden.

# <span id="page-111-6"></span>**14.6 Technische Daten der FRITZ!Box Fon WLAN**

#### **Anschlüsse und Schnittstellen**

**DSL-Anschluss** 

<span id="page-111-1"></span><span id="page-111-0"></span>DSL-Modem gemäß Standard ITU G.992.1 Annex B (G.dmt), T-Com 1TR112, ANSI T1.413 Issue 2, ITU G.994.1  $(G, hs)$ 

- drei a/b-Ports für den Anschluss von drei Nebenstellen über eine RJ12-Buchse und einen 3-fach-Adapter für TAE
- $\bullet$  ein ISDN S<sub>o</sub> NT-Anschluss

S<sub>o</sub> Bus mit Unterstützung von ISDN-Telefonie-Endgeräten; die CIP-Dienste Sprache, Telefonie, Audio 3.1 und Fax G2/G3 werden unterstützt.

- vier Netzwerkanschlüsse über RJ45-Buchsen (Standard-Ethernet, 10/100 Base-T)
- ein USB-Host-Controller (USB-Version 1.1)
- WI AN

WLAN Access Point mit Unterstützung für Funknetzwerke nach IEEE 802.11b (11 MBit/s) und IEEE 802.11g (54 MBit/s). Der Standard 802.11g++ wird ebenfalls unterstützt und kann beim Einsatz kompatibler WLAN-Adapter genutzt werden.

#### **Routerfunktion**

- DSL-Router
- DHCP-Server
- <span id="page-111-5"></span><span id="page-111-3"></span><span id="page-111-2"></span>Firewall mit IP-Masquerading/NAT

#### **Benutzeroberfläche und Anzeige**

- Konfiguration und Statusmeldungen über einen Internetbrowser eines angeschlossenen Computers
- <span id="page-111-4"></span>fünf Leuchtdioden signalisieren den Gerätezustand

#### **Physikalische Eigenschaften**

- Abmessungen (BxTxH): ca. 185 x 140 x 35 mm<br>● Retriebsspannung: 230 Volt / 50 Hertz
- <span id="page-112-0"></span>● Betriebsspannung: 230 Volt / 50 Hertz<br>● maximale Leistungsaufnahme: 12 W
- maximale Leistungsaufnahme: 12 W<br>● durchschnittliche Leistungsaufnahm
- durchschnittliche Leistungsaufnahme: 9 W<br>● DSI-Übertragungsrate: max. 8 MBit/s (D)
- DSL-Übertragungsrate: max. 8 MBit/s (Downstream), 1 MBit/s (Upstream)
- **•** Firmware aktualisierbar (Update)<br>• CE-konform
- CE-konform

# **Index**

## **0 - 9**

1TR112 [112](#page-111-0)

# **A**

Adapter [11](#page-10-0), [110](#page-109-0) Analoge Endgeräte [24](#page-23-0) Anklopfen [100](#page-99-0) Anklopfschutz [91](#page-90-0) Anlagensoftware-Update [43](#page-42-0) AVM-Kleinteileversand [111](#page-110-1)

# **B**

Baby-Fon [92](#page-91-0) Bandbreitenmanagement [35](#page-34-0) Benutzeroberfläche [28](#page-27-0) Benutzeroberfläche öffnen [27](#page-26-0) Betriebsspannung [113](#page-112-0) Buchsen [110](#page-109-1)

# **C**

CE-Konformitätserklärung [117](#page-116-0) [CLIP. Siehe Ermöglichen der Rufnum](#page-98-0)mernanzeige eingehender Rufe [CLIR. Siehe Unterdrückung der Rufnum](#page-97-0)merübermittlung

# **D**

DHCP-Server [60](#page-59-0), [72](#page-71-0) Diagnose [43](#page-42-1) Dokumentationen [103](#page-102-0) Druckeranschluss einrichten [39](#page-38-0) Druckertreiber installieren Windows Me/98 [40](#page-39-0) Windows XP/2000 [39](#page-38-1) DSL-Kabel [11](#page-10-1), [110](#page-109-2) DSL-Modem [28](#page-27-1), [112](#page-111-1)

## **E**

[ECT. Siehe Externes Vermitteln](#page-99-1) Entsorgung 8 Ermöglichen der Rufn[ummernanzeige](#page-98-0)  eingehender Rufe 99 Ersatzteile [111](#page-110-2) Externes Vermitteln [100](#page-99-1)

## **F**

## **H**

Halten [89](#page-88-0) Heranholen eines Gesprächs [88](#page-87-0) Hub [19](#page-18-0)

# **I**

Informationen im Internet [104](#page-103-0) Installationshilfe [12](#page-11-1) Installationsvoraussetzungen [12](#page-11-2) Interner Wählmodus [86](#page-85-0) Internettelefonie [31](#page-30-0), [35](#page-34-1) Internetverb[indung automatisch](#page-30-1)  trennen 31 Internetzugan[gssoftware](#page-71-1) [28](#page-27-2) IP-Adresse 72 dynamische [30](#page-29-0) IP-Masquerading [112](#page-111-3)

#### **K**

Kabel [110](#page-109-3) Netzwerk [11](#page-10-2) Kabelbestellung [111](#page-110-2) Kleinteileversand [111](#page-110-2) Kombikabel [11](#page-10-1)

## **L**

LAN-Anschluss [17](#page-16-0) LED [108](#page-107-0) Leuchtdioden [112](#page-111-4) Lieferumfang [11](#page-10-3)

#### **M**

Mac  $OS X$  [76](#page-75-0) Makeln [86](#page-85-1)

#### **N**

NAT [112](#page-111-5) Netzwerkanschluss [12](#page-11-3), [17](#page-16-0) Netzwerk-Hub [19](#page-18-0) Netzwerkkabel [11](#page-10-2), [110](#page-109-4) Netzwerk-Switch [19](#page-18-0)

#### **P**

[Pickup. Siehe Heranholen eines Ge](#page-87-0)sprächs

#### **R**

Raumüberw[achung](#page-7-0) [92](#page-91-0) Recycling 8 Richtlinien u[nd Normen](#page-88-1) [117](#page-116-1) Rückfrage 89 Rufumleitung [94](#page-93-0) Rundruf [86](#page-85-0)

#### **S**

Seriennummer [107](#page-106-0) Service [105](#page-104-1) Short-Hold-Modus [45](#page-44-0) Sicherheitshinweise [8](#page-7-1) Spielekonsolen [11](#page-10-4) Startcenter [43](#page-42-8) Steckerbelegungen [110](#page-109-0) Support [106](#page-105-0) Switch [19](#page-18-0)

## **T**

TAE-RJ12-Adapter [111](#page-110-3) Technische Daten [112](#page-111-6) Telefonieren [85](#page-84-0) Traffic Shaping [45](#page-44-1)

#### **U**

Unterdrückung der Rufnum[merübermittlung](#page-42-9) [98](#page-97-0) Update 43 Updates [105](#page-104-2) USB-Zubehör [36](#page-35-0) FRITZ!WLAN USB Stick [36](#page-35-1) USB-Drucker [36](#page-35-2) USB-Hubs [36](#page-35-3) USB-Massenspeicher [36](#page-35-4)

#### **V**

Verbindungsart festlegen [85](#page-84-0) Vermitteln [88](#page-87-1)

#### **W**

Wahl der Abgang[srufnummer](#page-85-2) [85](#page-84-0) Wählen intern 86 mit Konfiguration Nebenstelle [86](#page-85-3) mit spontaner Amtsholung [86](#page-85-4) Wählvorg[ang verkürzen](#page-83-0) [82](#page-81-0) Wecker 84 Werkseinstellungen [90](#page-89-0) WLAN Frequenzbereich [51](#page-50-0) Sicherheit [49](#page-48-0) Verschlüsselung [50](#page-49-0) Voreinstellungen [20](#page-19-0) WLAN aktivieren/d[eaktivieren](#page-11-4) [83](#page-82-0) WLAN-Anschluss 12 WLAN-Taster [111](#page-110-4)

# <span id="page-116-0"></span>**CE-Konformitätserklärung**

<span id="page-116-1"></span>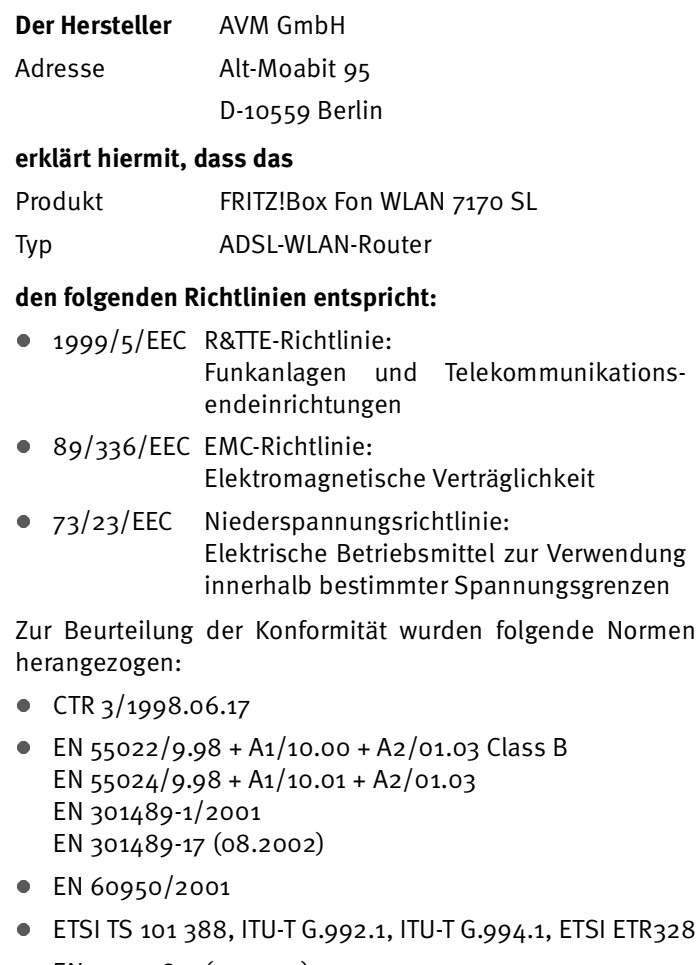

 EN 300328-2 (12.2001) EN 300328-1/7.2001

 $C \in \mathbb{C}$ 

Die Konformität des Produktes mit den oben genannten Normen und Richtlinien wird durch das CE-Zeichen bestätigt.

P. Fax l

Berlin, 01.03.2005 Peter Faxel, Technischer Direktor